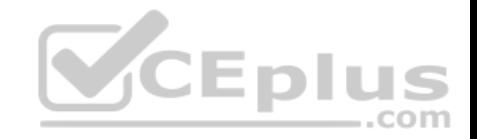

# **AZ-100.65q**

Passing Score: 800 Time Limit: 120 min

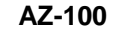

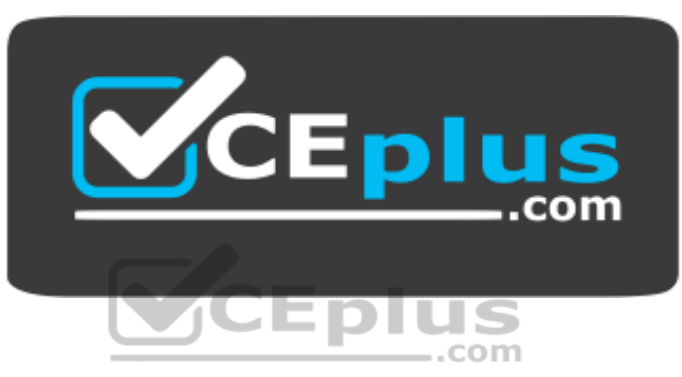

**Website:** [https://vceplus.com](https://vceplus.com/) **VCE to PDF Converter:** <https://vceplus.com/vce-to-pdf/> **Facebook:** <https://www.facebook.com/VCE.For.All.VN/> **Twitter :** [https://twitter.com/VCE\\_Plus](https://twitter.com/VCE_Plus)

**https://vceplus.com/**

**Microsoft Azure Infrastructure and Deployment (beta)**

**Question Set 1**

#### **QUESTION 1**

You have 100 Azure subscriptions. All the subscriptions are associated to the same Azure Active Directory (Azure AD) tenant named contoso.com.

You are a global administrator.

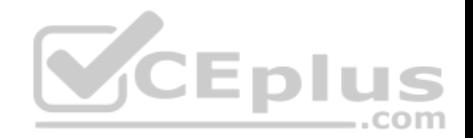

You plan to create a report that lists all the resources across all the subscriptions.

You need to ensure that you can view all the resources in all the subscriptions.

What should you do?

- A. From the Azure portal, modify the profile settings of your account.
- B. From Windows PowerShell, run the **Add-AzureADAdministrativeUnitMember** cmdlet.
- C. From Windows PowerShell, run the **New-AzureADUserAppRoleAssignment** cmdlet.
- D. From the Azure portal, modify the properties of the Azure AD tenant.

**Correct Answer:** C **Section: [none] Explanation**

#### **Explanation/Reference:**

Explanation:

The New-AzureADUserAppRoleAssignment cmdlet assigns a user to an application role in Azure Active Directory (AD). Use it for the application report.

References: https://docs.microsoft.com/en-us/powershell/modul[e/azuread/new-azureaduserapprole](https://vceplus.com)assignment?view=azureadps-2.0

#### **QUESTION 2**

**Note: This question is part of a series of questions that present the same scenario. Each question in the series contains a unique solution that might meet the stated goals. Some question sets might have more than one correct solution, while others might not have a correct solution.**

 $-$ .com

**After you answer a question in this section, you will NOT be able to return to it. As a result, these questions will not appear in the review screen.**

You have an Azure subscription named Subscription1. Subscription1 contains a resource group named RG1. RG1 contains resources that were deployed by using

templates.

You need to view the date and time when the resources were created in RG1.

Solution: From the Subscriptions blade, you select the subscription, and then click **Programmatic deployment**.

Does this meet the goal?

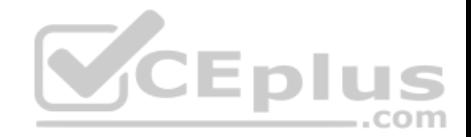

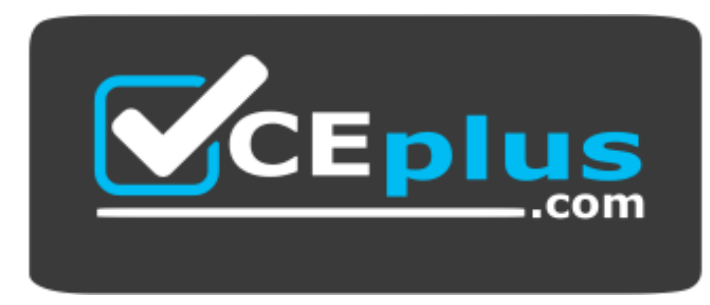

**https://vceplus.com/**

A. Yes B. No

**Correct Answer:** B **Section: [none] Explanation**

**Explanation/Reference:**

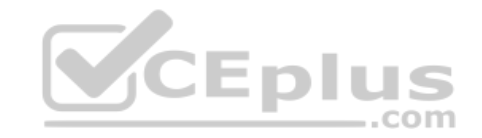

#### **QUESTION 3**

**Note: This question is part of a series of questions that present the same scenario. Each question in the series contains a unique solution that might meet the stated goals. Some question sets might have more than one correct solution, while others might not have a correct solution.**

**After you answer a question in this section, you will NOT be able to return to it. As a result, these questions will not appear in the review screen.**

You have an Azure subscription named Subscription1. Subscription1 contains a resource group named RG1. RG1 contains resources that were deployed by using templates.

You need to view the date and time when the resources were created in RG1.

Solution: From the RG1 blade, you click **Deployments**.

Does this meet the goal?

A. Yes

B. No

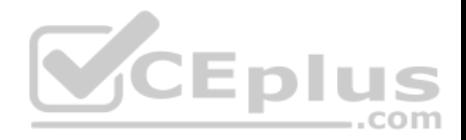

**Correct Answer:** A **Section: [none] Explanation Explanation/Reference:**

#### **QUESTION 4**

**Note: This question is part of a series of questions that present the same scenario. Each question in the series contains a unique solution that might meet the stated goals. Some question sets might have more than one correct solution, while others might not have a correct solution.**

**After you answer a question in this section, you will NOT be able to return to it. As a result, these questions will not appear in the review screen.**

You have an Azure subscription named Subscription1. Subscription1 contains a resource group named RG1. RG1 contains resources that were deployed by using templates.

You need to view the date and time when the resources were created in RG1.

Solution: From the Subscriptions blade, you select the subscription, and then click **Resource providers**.

Does this meet the goal?

A. Yes

B. No

**Correct Answer:** B **Section: [none] Explanation**

**Explanation/Reference:**

#### **QUESTION 5**

**Note: This question is part of a series of questions that present the same scenario. Each question in the series contains a unique solution that might meet the stated goals. Some question sets might have more than one correct solution, while others might not have a correct solution.**

**After you answer a question in this section, you will NOT be able to return to it. As a result, these questions will not appear in the review screen.**

You have an Azure subscription named Subscription1. Subscription1 contains a resource group named RG1. RG1 contains resources that were deployed by using templates.

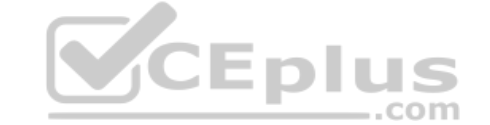

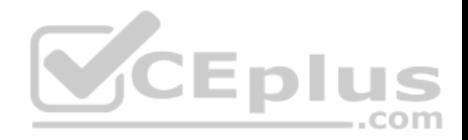

You need to view the date and time when the resources were created in RG1.

Solution: From the RG1 blade, you click **Automation script**.

Does this meet the goal?

A. Yes B. No

**Correct Answer:** B **Section: [none] Explanation**

**Explanation/Reference:**

#### **QUESTION 6**

**Note: This question is part of a series of questions that present the same scenario. Each question in the series contains a unique solution that might meet the stated goals. Some question sets might have more than one correct solution, while others might not have a correct solution.**

#### **After you answer a question in this section, you will NOT b[e able to return to it. As a result, th](https://vceplus.com)ese questions will not appear in the review screen.**

You have an Azure virtual machine named VM1. VM1 was deployed by using a custom Azure Resource Manager template named ARM1.json.

You receive a notification that VM1 will be affected by maintenance.

You need to move VM1 to a different host immediately.

Solution: From the Update management blade, you click **Enable**.

Does this meet the goal?

A. Yes B. No

**Correct Answer:** B **Section: [none] Explanation**

**Explanation/Reference:**

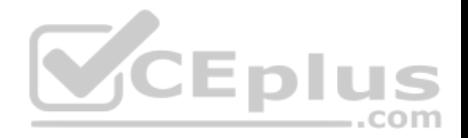

Explanation: You would need to Redeploy the VM.

References: https://docs.microsoft.com/en-us/azure/virtual-machines/windows/redeploy-to-new-node

#### **QUESTION 7**

You have a resource group named RG1. RG1 contains an Azure Storage account named storageaccount1 and a virtual machine named VM1 that runs Windows Server 2016. Storageaccount1 contains the disk files for VM1. You apply a ReadOnly lock to RG1.

What can you do from the Azure portal?

- A. Generate an automation script for RG1.
- B. View the keys of storageaccount1.
- C. Upload a blob to storageaccount1.
- D. Start VM1.
- **Correct Answer:** B **Section: [none] Explanation**

#### **Explanation/Reference:**

Explanation:

ReadOnly means authorized users can read a resource, but they can't delete or update the resource. Applying this lock is similar to restricting all authorized users to the permissions granted by the Reader role.

References: https://docs.microsoft.com/en-us/azure/azure-resource-manager/resource-group-lock-resources

#### **QUESTION 8**

You have an Azure tenant that contains two subscriptions named Subscription1 and Subscription2.

In Subscription1, you deploy a virtual machine named Server1 that runs Windows Server 2016. Server1 uses managed disks.

You need to move Server1 to Subscription2. The solution must minimize administration effort.

What should you do first?

A. In Subscription2, create a copy of the virtual disk.

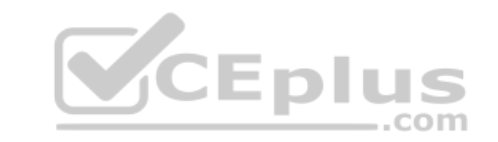

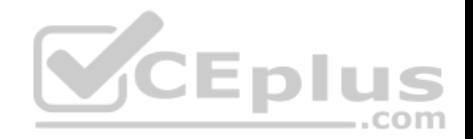

- B. From Azure PowerShell, run the **Move-AzureRmResource** cmdlet.
- C. Create a snapshot of the virtual disk.
- D. Create a new virtual machine in Subscription2.

**Correct Answer:** B **Section: [none] Explanation**

#### **Explanation/Reference:**

Explanation:

To move existing resources to another resource group or subscription, use the Move-AzureRmResource cmdlet.

References: https://docs.microsoft.com/en-in/azure/azure-resource-manager/resource-group-move-resources#moveresources

#### **QUESTION 9**

You have an Azure subscription that contains a resource group named RG1. RG1 contains 100 virtual machines.

Your company has three cost centers named Manufacturing, Sa[les, and Finance.](https://vceplus.com)

You need to associate each virtual machine to a specific cost center.

What should you do?

- A. Add an extension to the virtual machines.
- B. Modify the inventory settings of the virtual machine.
- C. Assign tags to the virtual machines.
- D. Configure locks for the virtual machine.

**Correct Answer:** C **Section: [none] Explanation**

**Explanation/Reference:** References: https://docs.microsoft.com/en-us/azure/billing/billing-getting-started https://docs.microsoft.com/en-us/azure/azure-resource-manager/resource-group-usingtags

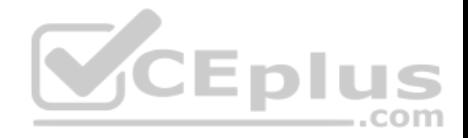

# **QUESTION 10**

You have an Azure policy as shown in the following exhibit.

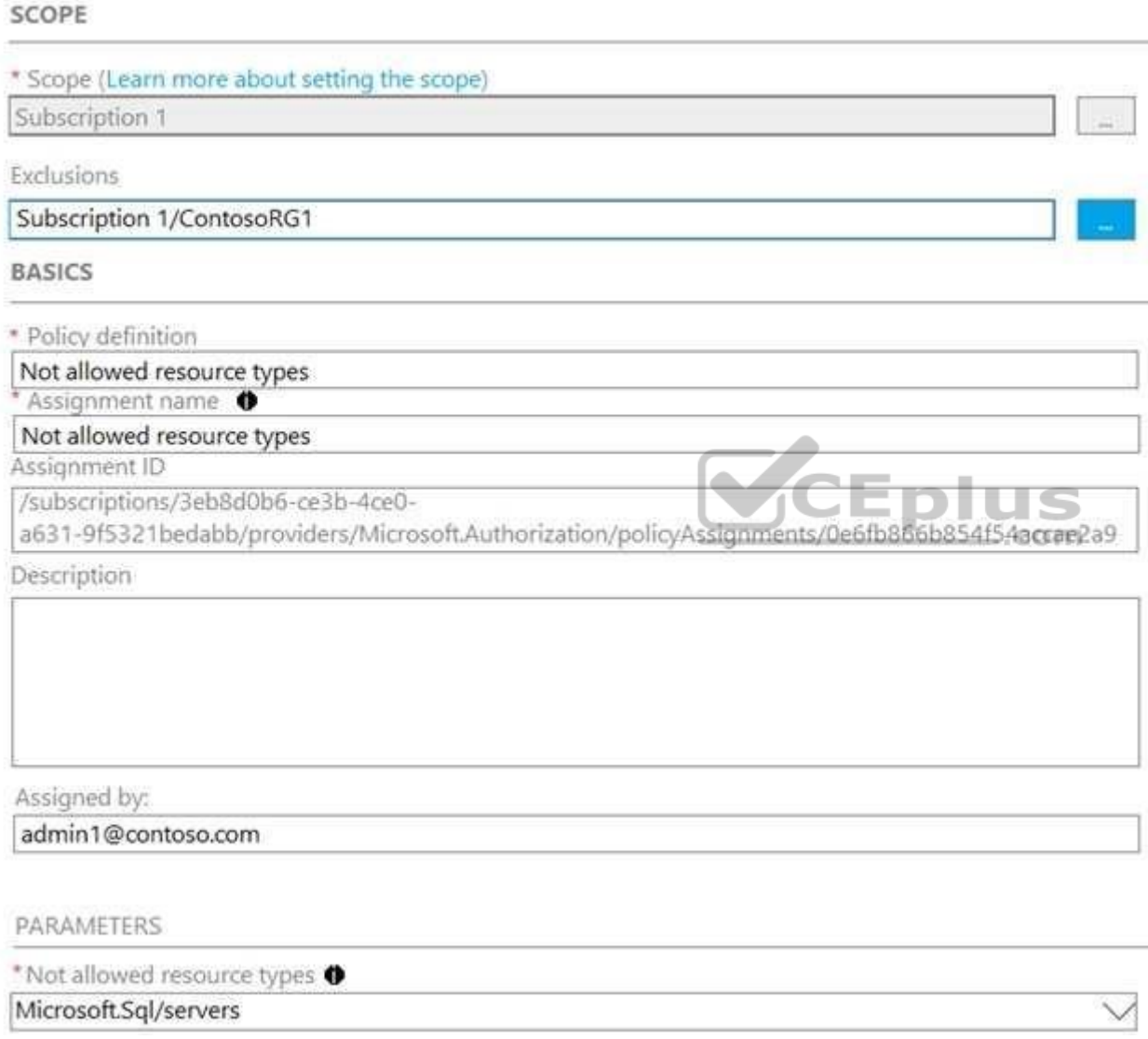

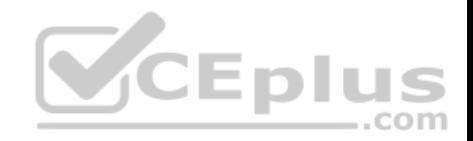

What is the effect of the policy?

A. You can create Azure SQL servers in ContosoRG1 only.

B. You are prevented from creating Azure SQL servers anywhere in Subscription 1.

- C. You are prevented from creating Azure SQL Servers in ContosoRG1 only.
- D. You can create Azure SQL servers in any resource group within Subscription 1.

**Correct Answer:** A **Section: [none] Explanation**

# **Explanation/Reference:**

Explanation:

You are prevented from creating Azure SQL servers anywhere in Subscription 1 with the exception of ContosoRG1

# **QUESTION 11**

You have an Azure Active Directory (Azure AD) tenant named c[ontosocloud.onmicrosoft.com.](https://vceplus.com)

Your company has a public DNS zone for contoso.com.

You add contoso.com as a custom domain name to Azure AD.

You need to ensure that Azure can verify the domain name.

Which type of DNS record should you create?

- A. NSEC
- B. SRV
- C. PTR
- D. TXT

**Correct Answer:** D **Section: [none] Explanation**

**Explanation/Reference:** Explanation:

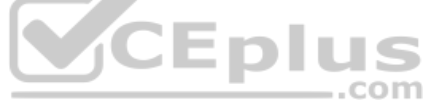

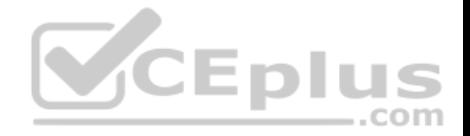

Create the TXT record. App Services uses this record only at configuration time to verify that you own the custom domain. You can delete this TXT record after your custom domain is validated and configured in App Service.

# References: https://docs.microsoft.com/en-us/azure/dns/dns-web-sites-custom-domain

### **QUESTION 12**

You have an Azure DNS zone named adatum.com. You need to delegate a subdomain named research.adatum.com to a different DNS server in Azure. What should you do?

- A. Create an PTR record named research in the adatum.com zone.
- B. Create an NS record named research in the adatum.com zone.
- C. Modify the SOA record of adatum.com.
- D. Create an A record named ".research in the adatum.com zone.

**Correct Answer:** B **Section: [none] Explanation**

#### **Explanation/Reference:**

Explanation: You need to create a name server (NS) record for the zone.

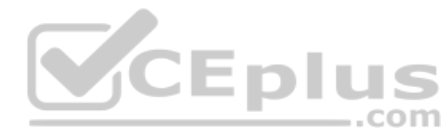

References: https://docs.microsoft.com/en-us/azure/dns/delegat[e](https://vceplus.com)subdomain

# **QUESTION 13**

You have an Azure Active Directory (Azure AD) tenant named contoso.onmicrosoft.com that contains 100 user accounts.

You purchase 10 Azure AD Premium P2 licenses for the tenant.

You need to ensure that 10 users can use all the Azure AD Premium features.

What should you do?

- A. From the Groups blade of each user, invite the users to a group.
- B. From the Licenses blade of Azure AD, assign a license.
- C. From the Directory role blade of each user, modify the directory role.
- D. From the Azure AD domain, add an enterprise application.

#### **Correct Answer:** B

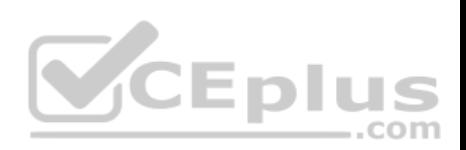

**Section: [none] Explanation**

#### **Explanation/Reference:**

Explanation:

To assign a license, under Azure Active Directory > Licenses > All Products, select one or more products, and then select Assign on the command bar.

References: https://docs.microsoft.com/en-us/azure/active-directory/fundamentals/license-users-groups

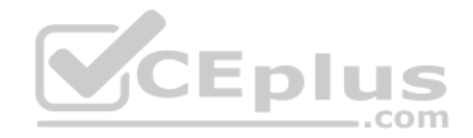

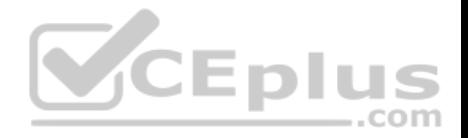

#### **Testlet 2**

This is a case study. **Case studies are not timed separately. You can use as much exam time as you would like to complete each case.** However, there may be additional case studies and sections on this exam. You must manage your time to ensure that you are able to complete all questions included on this exam in the time provided.

To answer the questions included in a case study, you will need to reference information that is provided in the case study. Case studies might contain exhibits and other resources that provide more information about the scenario that is described in the case study. Each question is independent of the other questions in this case study.

At the end of this case study, a review screen will appear. This screen allows you to review your answers and to make changes before you move to the next section of the exam. After you begin a new section, you cannot return to this section.

#### **To start the case study**

To display the first question in this case study, click the **Next** button. Use the buttons in the left pane to explore the content of the case study before you answer the questions. Clicking these buttons displays information such as business requirements, existing environment, and problem statements. If the case study has an **All Information** tab, note that the information displayed is identical to the information displayed on the subsequent tabs. When you are ready to answer a question, click the **Question** button to return to the question.

--com

#### **Overview**

Humongous Insurance is an insurance company that has three [offices in Miami, Tokyo and Bangkok](https://vceplus.com). Each office has 5.000 users.

#### **Existing Environment**

#### **Active Directory Environment**

Humongous Insurance has a single-domain Active Directory forest named humongousinsurance.com. The functional level of the forest is Windows Server 2012.

You recently provisioned an Azure Active Directory (Azure AD) tenant.

#### **Network Infrastructure**

Each office has a local data center that contains all the servers for that office. Each office has a dedicated connection to the Internet.

Each office has several link load balancers that provide access to the servers.

#### **Active Directory Issue**

Several users in humongousinsurance.com have UPNs that contain special characters.

You suspect that some of the characters are unsupported in Azure AD.

#### **Licensing Issue**

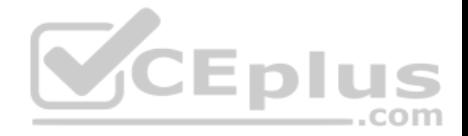

You attempt to assign a license in Azure to several users and receive the following error message: "Licenses not assigned. License agreement failed for one user." You verify that the Azure subscription has the available licenses.

#### **Requirements**

#### **Planned Changes**

Humongous Insurance plans to open a new office in Paris. The Paris office will contain 1,000 users who will be hired during the next 12 months. All the resources used by the Paris office users will be hosted in Azure.

#### **Planned Azure AD Infrastructure**

The on-premises Active Directory domain will be synchronized to Azure AD.

All client computers in the Paris office will be joined to an Azure AD domain.

#### **Planned Azure Networking Infrastructure**

You plan to create the following networking resources in a resource group named All Resources:

- Default Azure system routes that will be the only routes used to route traffic
- A virtual network named Paris-VNet that will contain two subnets named Subnet1 and Subnet2
- A virtual network named ClientResources-VNet that will contain one subnet named ClientSubnet
- A virtual network named AllOffices-VNet that will contain two [subnets named Subnet3 and Subne](https://vceplus.com)t4

You plan to enable peering between Paris-VNet and AllOffices-VNet. You will enable the **Use remote gateways** setting for the Paris-VNet peerings.

You plan to create a private DNS zone named humongousinsurance.local and set the registration network to the ClientResources-VNet virtual network.

#### **Planned Azure Computer Infrastructure**

Each subnet will contain several virtual machines that will run either Windows Server 2012 R2, Windows Server 2016, or Red Hat Linux.

#### **Department Requirements**

Humongous Insurance identifies the following requirements for the company's departments:

Web administrators will deploy Azure web apps for the marketing department. Each web app will be added to a separate resource group. The initial configuration of the web apps will be identical. The web administrators have permission to deploy web apps to resource groups. . During the testing phase, auditors in the finance department must be able to review all Azure costs from the past week.

#### **Authentication Requirements**

Users in the Miami office must use Azure Active Directory Seamless Single Sign-on (Azure AD Seamless SSO) when accessing resources in Azure.

# **QUESTION 1**

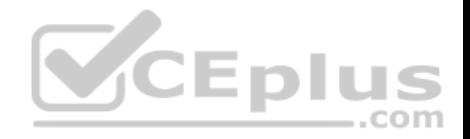

Which blade should you instruct the finance department auditors to use?

- A. Partner information
- B. Cost analysis
- C. External services
- D. Invoices
- E. Overview
- F. Payment methods

**Correct Answer:** D **Section: [none] Explanation**

#### **Explanation/Reference:**

Explanation:

You can opt in and configure additional recipients to receive your Azure invoice in an email. This feature may not be available for certain subscriptions such as support offers, Enterprise Agreements, or Azure in Open.

1. Select your subscription from the Subscriptions page. Opt-in [for each subscription you own. Clic](https://vceplus.com)k Invoices then Email my invoice.

 $-$ .com

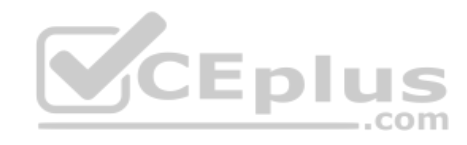

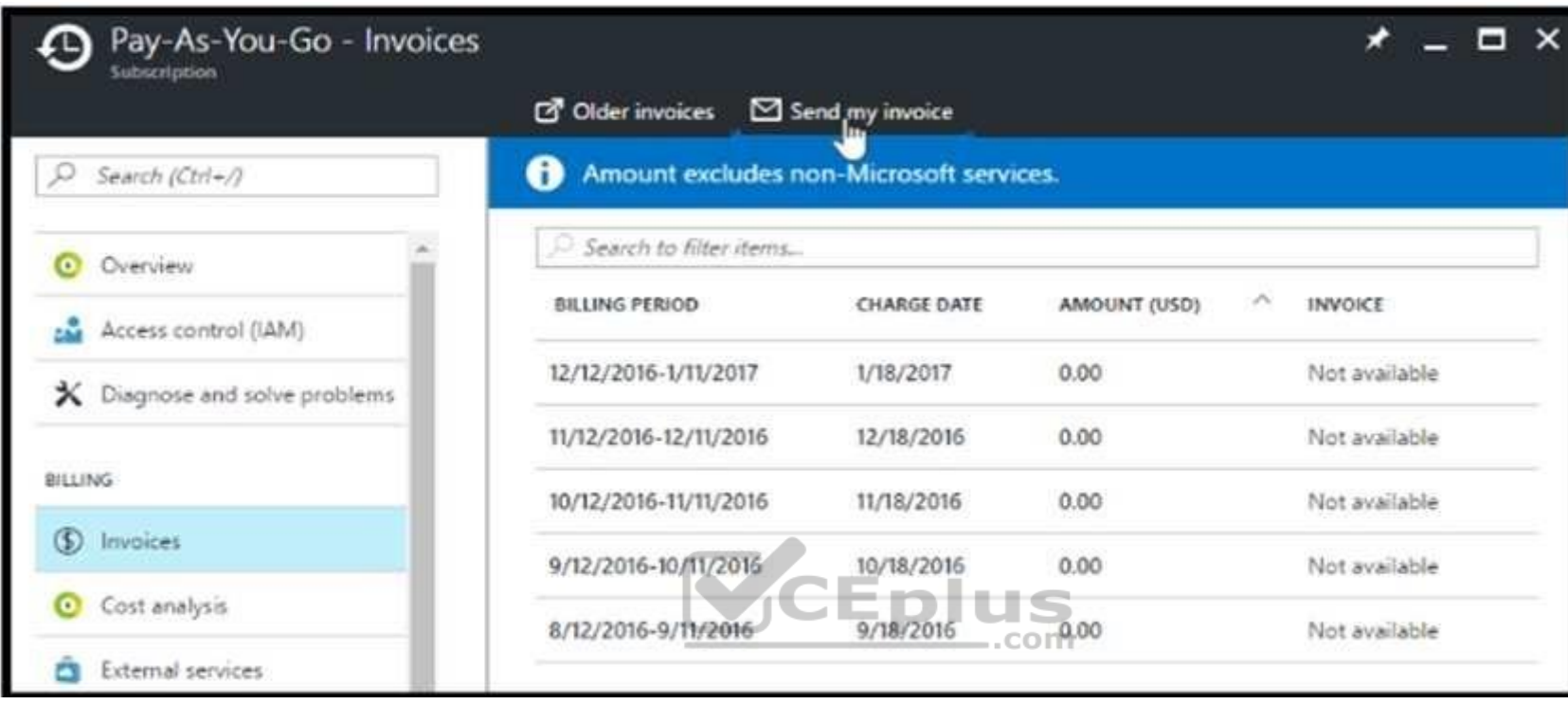

2. Click Opt in and accept the terms.

Scenario: During the testing phase, auditors in the finance department must be able to review all Azure costs from the past week.

References: https://docs.microsoft.com/en-us/azure/billing/billing-download-azure-invoice-daily-usage-date

#### **QUESTION 2**

You need to resolve the licensing issue before you attempt to assign the license again.

What should you do?

- A. From the Groups blade, invite the user accounts to a new group.
- B. From the Profile blade, modify the usage location.
- C. From the Directory role blade, modify the directory role.

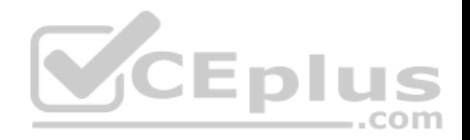

**Correct Answer:** B **Section: [none] Explanation**

#### **Explanation/Reference:**

Explanation: License cannot be assigned to a user without a usage location specified.

Scenario: Licensing Issue You attempt to assign a license in Azure to several users and receive the following error message: "Licenses not assigned. License agreement failed for one

user." You verify that the Azure subscription has the available licenses.

#### **Question Set 1**

#### **QUESTION 1**

You have an Azure subscription that contains the resources in the following table.

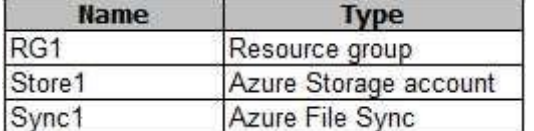

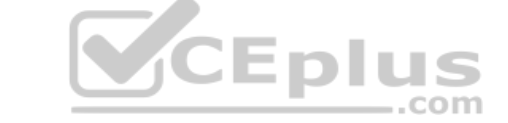

Store1 contains a file share named Data. Data contains 5,000 files.

You need to synchronize the files in Data to an on-premises server named Server1.

Which three actions should you perform? Each correct answer presents part of the solution.

**NOTE**: Each correct selection is worth one point.

- A. Download an automation script.
- B. Create a container instance.
- C. Create a sync group.
- D. Register Server1.
- E. Install the Azure File Sync agent on Server1.

**Correct Answer:** CDE **Section: [none]**

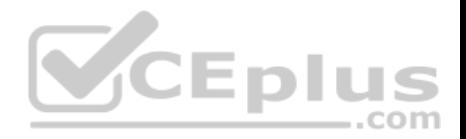

#### **Explanation**

#### **Explanation/Reference:**

Explanation: Step 1 (E): Install the Azure File Sync agent on Server1 The Azure File Sync agent is a downloadable package that enables Windows Server to be synced with an Azure file share

Step 2 (D): Register Server1. Register Windows Server with Storage Sync Service Registering your Windows Server with a Storage Sync Service establishes a trust relationship between your server (or cluster) and the Storage Sync Service.

Step 3 (C): Create a sync group and a cloud endpoint.

A sync group defines the sync topology for a set of files. Endpoints within a sync group are kept in sync with each other. A sync group must contain one cloud endpoint, which represents an Azure file share and one or more server endpoints. A server endpoint represents a path on registered server.

References: https://docs.microsoft.com/en-us/azure/storage/files/storage-sync-files-deployment-guide

#### **QUESTION 2**

You plan to use the Azure Import/Export service to copy files to a storage account.

Which two files should you create before you prepare the drives [for the import job? Each correct ans](https://vceplus.com)wer presents part of the solution.

**NOTE**: Each correct selection is worth one point.

- A. an XML manifest file
- B. a driveset CSV file
- C. a dataset CSV file
- D. a PowerShell PS1 file
- E. a JSON configuration file

**Correct Answer:** BC **Section: [none] Explanation**

**Explanation/Reference:** Explanation:

B: Modify the driveset.csv file in the root folder where the tool resides.

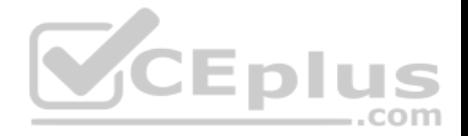

C: Modify the dataset.csv file in the root folder where the tool resides. Depending on whether you want to import a file or folder or both, add entries in the dataset.csv file

References: https://docs.microsoft.com/en-us/azure/storage/common/storage-import-export-data-to-files

#### **QUESTION 3**

You have an Azure subscription that contains a storage account named account1.

You plan to upload the disk files of a virtual machine to account1 from your on-premises network. The on-premises network uses a public IP address space of 131.107.1.0/24.

You plan to use the disk files to provision an Azure virtual machine named VM1. VM1 will be attached to a virtual network named VNet1. VNet1 uses an IP address space of 192.168.0.0/24.

You need to configure account1 to meet the following requirements:

- Ensure that you can upload the disk files to account1.
- **Ensure that you can attach the disks to VM1.**

Prevent all other access to account1.

Which two actions should you perform? Each correct selection presents part of the solution

**NOTE:** Each correct selection is worth one point.

- A. From the Firewalls and virtual networks blade of account1, add the 131.107.1.0/24 IP address range.
- B. From the Firewalls and virtual networks blade of account1, select **Selected networks.**
- C. From the Firewalls and virtual networks blade of acount1, add VNet1.
- D. From the Firewalls and virtual networks blade of account1, select **Allow trusted Microsoft services to access this storage account.**
- E. From the Service endpoints blade of VNet1, add a service endpoint.

#### **Correct Answer:** BE **Section: [none] Explanation**

#### **Explanation/Reference:**

Explanation:

B: By default, storage accounts accept connections from clients on any network. To limit access to selected networks, you must first change the default action. Azure portal

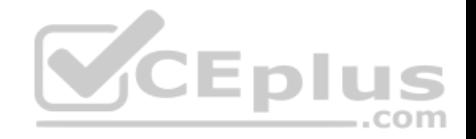

- 1. Navigate to the storage account you want to secure.
- 2. Click on the settings menu called Firewalls and virtual networks.
- 3. To deny access by default, choose to allow access from 'Selected networks'. To allow traffic from all networks, choose to allow access from 'All networks'.
- 4. Click Save to apply your changes.

E: Grant access from a Virtual Network

Storage accounts can be configured to allow access only from specific Azure Virtual Networks.

By enabling a Service Endpoint for Azure Storage within the Virtual Network, traffic is ensured an optimal route to the Azure Storage service. The identities of the virtual network and the subnet are also transmitted with each request.

References: https://docs.microsoft.com/en-us/azure/storage/common/storage-network-security

# **QUESTION 4**

# SIMULATION

Click to expand each objective. To connect to the Azure portal, type https://portal.azure.com in the browser address bar.

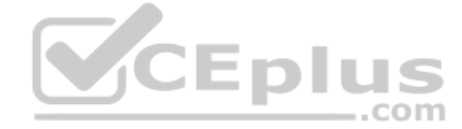

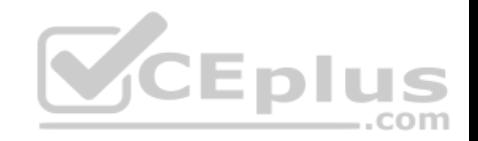

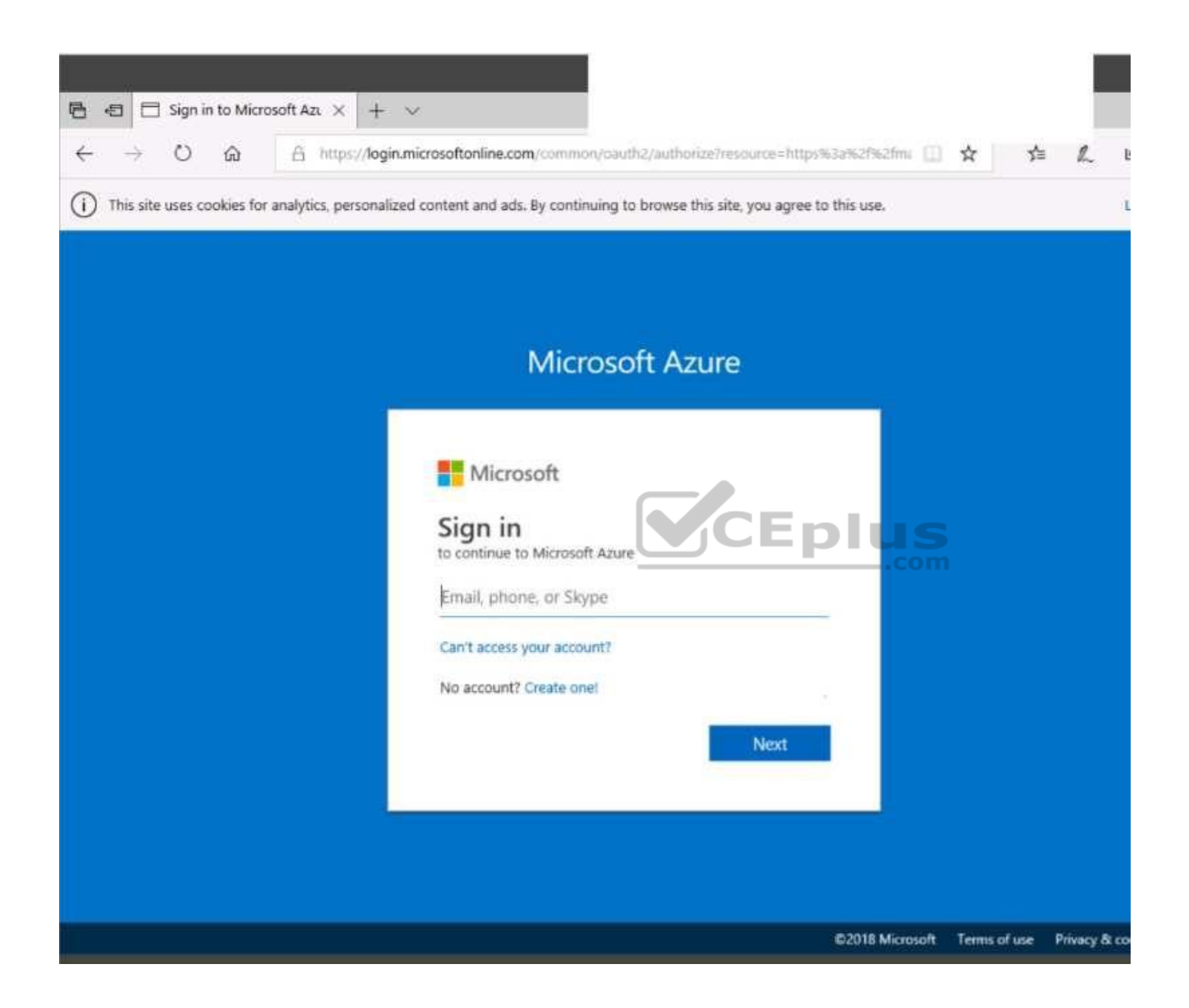

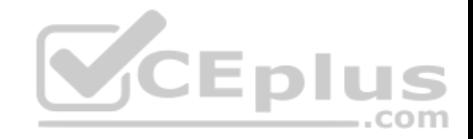

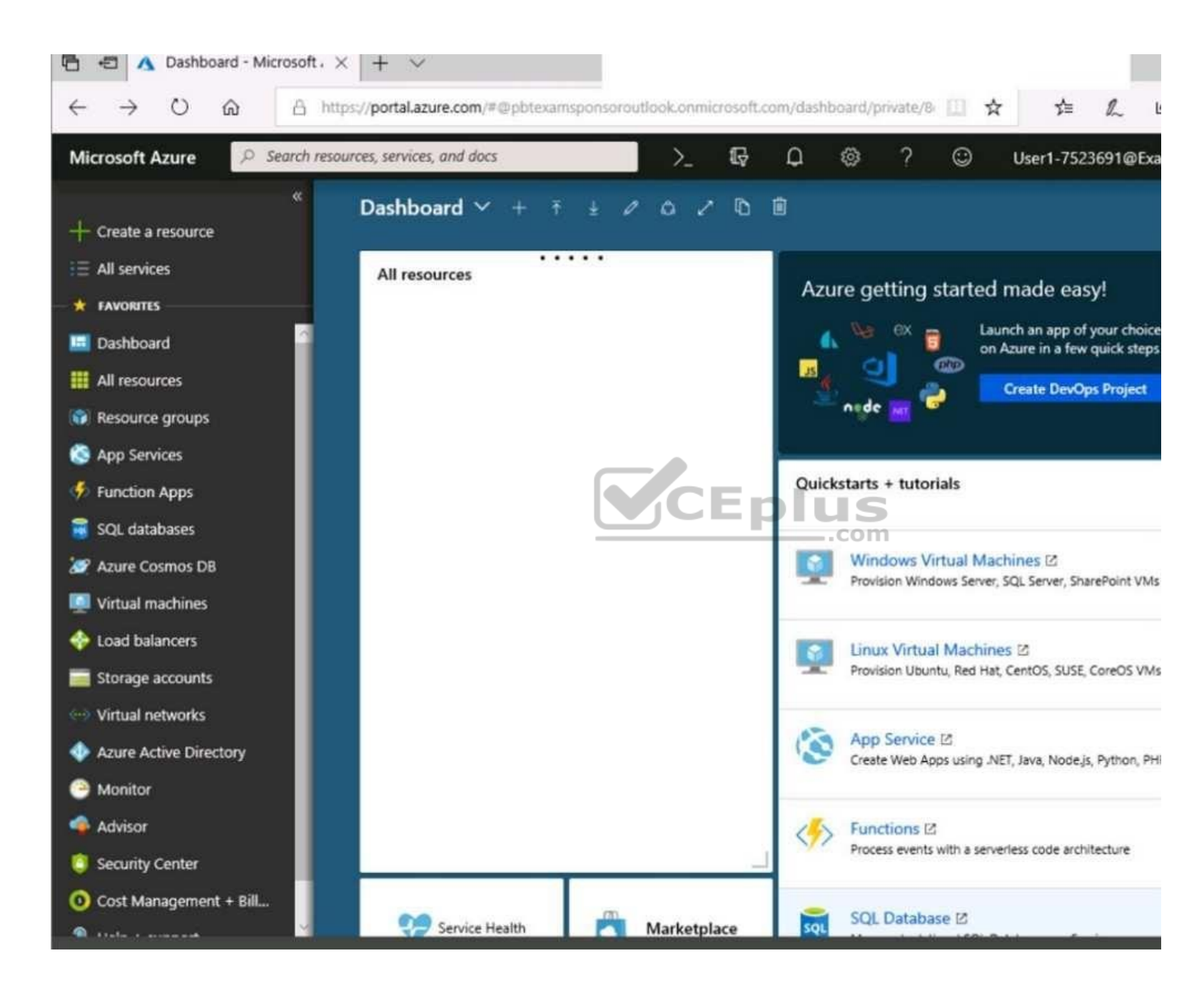

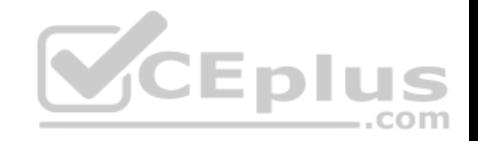

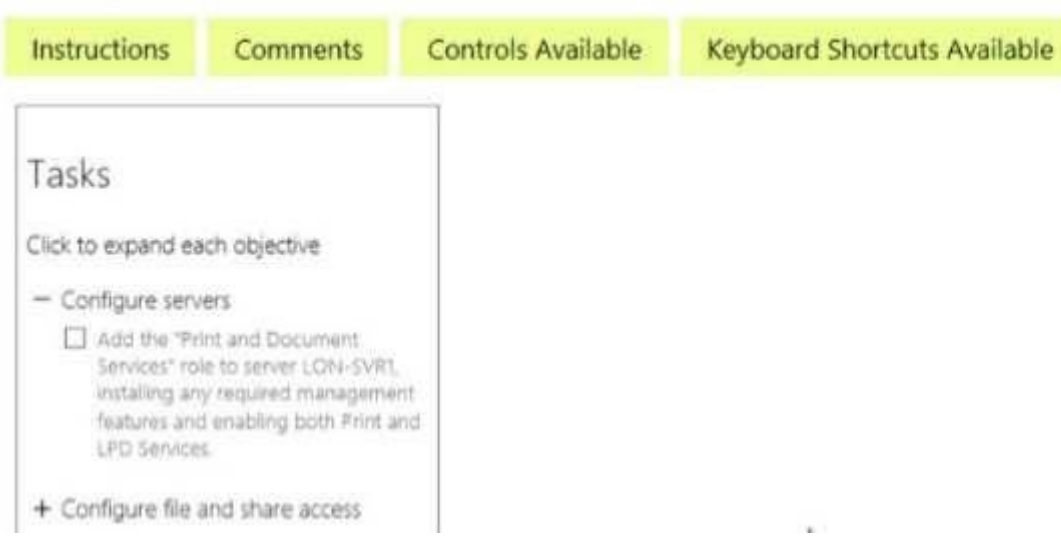

When you are finished performing all the tasks, click the 'Next' button.

Note that you cannot return to the lab once you click the 'Next' b[utton. Scoring occur in the backgrou](https://vceplus.com)nd while you complete the rest of the exam.

#### **Overview**

The following section of the exam is a lab. In this section, you will perform a set of tasks in a live environment. While most functionality will be available to you as it would be in a live environment, some functionality (e.g., copy and paste, ability to navigate to external websites) will not be possible by design.

Scoring is based on the outcome of performing the tasks stated in the lab. In other words, it doesn't matter how you accomplish the task, if you successfully perform it, you will earn credit for that task.

Labs are not timed separately, and this exam may have more than one lab that you must complete. You can use as much time as you would like to complete each lab. But, you should manage your time appropriately to ensure that you are able to complete the lab(s) and all other sections of the exam in the time provided.

Please note that once you submit your work by clicking the Next button within a lab, you will NOT be able to return to the lab.

#### **To start the lab**

You may start the lab by clicking the Next button.

You plan to store media files in the rg1lod7523691n1 storage account.

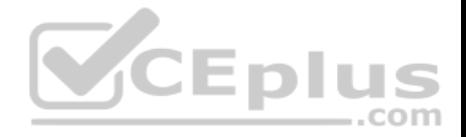

You need to configure the storage account to store the media files. The solution must ensure that only users who have access keys can download the media files and that the files are accessible only over HTTPS.

What should you do from Azure portal?

**Correct Answer:** See solution below. **Section: [none] Explanation**

**Explanation/Reference:**

Explanation: We should create an Azure file share.

Step 1: In the Azure portal, select All services. In the list of resources, type Storage Accounts. As you begin typing, the list filters based on your input. Select Storage Accounts.

On the Storage Accounts window that appears.

Step 2: Locate the rg1lod7523691n1 storage account.

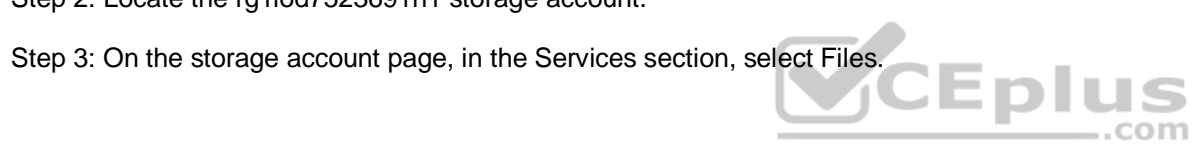

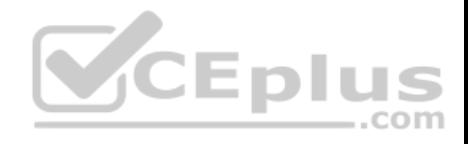

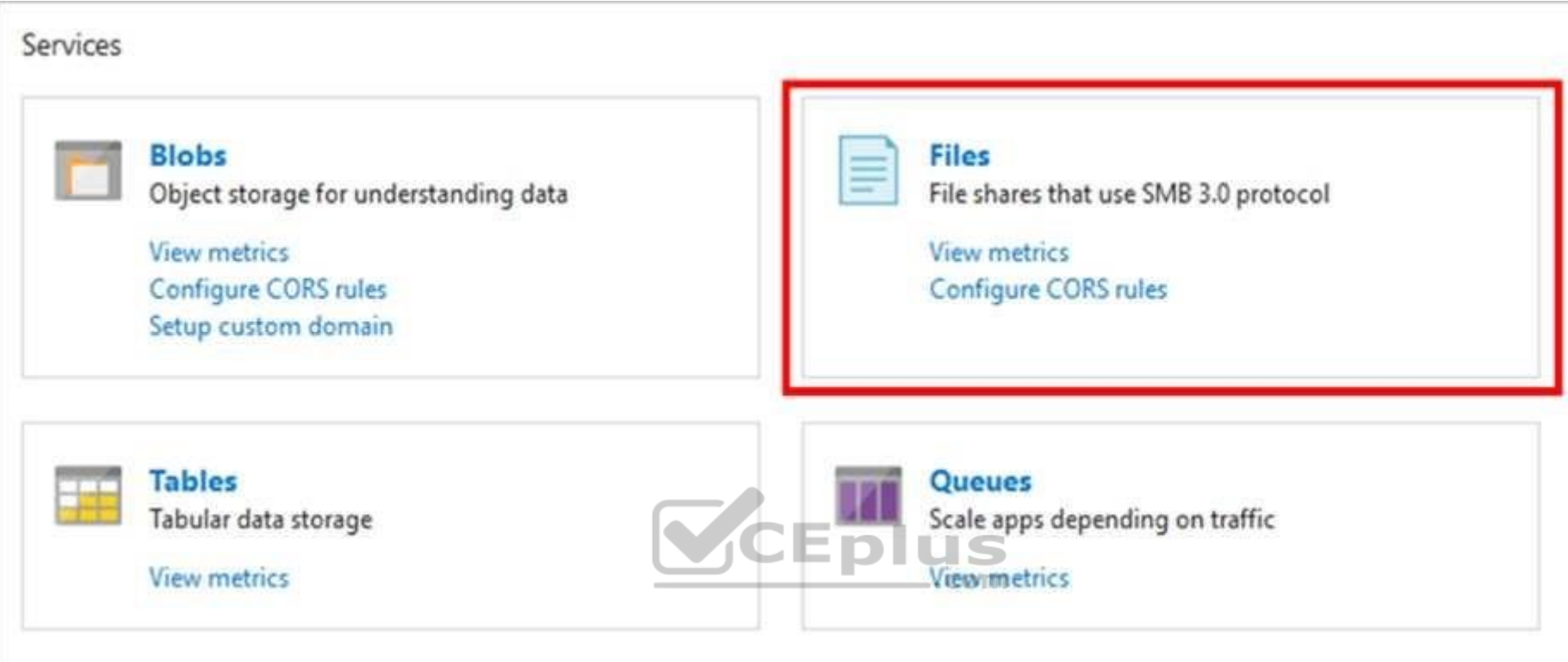

Step 4: On the menu at the top of the File service page, click + File share. The New file share page drops down.

Step 5: In Name type myshare. Click OK to create the Azure file share.

References: https://docs.microsoft.com/en-us/azure/storage/files/storage-how-to-use-files-portal

### **QUESTION 5**

You create an Azure Storage account named contosostorage.

You plan to create a file share named data.

Users need to map a drive to the data file share from home computers that run Windows 10.

Which port should be open between the home computers and the data file share?

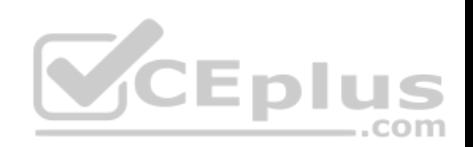

A. 80 B. 443

C. 445

D. 3389

**Correct Answer:** C **Section: [none] Explanation**

**Explanation/Reference:**

Explanation: Ensure port 445 is open: The SMB protocol requires TCP port 445 to be open; connections will fail if port 445 is blocked.

References: https://docs.microsoft.com/en-us/azure/storage/files/storage-how-to-use-files-windows

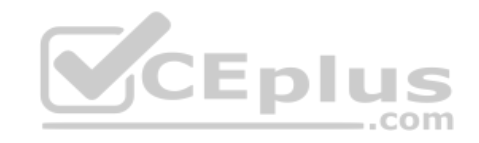

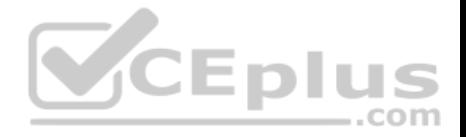

#### **Testlet 2**

This is a case study. **Case studies are not timed separately. You can use as much exam time as you would like to complete each case.** However, there may be additional case studies and sections on this exam. You must manage your time to ensure that you are able to complete all questions included on this exam in the time provided.

To answer the questions included in a case study, you will need to reference information that is provided in the case study. Case studies might contain exhibits and other resources that provide more information about the scenario that is described in the case study. Each question is independent of the other questions in this case study.

At the end of this case study, a review screen will appear. This screen allows you to review your answers and to make changes before you move to the next section of the exam. After you begin a new section, you cannot return to this section.

#### **To start the case study**

To display the first question in this case study, click the **Next** button. Use the buttons in the left pane to explore the content of the case study before you answer the questions. Clicking these buttons displays information such as business requirements, existing environment, and problem statements. If the case study has an **All Information** tab, note that the information displayed is identical to the information displayed on the subsequent tabs. When you are ready to answer a question, click the **Question** button to return to the question.

#### **Overview**

Contoso, Ltd. is a manufacturing company that has offices worldwide. Contoso [works with partner o](https://vceplus.com)rganizations to bring products to market.

Contoso products are manufactured by using blueprint files that the company authors and maintains.

#### **Existing Environment**

Currently, Contoso uses multiple types of servers for business operations, including the following:

- **File servers**
- Domain controllers
- Microsoft SQL Server servers

Your network contains an Active Directory forest named contoso.com. All servers and client computers are joined to Active Directory.

You have a public-facing application named App1. App1 is comprised of the following three tiers:

- A SQL database
- A web front end
- A processing middle tier

Each tier is comprised of five virtual machines. Users access the web front end by using HTTPS only.

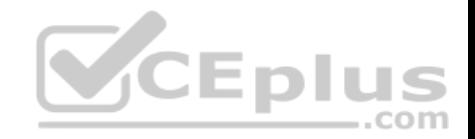

#### **Requirements Planned Changes**

Contoso plans to implement the following changes to the infrastructure:

- Move all the tiers of App1 to Azure.
- Move the existing product blueprint files to Azure Blob storage.
- Create a hybrid directory to support an upcoming Microsoft Office 365 migration project.

# **Technical Requirements**

Contoso must meet the following technical requirements:

- Move all the virtual machines for App1 to Azure.
- Minimize the number of open ports between the App1 tiers.
- **Ensure that all the virtual machines for App1 are protected by backups.**
- Copy the blueprint files to Azure over the Internet.
- **Ensure that the blueprint files are stored in the archive storage tier.**
- Ensure that partner access to the blueprint files is secured and temporary.
- **Prevent user passwords or hashes of passwords from being stored in Azure.**
- Use unmanaged standard storage for the hard disks of the virtual machines.
- Ensure that when users join devices to Azure Active Directory [\(Azure AD\), the users use a mobile](https://vceplus.com) phone to verify their identity.

Minimize administrative effort whenever possible.

#### **User Requirements**

Contoso identifies the following requirements for users:

- Ensure that only users who are part of a group named Pilot can join devices to Azure AD.
- . Designate a new user named Admin1 as the service administrator of the Azure subscription.
- Admin1 must receive email alerts regarding service outages.
- Ensure that a new user named User3 can create network objects for the Azure subscription.

# **QUESTION 1**

You need to move the blueprint files to Azure.

What should you do?

- A. Generate a shared access signature (SAS). Map a drive, and then copy the files by using File Explorer.
- B. Use the Azure Import/Export service.
- C. Generate an access key. Map a drive, and then copy the files by using File Explorer.
- D. Use Azure Storage Explorer to copy the files.

..com

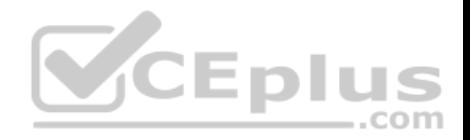

**Correct Answer:** D **Section: [none] Explanation**

#### **Explanation/Reference:**

Explanation:

Azure Storage Explorer is a free tool from Microsoft that allows you to work with Azure Storage data on Windows, macOS, and Linux. You can use it to upload and download data from Azure blob storage.

Scenario:

Planned Changes include: move the existing product blueprint files to Azure Blob storage. Technical Requirements include: Copy the blueprint files to Azure over the Internet.

References: https://docs.microsoft.com/en-us/azure/machine-learning/team-data-science-process/move-data-to-azure-blob-using-azure-storage-explorer

#### **QUESTION 2**

You need to implement a backup solution for App1 after the application is moved.

What should you create first?

- A. a recovery plan
- B. an Azure Backup Server
- C. a backup policy
- D. a Recovery Services vault

**Correct Answer:** D **Section: [none] Explanation**

#### **Explanation/Reference:**

Explanation:

A Recovery Services vault is a logical container that stores the backup data for each protected resource, such as Azure VMs. When the backup job for a protected resource runs, it creates a recovery point inside the Recovery Services vault.

Scenario:

There are three application tiers, each with five virtual machines. Move all the virtual machines for App1 to Azure. Ensure that all the virtual machines for App1 are protected by backups.

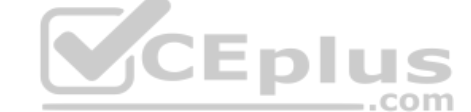

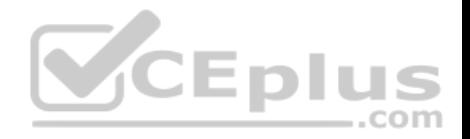

#### **Question Set 1**

#### **QUESTION 1**

**Note: This question is part of a series of questions that present the same scenario. Each question in the series contains a unique solution that might meet the stated goals. Some question sets might have more than one correct solution, while others might not have a correct solution.**

**After you answer a question in this section, you will NOT be able to return to it. As a result, these questions will not appear in the review screen.**

You have an Azure virtual machine named VM1. VM1 was deployed by using a custom Azure Resource Manager template named ARM1.json.

You receive a notification that VM1 will be affected by maintenance.

You need to move VM1 to a different host immediately.

Solution: From the Overview blade, you move the virtual machine to a different resource group.

Does this meet the goal?

A. Yes B. No

**Correct Answer:** B **Section: [none] Explanation**

**Explanation/Reference:** Explanation: You should redeploy the VM.

References: https://docs.microsoft.com/en-us/azure/virtual-machines/windows/redeploy-to-new-node

#### **QUESTION 2**

You have an Azure subscription that contains 100 virtual machines.

You regularly create and delete virtual machines.

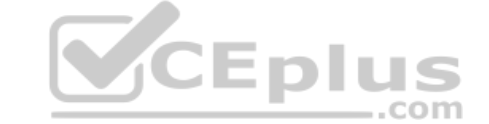

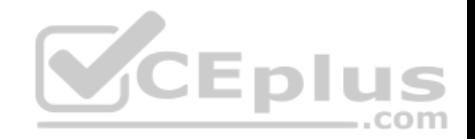

You need to identify unused disks that can be deleted.

What should you do?

- A. From Microsoft Azure Storage Explorer, view the Account Management properties.
- B. From the Azure portal, configure the Advisor recommendations.
- C. From Cloudyn, open the **Optimizer** tab and create a report.
- D. From Cloudyn, create a Cost Management report.

#### **Correct Answer:** C **Section: [none] Explanation**

#### **Explanation/Reference:**

Explanation:

The Unattached Disks report lists storage that is not attached to any active VM. To open the report, click in the Optimizer tab. Select Inefficiencies and the click Unattached Disks.

#### Rreferences:

https://social.msdn.microsoft.com/Forums/en-US/0e4b3c28-a7f[3-416b-84b7-3753f534e1b9/faq-how](https://vceplus.com)-to-save-money-with-cloudyn-8211-10-steps?forum=Cloudyn

.com

https://docs.microsoft.com/en-us/azure/cost-management/overview

#### **QUESTION 3**

DRAG DROP

You have an Azure subscription that contains an Azure virtual machine named VM1. VM1 runs Windows Server 2016 and is part of an availability set.

VM1 has virtual machine-level backup enabled.

VM1 is deleted.

You need to restore VM1 from the backup. VM1 must be part of the availability set.

Which three actions should you perform in sequence? To answer, move the appropriate actions from the list of actions to the answer area and arrange them in the correct order.

**Select and Place:**

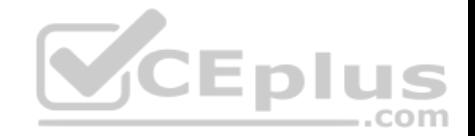

# **Actions**

# **Answer Area**

From the Restore configuration blade, set Restore Type<br>to Create virtual machine.

From the VM1 blade, edit the disk settings of the OS disk.

From the Restore configuration blade, set Restore Type to Restore disks.

From the Recovery Services vault, deploy a template.

From the VM1 blade, add a disk.

From the Recovery Services vault, select a restore point for VM1.

**Correct Answer:** 

 $\mathbf{\Omega}$ 

 $\blacklozenge$ 

**CEplus** 

..com

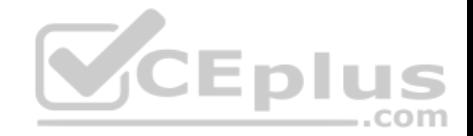

# **Actions**

From the Restore configuration blade, set Restore Type to Create virtual machine.

From the VM1 blade, edit the disk settings of the OS disk.

# **Answer Area**

From the Recovery Services vault, select a restore point for VM1.

From the Restore configuration blade, set Restore Type to Restore disks.

From the Recovery Services vault, deploy a template.

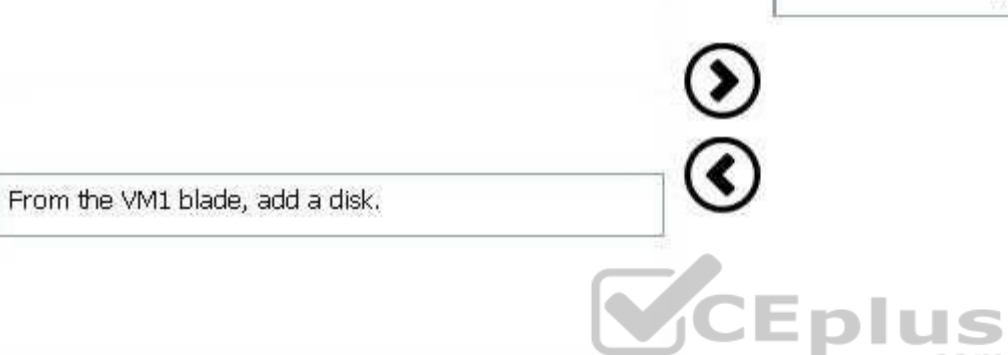

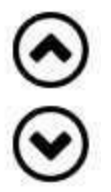

#### **Section: [none] Explanation**

#### **Explanation/Reference:**

Explanation:

Restoring a VM or all disks from VM backup involves two major steps:

Step 1: Select a restore point for restore.

- 1. Sign in to the Azure portal.
- 2. On the Azure menu, select Browse. In the list of services, type Recovery Services. The list of services adjusts to what you type. When you see Recovery Services vaults, select it.

Step 2: Select the restore type, create a new VM or restore disks, and specify the required parameters.

A restored VM doesn't have an availability value set. We recommend using the restore disks option to add an availability set when you create a VM from PowerShell or templates by using restored disks.

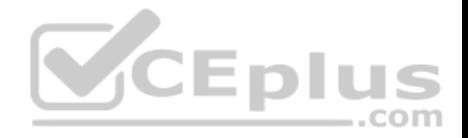

#### Step 3:

After the restore disks operation is finished, use the template that was generated as part of the restore operation to create a new VM with a configuration different from the backup configuration. You also can use it to customize names of resources that were created during the process of creating a new VM from a restore point.

When you create the special network configuration for VMs, you must use PowerShell to create VMs from the restored disks.

To fully re-create the VMs after restoring to disk, follow these steps:

Restore the disks from a Recovery Services vault by using PowerShell

References: https://docs.microsoft.com/en-us/azure/backup/backup-azure-arm-restore-vms#use-templates-to-customize-restore-vm

#### **QUESTION 4**

You have an Azure subscription named Subscription1.

You deploy a Linux virtual machine named VM1 to Subscription1.

You need to monitor the metrics and the logs of VM1.

What should you use?

A. Linux Diagnostic Extension (LAD) 3.0

B. Azure Analysis Services

- C. the AzurePerformanceDiagnostics extension
- D. Azure HDInsight

**Correct Answer:** C **Section: [none] Explanation**

#### **Explanation/Reference:**

Explanation:

You can use extensions to configure diagnostics on your VMs to collect additional metric data.

The basic host metrics are available, but to see more granular and VM-specific metrics, you need to install the Azure diagnostics extension on the VM. The Azure diagnostics extension allows additional monitoring and diagnostics data to be retrieved from the VM.

References: https://docs.microsoft.com/en-us/azure/virtual-machines/linux/tutorial-monitoring

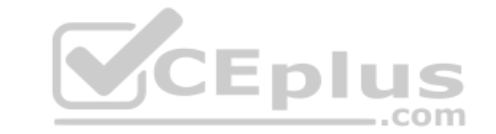

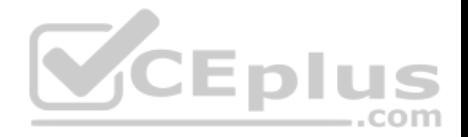

### **QUESTION 5**

You have an Azure subscription named Subscription1 that is used be several departments at your company. Subscription1 contains the resources in the following table:

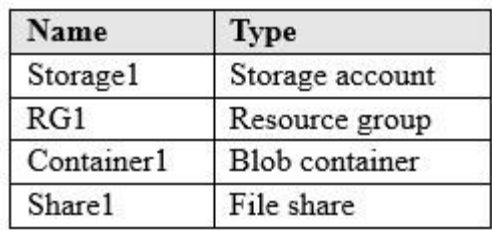

Another administrator deploys a virtual machine named VM1 and an Azure Storage account named Storage2 by using a single Azure Resource Manager template.

You need to view the template used for the deployment.

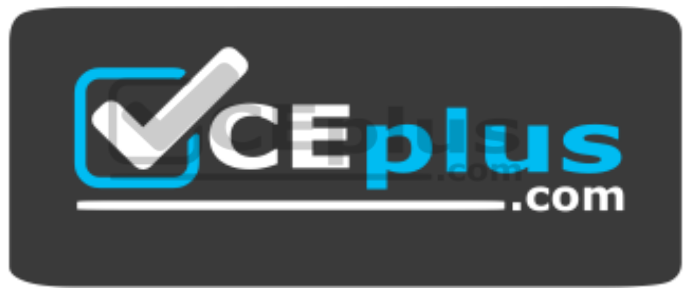

**https://vceplus.com/**

From which blade can you view the template that was used for the deployment?

- A. RG1
- B. VM1
- C. Storage1
- D. Container1
- E. Storage2

**Correct Answer:** A **Section: [none] Explanation**

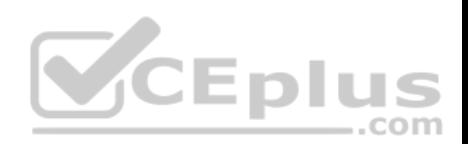

#### **Explanation/Reference:**

Explanation:

1. View template from deployment history

Go to the resource group for your new resource group. Notice that the portal shows the result of the last deployment. Select this link.

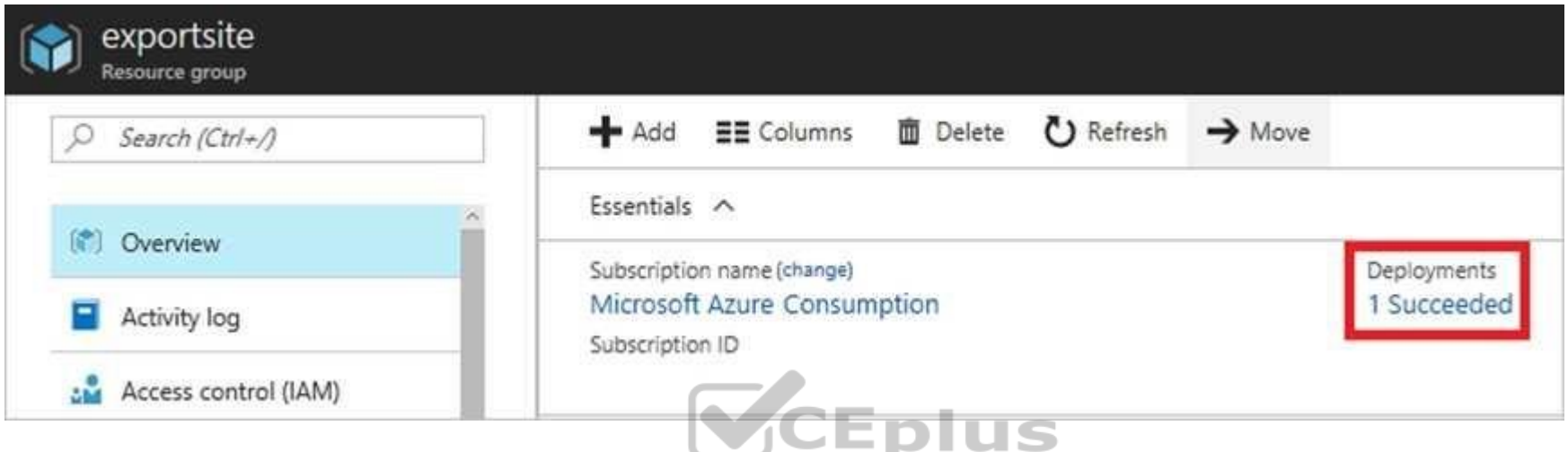

2. You see a history of deployments for the group. In your case, [the portal probably lists only one de](https://vceplus.com)ployment. Select this deployment.

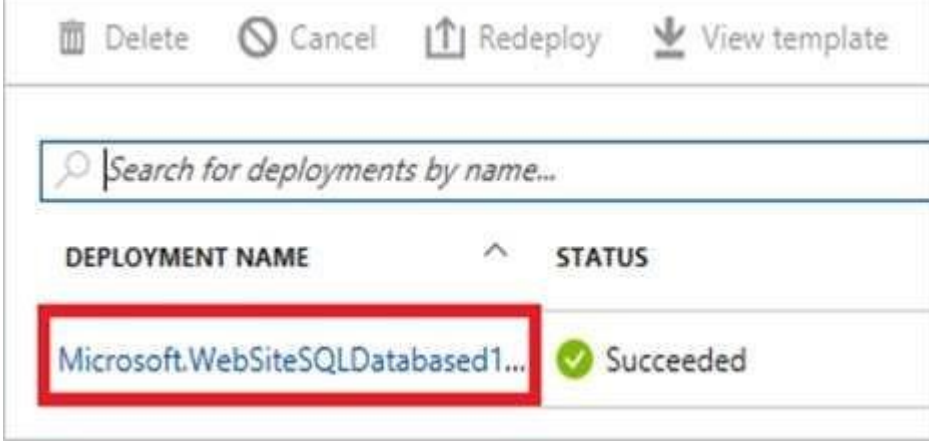

The portal displays a summary of the deployment. The summary includes the status of the deployment and its operations and the values that you provided for parameters. To see the template that you used for the deployment, select View template.

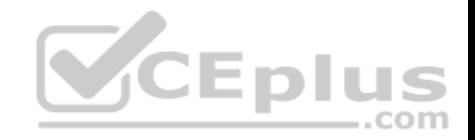

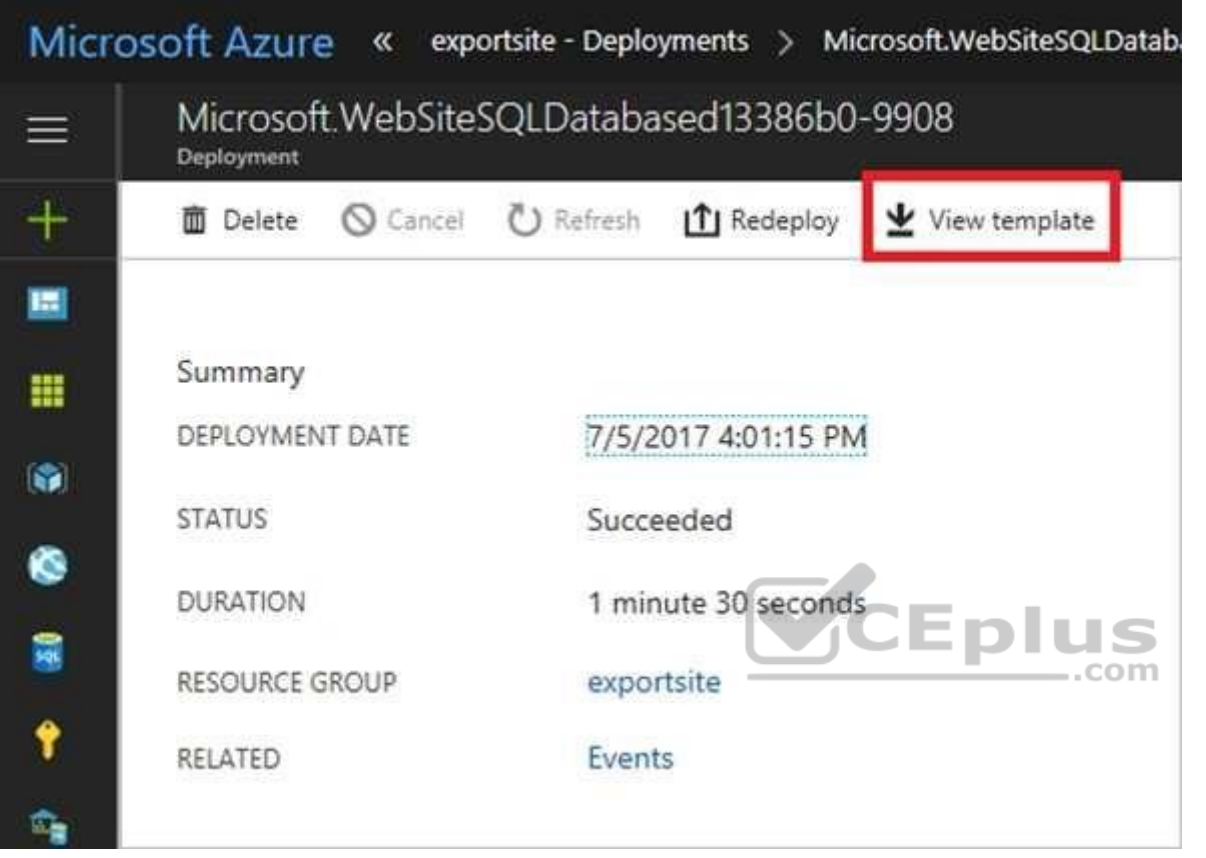

References: https://docs.microsoft.com/en-us/azure/azure-resource-manager/resource-manager-export-template

# **QUESTION 6**

You have an Azure subscription.

You plan to use Azure Resource Manager templates to deploy 50 Azure virtual machines that will be part of the same availability set.

You need to ensure that as many virtual machines as possible are available if the fabric fails or during servicing.

How should you configure the template? To answer, select the appropriate options in the answer area.

**NOTE:** Each correct selection is worth one point.
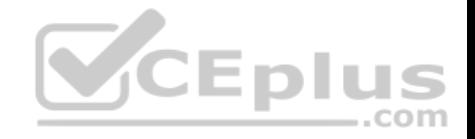

```
"$schema": "https://schema.management.azure.com/schemas/2015-01-01/deploymentTemplate.json#",
"contentVersion": "1.0.0.0",
"parameters": \{\},
"resources": [
    "type": "Microsoft.Compute/availabilitySets",
    "name": "ha",
    "apiVersion": "2017-12-01",
    "location": "eastus",
    "properties": {
      "platformFaultDomainCount":
      "platformUpdateDomainCount":
```
Select two alternatives below.

- A. platformFaultDomainCount: 0
- B. platformFaultDomainCount: 1
- C. platformFaultDomainCount: 2
- D. platformFaultDomainCount: 3
- E. platformFaultDomainCount: 4
- F. platformUpdateDomainCount: 10
- G. platformUpdateDomainCount: 20

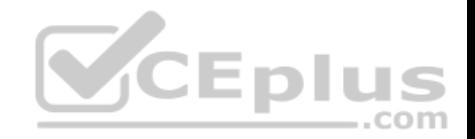

- H. platformUpdateDomainCount: 25
- I. platformUpdateDomainCount: 30
- J. platformUpdateDomainCount: 40
- K. platformUpdateDomainCount: 50

### **Correct Answer:** CG **Section: [none] Explanation**

**Explanation/Reference:** Explanation: Use two fault domains. 2 or 3 is max, depending on which region you are in.

Use 20 for platformUpdateDomainCount

Increasing the update domain (platformUpdateDomainCount) helps with capacity and availability planning when the platform reboots nodes. A higher number for the pool (20 is max) means that fewer of their nodes in any given availability set would be rebooted at once.

com

References: https://www.itprotoday.com/microsoft-azure/check-i[f-azure-region-supports-2-or-3-fault](https://vceplus.com)-domains-manageddisks https://github.com/Azure/acs-engine/issues/1030 **Contract** 

**QUESTION 7** SIMULATION

Click to expand each objective. To connect to the Azure portal, type https://portal.azure.com in the browser address bar.

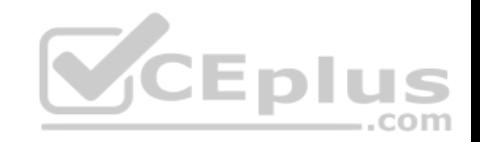

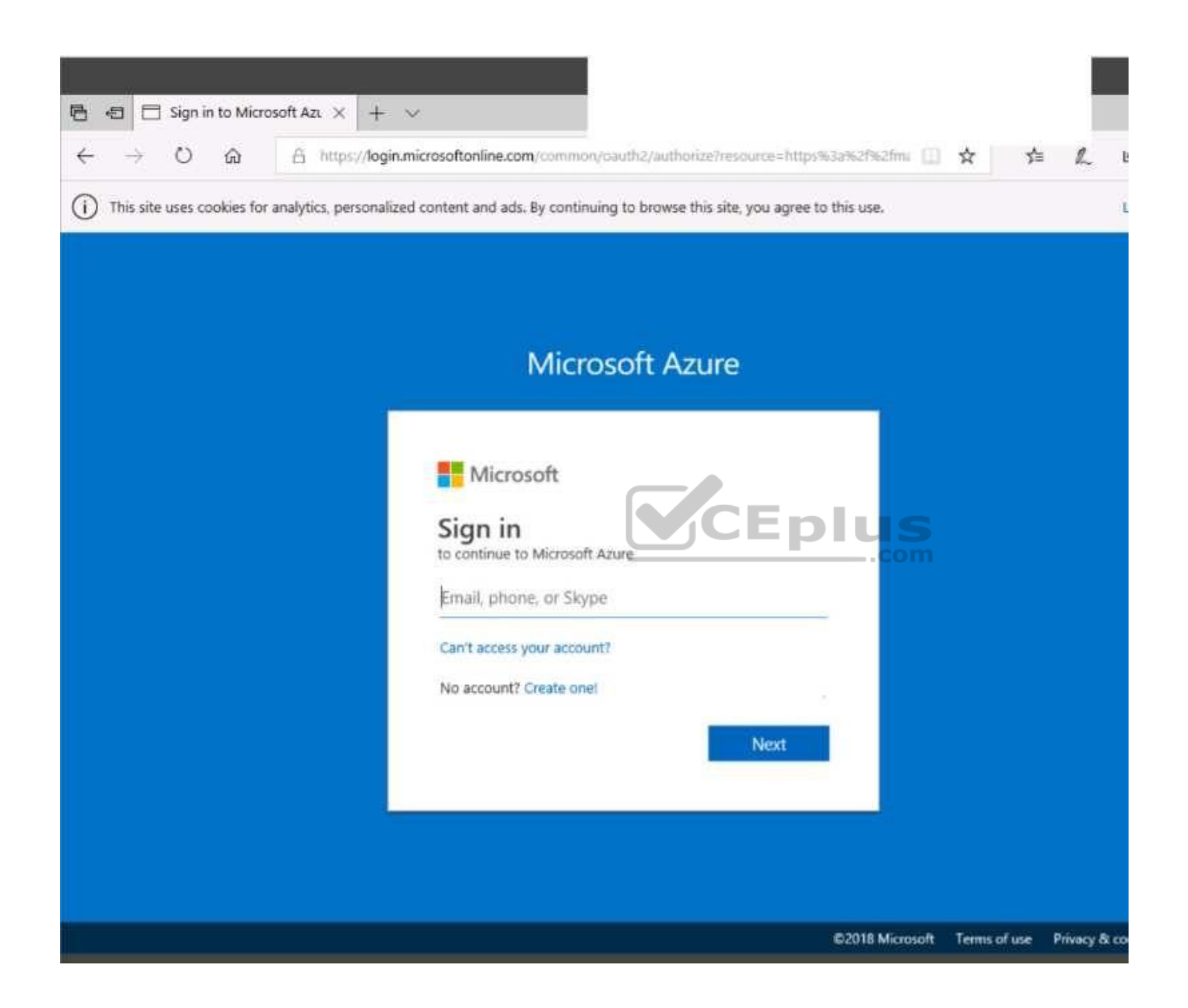

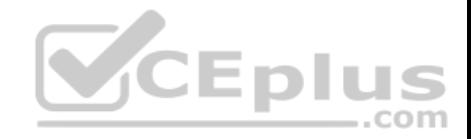

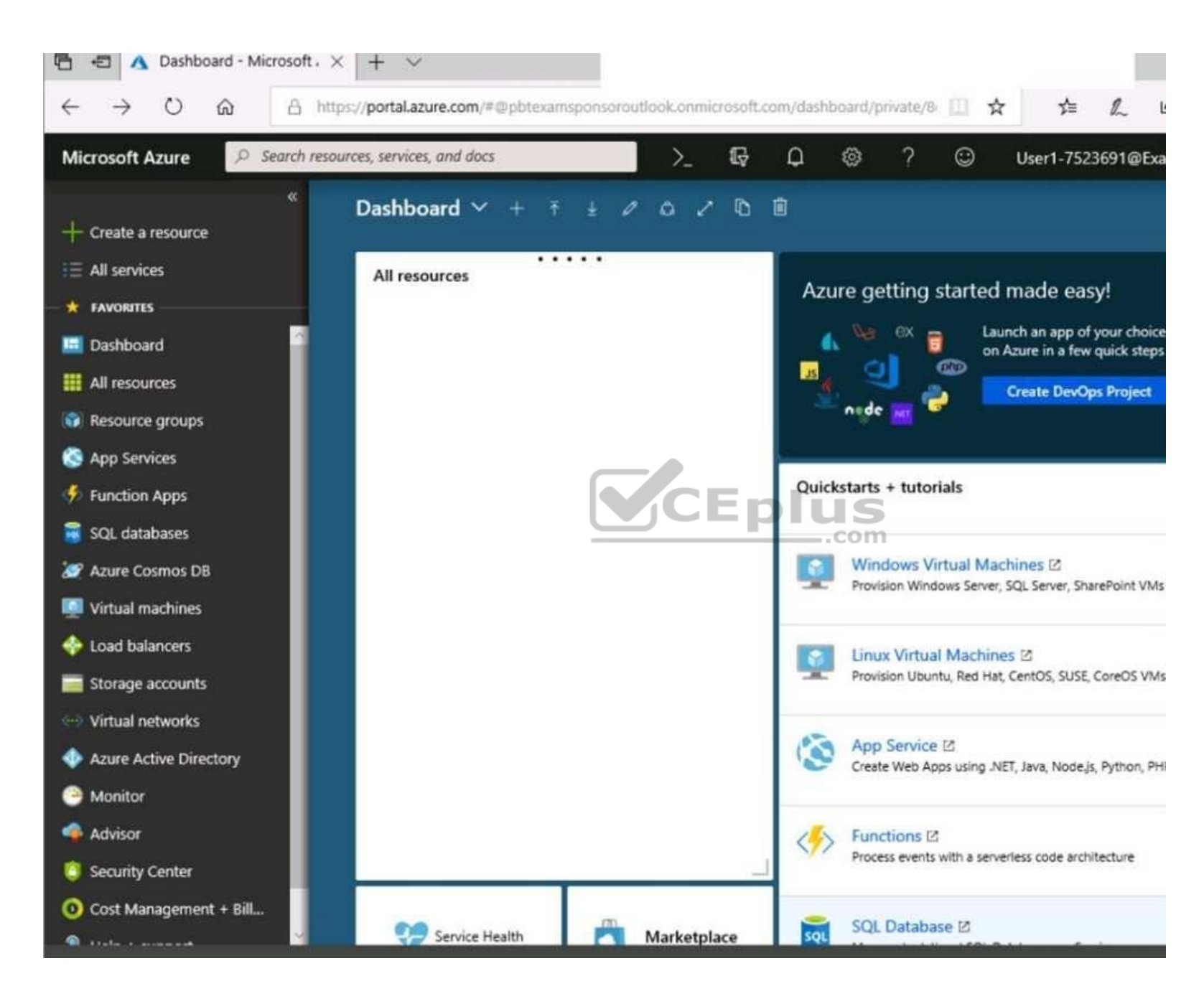

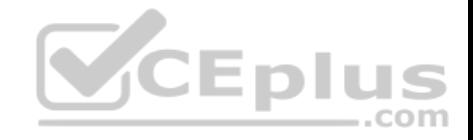

https://vceplus.com/

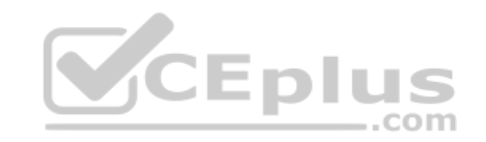

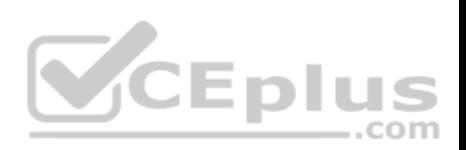

Home > Storage accounts > Create storage account

## Create storage account

 $\checkmark$ Validation passed

Advanced Review + create **Basics** Tags

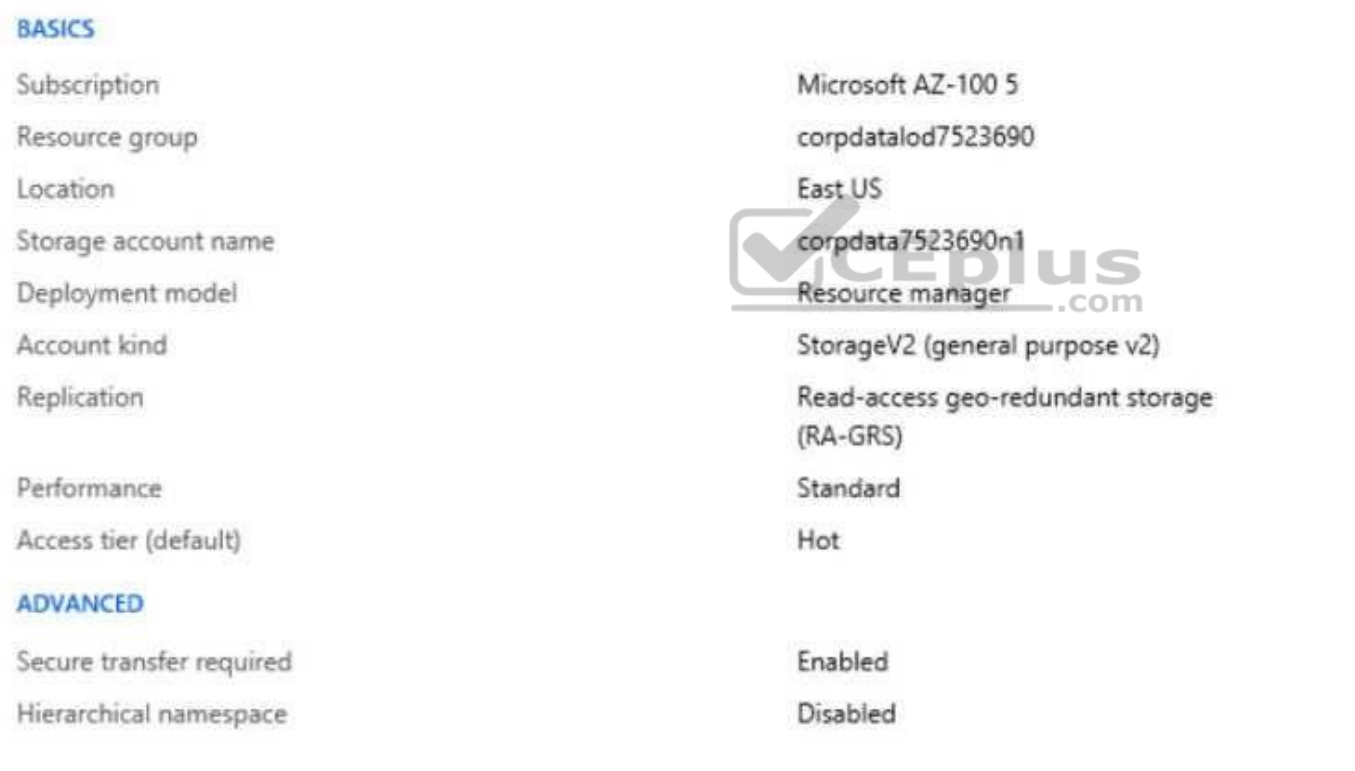

Create Previous Next

Download a template for automation

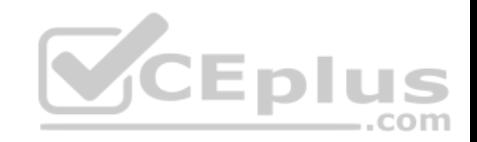

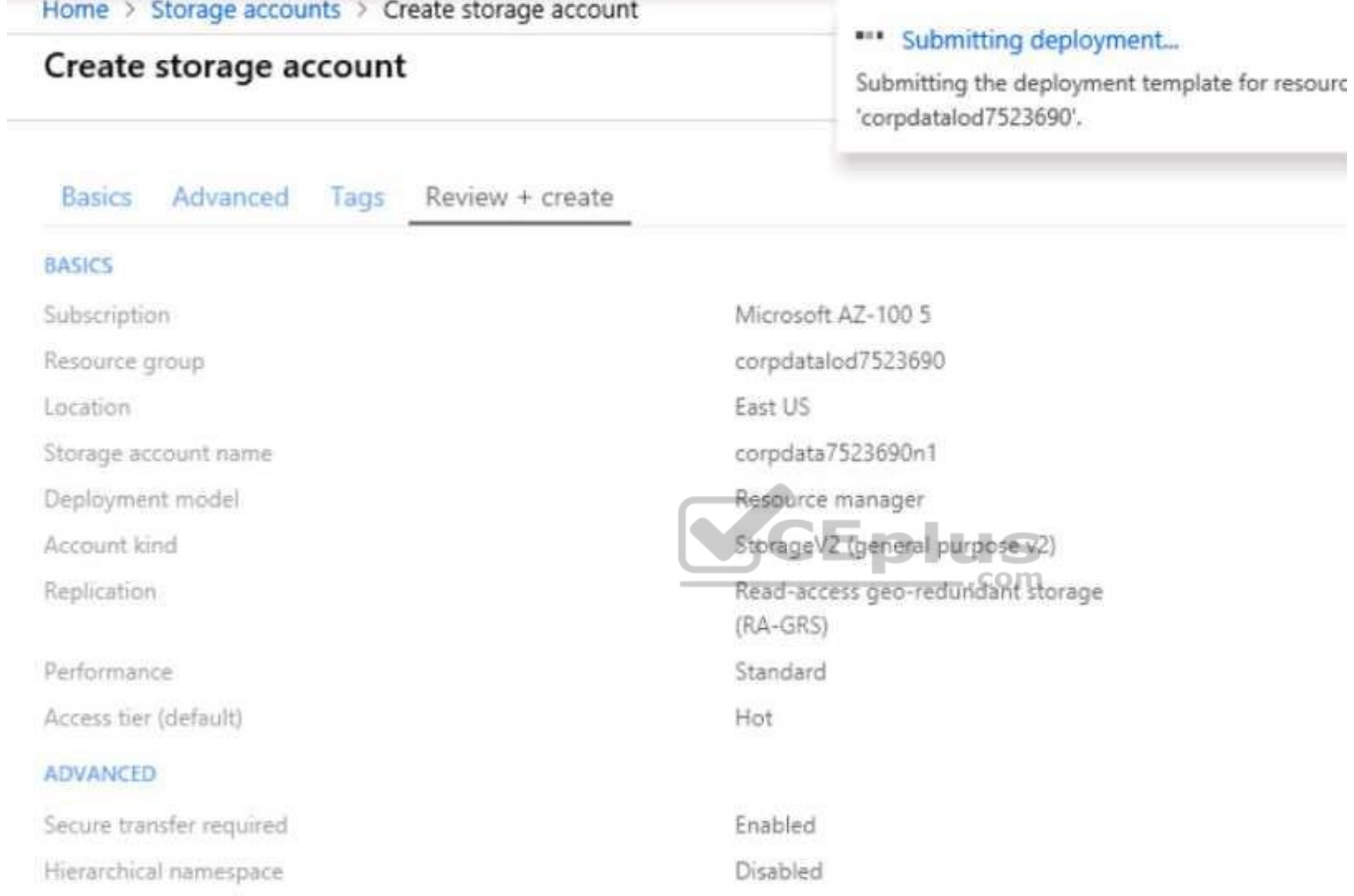

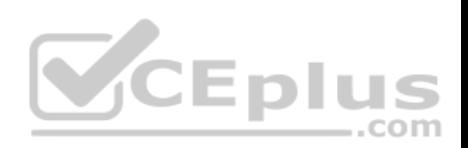

Home > Microsoft.StorageAccount-20181011170335 - Overview

# Microsoft.StorageAccount-20181011170335 - Overview

Deployment

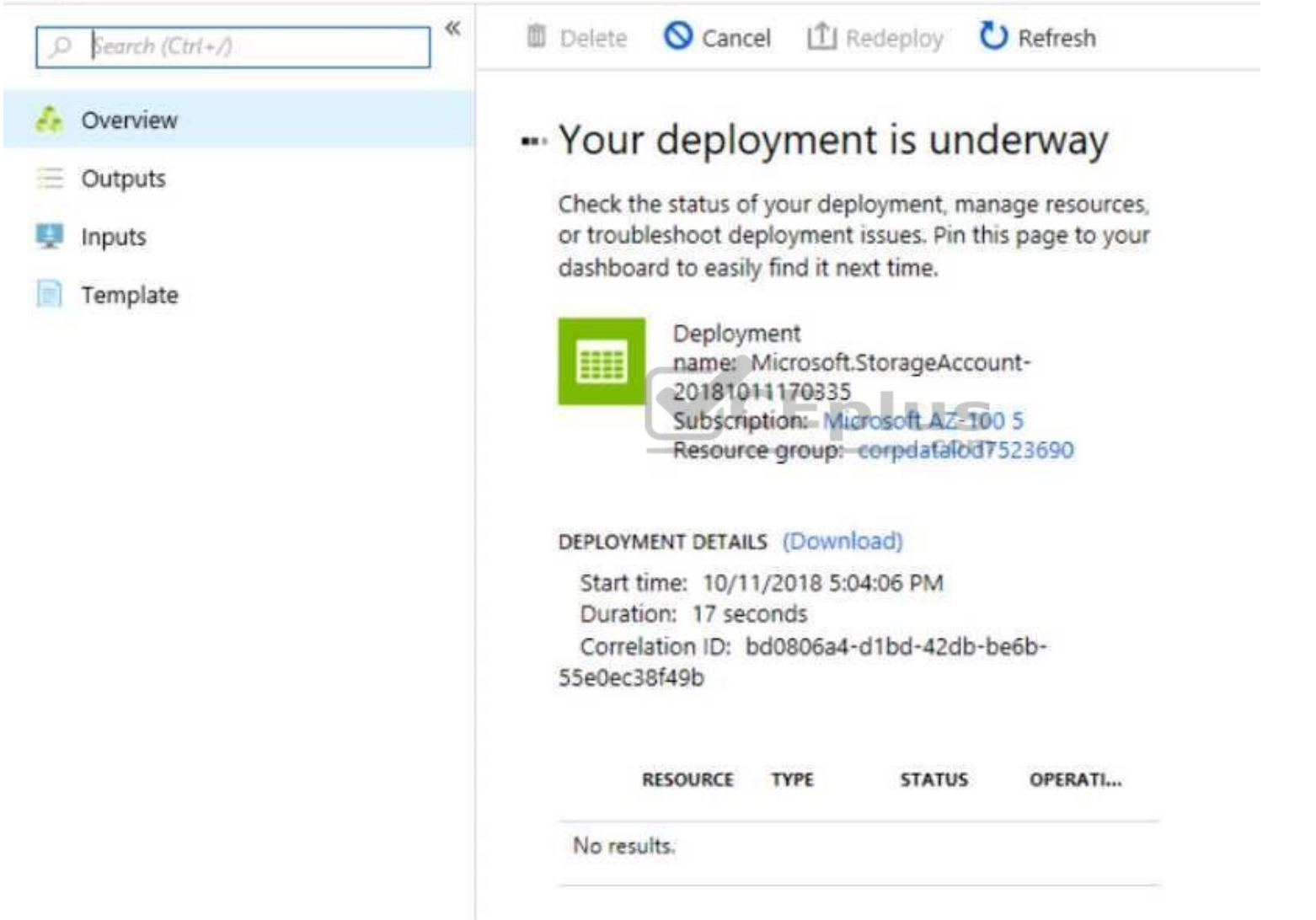

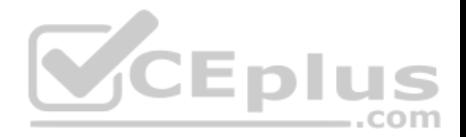

Home > Virtual machines > Create a virtual machine

## Create a virtual machine

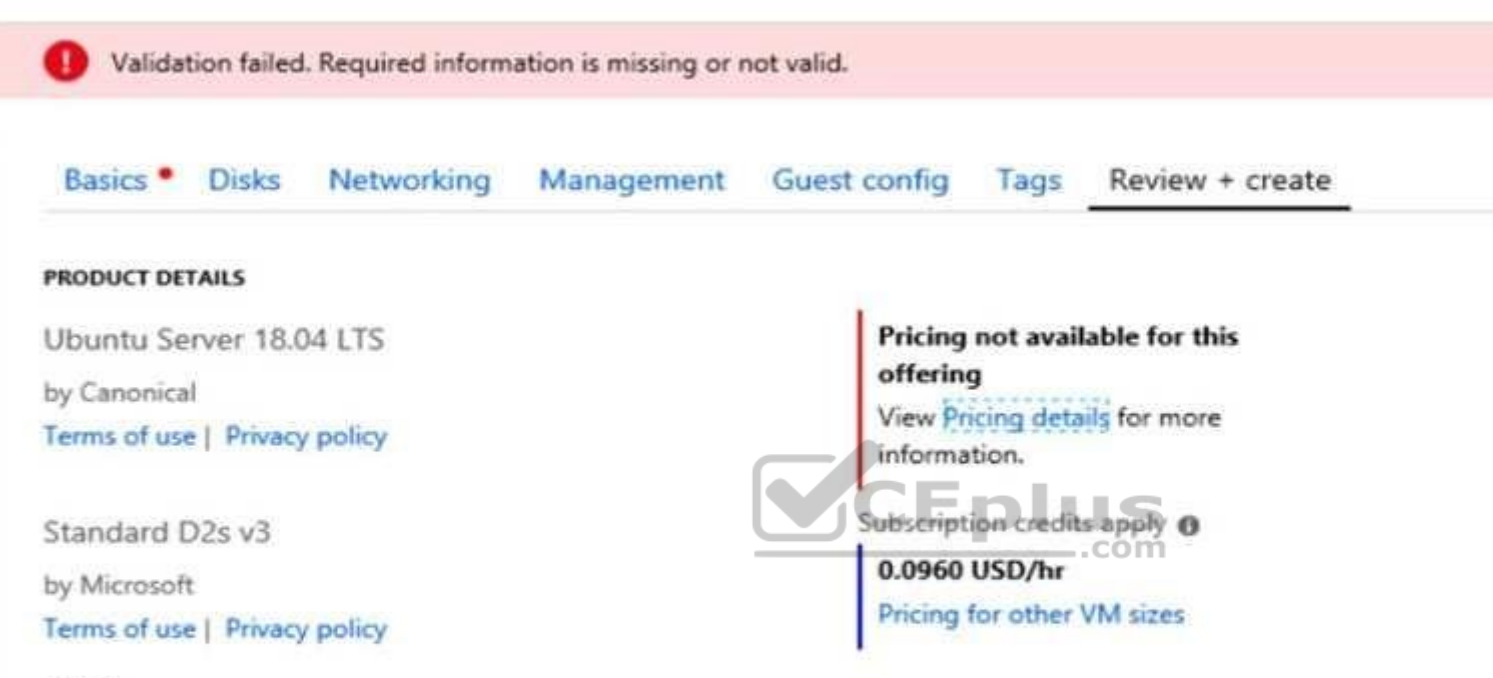

#### **TERMS**

By clicking "Create", I (a) agree to the legal terms and privacy statement(s) associated with the Marketplace offering(s) listed above; (b) authorize Microsoft to bill my current payment method for the fees associated with the offering(s), with the same billing frequency as my Azure subscription; and (c) agree that Microsoft may share my contact, usage and transactional information with the provider(s) of the offering(s) for support, billing and other transactional activities. Microsoft does not provide rights for third-party offerings. See the Azure Marketplace Terms for additional details.

When you are finished performing all the tasks, click the 'Next' button.

Note that you cannot return to the lab once you click the 'Next' button. Scoring occur in the background while you complete the rest of the exam.

#### **Overview**

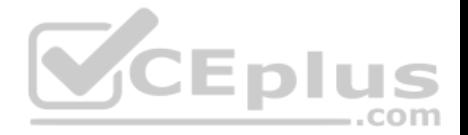

The following section of the exam is a lab. In this section, you will perform a set of tasks in a live environment. While most functionality will be available to you as it would be in a live environment, some functionality (e.g., copy and paste, ability to navigate to external websites) will not be possible by design. Scoring is based on the outcome of performing the tasks stated in the lab. In other words, it doesn't matter how you accomplish the task, if you successfully perform it, you will earn credit for that task.

Labs are not timed separately, and this exam may have more than one lab that you must complete. You can use as much time as you would like to complete each lab. But, you should manage your time appropriately to ensure that you are able to complete the lab(s) and all other sections of the exam in the time provided.

Please note that once you submit your work by clicking the Next button within a lab, you will NOT be able to return to the lab.

### **To start the lab**

You may start the lab by clicking the Next button.

You need to deploy two Azure virtual machines named VM1003a and VM1003b based on the Ubuntu Server 17.10 image. The deployment must meet the following requirements:

**Provide a Service Level Agreement (SLA) of 99.95 percent availability.** Use managed disks.

What should you do from the Azure portal?

**Correct Answer:** See solution below. **Section: [none] Explanation**

## **Explanation/Reference:**

Explanation:

- 1. Open the Azure portal.
- 2. On the left menu, select All resources. You can sort the resources by Type to easily find your images.
- 3. Select the image you want to use from the list. The image Overview page opens.
- 4. Select Create VM from the menu.
- 5. Enter the virtual machine information.

Select VM1003a as the name for the first Virtual machine.

The user name and password entered here will be used to log in to the virtual machine. When complete, select OK. You can create the new VM in an existing resource group, or choose Create new to create a new resource group to store the VM.

- 6. Select a size for the VM. To see more sizes, select View all or change the Supported disk type filter.
- 7. Under Settings, make changes as necessary and select OK.

8. On the summary page, you should see your image name listed as a Private image. Select Ok to start the virtual machine deployment.

Repeat the procedure for the second VM and name it VM1003b.

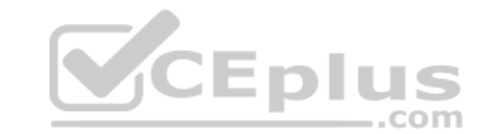

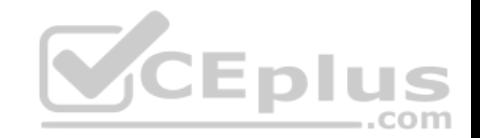

References: https://docs.microsoft.com/en-us/azure/virtual-machines/windows/create-vm-generalized-managed

#### **QUESTION 8**

You have an Azure subscription that contains 100 virtual machines.

You regularly create and delete virtual machines.

You need to identify unattached disks that can be deleted.

What should you do?

- A. From Microsoft Azure Storage Explorer, view the Account Management properties.
- B. From the Azure portal, configure the Advisor recommendations.
- C. From Azure Cost Management, open the **Optimizer** tab and create a report.
- D. From Azure Cost Management, create a Cost Management report.

**Correct Answer:** A **Section: [none] Explanation**

#### **Explanation/Reference:**

References: https://cloud.netapp.com/blog/reduce-azure-storag[e](https://vceplus.com)costs

#### **QUESTION 9**

**Note: This question is part of a series of questions that present the same scenario. Each question in the series contains a unique solution that might meet the stated goals. Some question sets might have more than one correct solution, while others might not have a correct solution.**

**After you answer a question in this section, you will NOT be able to return to it. As a result, these questions will not appear in the review screen.**

You have an Azure virtual machine named VM1. VM1 was deployed by using a custom Azure Resource Manager template named ARM1.json.

You receive a notification that VM1 will be affected by maintenance.

You need to move VM1 to a different host immediately.

Solution: From the Overview blade, you move the virtual machine to a different subscription.

Does this meet the goal?

A. Yes

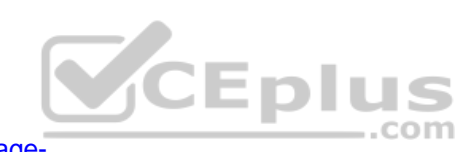

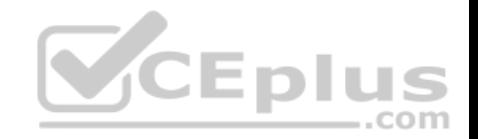

B. No

**Correct Answer:** B **Section: [none] Explanation**

**Explanation/Reference:** Explanation: You would need to Redeploy the VM.

References: https://docs.microsoft.com/en-us/azure/virtual-machines/windows/redeploy-to-newnode

### **QUESTION 10**

You plan to back up an Azure virtual machine named VM1.

You discover that the Backup Pre-Check status displays a status of Warning.

What is a possible cause of the Warning status?

A. VM1 does not have the latest version of WaAppAgent.exe in[stalled.](https://vceplus.com)

- B. VM1 has an unmanaged disk.
- C. VM1 is stopped.
- D. A Recovery Services vault is unavailable.

**Correct Answer:** A **Section: [none] Explanation**

## **Explanation/Reference:**

Explanation:

The Warning state indicates one or more issues in VM's configuration that might lead to backup failures and provides recommended steps to ensure successful backups. Not having the latest VM Agent installed, for example, can cause backups to fail intermittently and falls in this class of issues.

References: https://azure.microsoft.com/en-us/blog/azure-vm-backup-prechecks/

## **QUESTION 11**

You have two Azure virtual machines named VM1 and VM2. You have two Recovery Services vaults named RSV1 and RSV2.

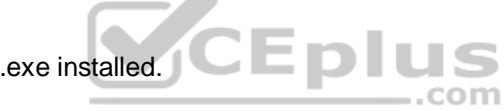

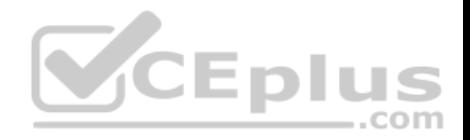

VM2 is protected by RSV1.

You need to use RSV2 to protect VM2.

What should you do first?

- A. From the RSV1 blade, click **Backup items** and stop the VM2 backup.
- B. From the RSV1 blade, click **Backup Jobs** and export the VM2 job.
- C. From the RSV2 blade, click **Backup**. From the Backup blade, select the backup for the virtual machine, and then click **Backup**.
- D. From the VM2 blade, click **Disaster recovery**, click **Replication settings**, and then select RSV2 as the Recovery Services vault.

**Correct Answer:** D **Section: [none] Explanation**

## **Explanation/Reference:**

References: https://docs.microsoft.com/en-us/azure/backup/backup-azure-vms-first-lookarm VCEplus

## **QUESTION 12**

You have an Azure virtual machine named VM1 that you use fo[r testing. VM1 is protected by Azure](https://vceplus.com) Backup.

You delete VM1.

You need to remove the backup data stored for VM1.

What should you do first?

- A. Modify the backup policy.
- B. Delete the Recovery Services vault.
- C. Stop the backup.
- D. Delete the storage account.

**Correct Answer:** A **Section: [none] Explanation**

**Explanation/Reference:** Explanation:

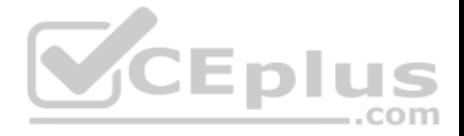

Azure Backup provides backup for virtual machines — created through both the classic deployment model and the Azure Resource Manager deployment model — by using custom-defined backup policies in a Recovery Services vault.

With the release of backup policy management, customers can manage backup policies and model them to meet their changing requirements from a single window. Customers can edit a policy, associate more virtual machines to a policy, and delete unnecessary policies to meet their compliance requirements.

Incorrect Answers:

B: You can't delete a Recovery Services vault if it is registered to a server and holds backup data. If you try to delete a vault, but can't, the vault is still configured to receive backup data.

References: https://azure.microsoft.com/en-in/updates/azure-vm-backup-policymanagement/

**QUESTION 13** You have an Azure subscription.

You have an on-premises virtual machine named VM1. The settings for VM1 are shown in the exhibit. (Click the **Exhibit** button.)

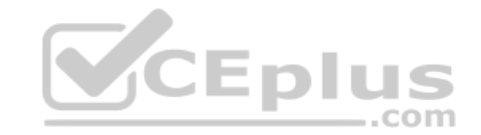

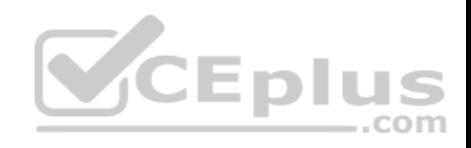

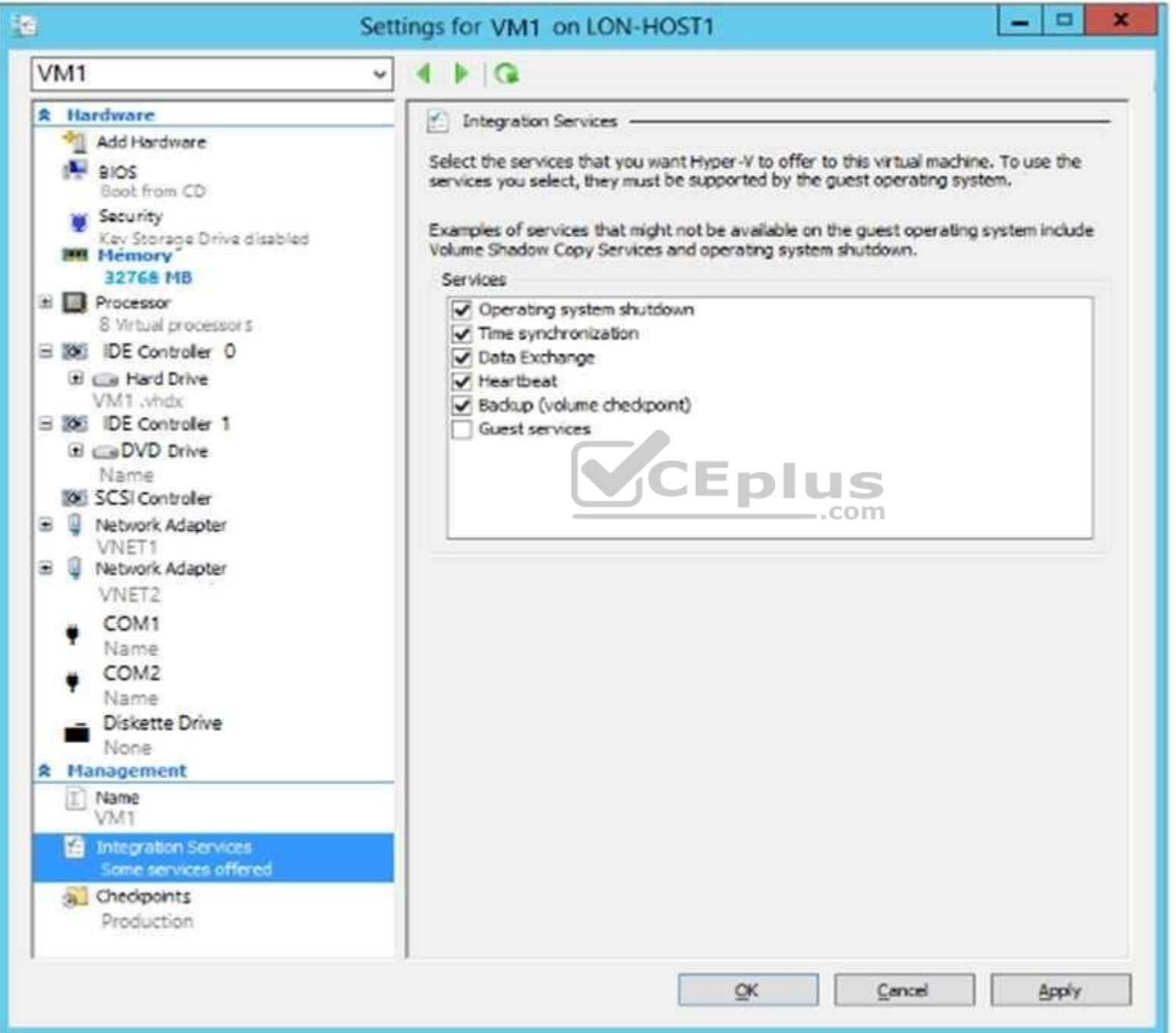

www.vceplus.com - VCE Exam Simulator - Download A+ VCE (latest) free Open VCE Exams - VCE to PDF Converter - PDF Online

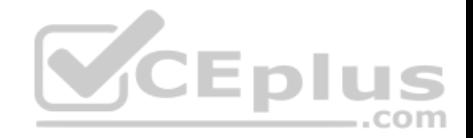

You need to ensure that you can use the disks attached to VM1 as a template for Azure virtual machines.

What should you modify on VM1?

- A. Integration Services
- B. the network adapters
- C. the memory
- D. the hard driveE. the processor

**Correct Answer:** D **Section: [none] Explanation**

## **Explanation/Reference:**

Explanation: From the exhibit we see that the disk is in the VHDX format.

Before you upload a Windows virtual machines (VM) from on-premises to Microsoft Azure, you must prepare the virtual hard disk (VHD or VHDX). Azure supports only generation 1 VMs that are in the VHD file format and have [a fixed sized disk. The maximum siz](https://vceplus.com)e allowed for the VHD is 1,023 GB. You can convert a generation 1 VM from the VHDX file system to VHD and from a dynamically expanding disk to fixed-sized.

References: https://docs.microsoft.com/en-us/azure/virtual-machines/windows/prepare-for-upload-vhd-image?toc=%2fazure%2fvirtualmachines%2fwindows%2ftoc.json **Question Set 1**

## **QUESTION 1**

You have an Azure subscription that contains the resources in the following table.

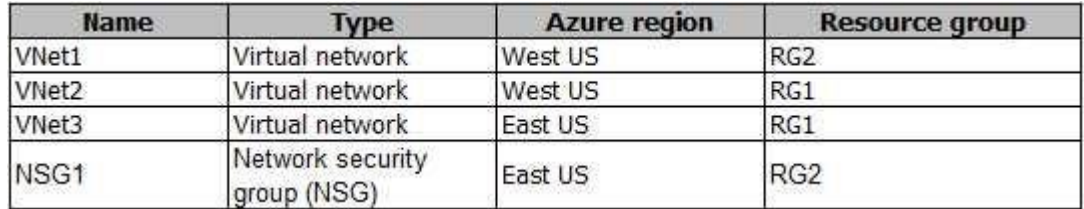

To which subnets can you apply NSG1?

- A. the subnets on VNet2 only
- B. the subnets on VNet1 only
- C. the subnets on VNet2 and VNet3 only
- D. the subnets on VNet1, VNet2, and VNet3

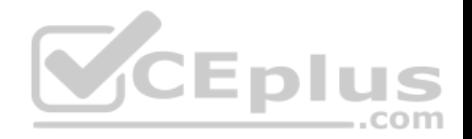

E. the subnets on VNet3 only

**Correct Answer:** E **Section: [none] Explanation**

### **Explanation/Reference:**

Explanation:

All Azure resources are created in an Azure region and subscription. A resource can only be created in a virtual network that exists in the same region and subscription as the resource.

References: https://docs.microsoft.com/en-us/azure/virtual-network/virtual-network-vnet-plan-design-arm

## **QUESTION 2**

You have an Azure subscription that contains the resources in the following table.

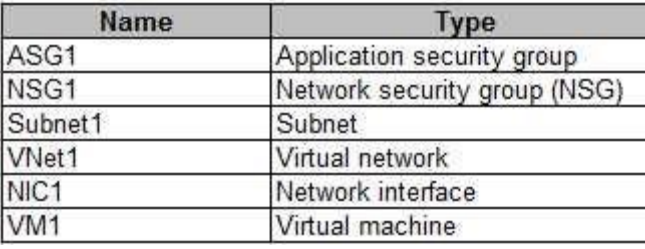

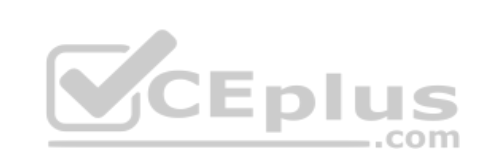

Subnet1 is associated to VNet1. NIC1 attaches VM1 to Subnet1.

You need to apply ASG1 to VM1.

What should you do?

- A. Modify the properties of NSG1.
- B. Modify the properties of ASG1.
- C. Associate NIC1 to ASG1.

**Correct Answer:** B **Section: [none] Explanation**

**Explanation/Reference:**

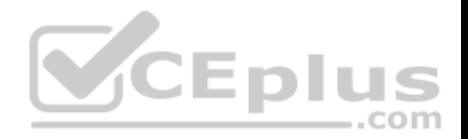

Explanation: When you deploy VMs, make them members of the appropriate ASGs. You associate the ASG with a subnet.

References: https://azure.microsoft.com/en-us/blog/applicationsecuritygroups/

## **QUESTION 3**

HOTSPOT

You have an Azure subscription named Subscription1. Subscription1 contains the resources in the following table.

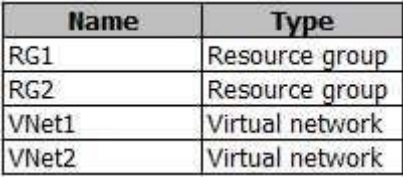

VNet1 is in RG1. VNet2 is in RG2. There is no connectivity between VNet1 and Vnet2.

An administrator named Admin1 creates an Azure virtual machi[ne named VM1 in RG1. VM1 uses a](https://vceplus.com) disk named Disk1 and connects to VNet1. Admin1 then installs a custom application in VM1.

You need to move the custom application to Vnet2. The solution must minimize administrative effort.

Which two actions should you perform? To answer, select the appropriate options in the answer area.

**NOTE**: Each correct selection is worth one point.

**Hot Area:**

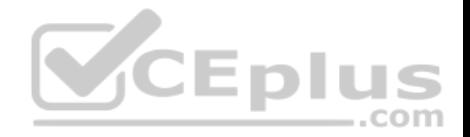

## **Answer Area**

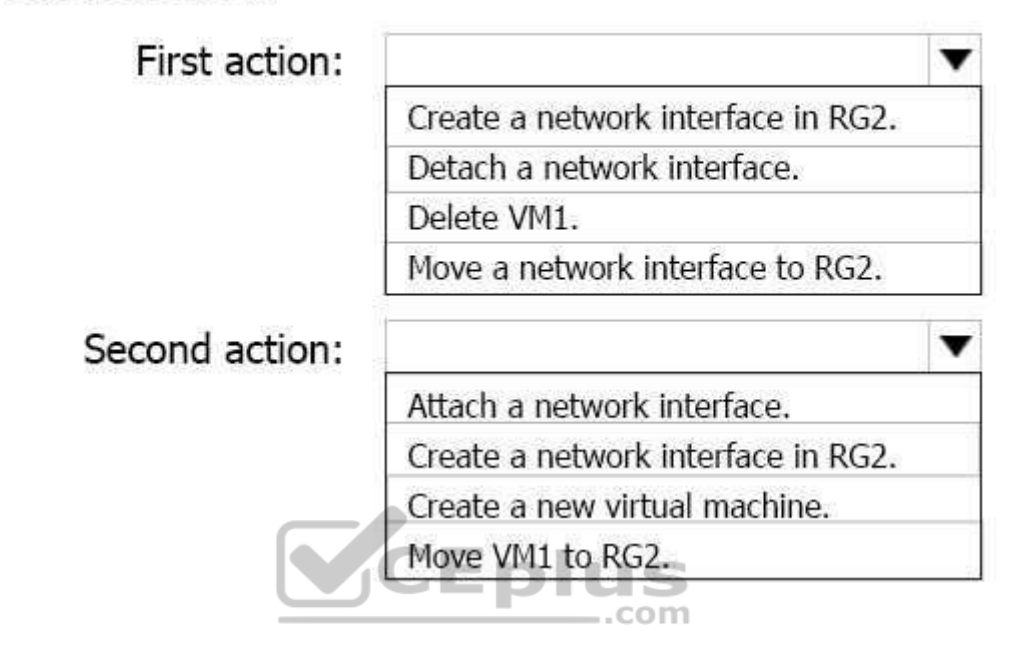

**Correct Answer:** 

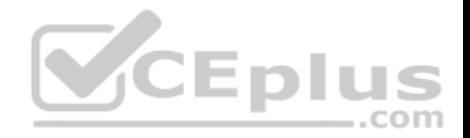

## **Answer Area**

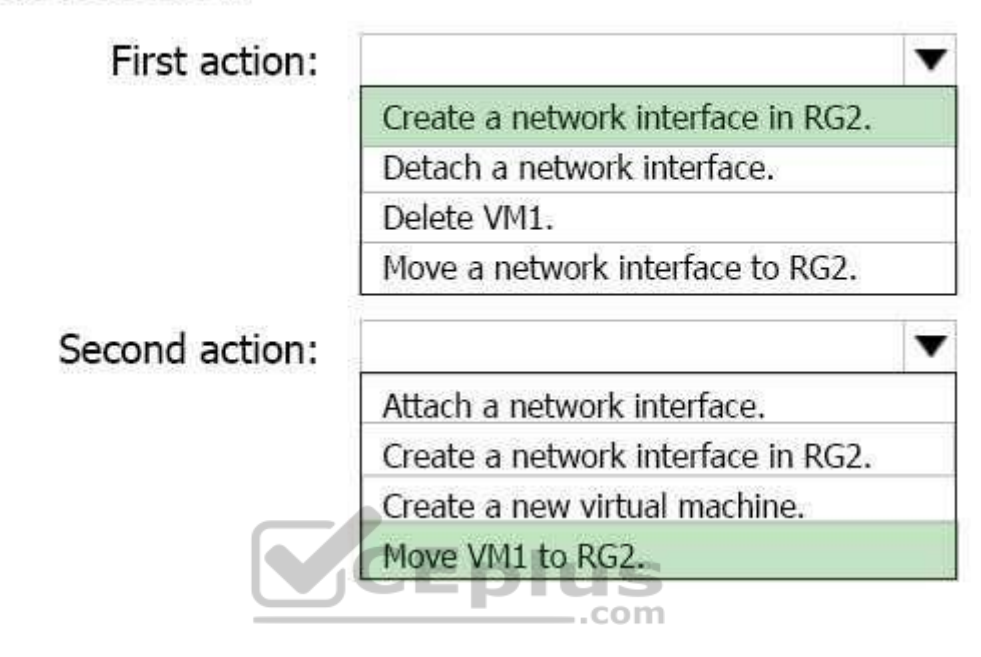

#### **Section: [none] Explanation**

#### **Explanation/Reference:**

Explanation:

You can move a VM and its associated resources to another resource group using the portal.

References: https://docs.microsoft.com/en-us/azure/virtual-machines/windows/move-vm

### **QUESTION 4**

**Note: This question is part of a series of questions that present the same scenario. Each question in the series contains a unique solution that might meet the stated goals. Some question sets might have more than one correct solution, while others might not have a correct solution.**

**After you answer a question in this section, you will NOT be able to return to it. As a result, these questions will not appear in the review screen.**

You have an Azure subscription that contains 10 virtual networks. The virtual networks are hosted in separate resource groups.

Another administrator plans to create several network security groups (NSGs) in the subscription.

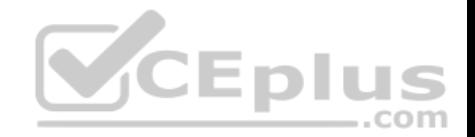

You need to ensure that when an NSG is created, it automatically blocks TCP port 8080 between the virtual networks.

Solution: From the Resource providers blade, you unregister the Microsoft.ClassicNetwork provider.

Does this meet the goal?

A. Yes B. No

**Correct Answer:** B **Section: [none] Explanation**

#### **Explanation/Reference:** Explanation: Use a policy definition.

## **QUESTION 5**

Note: This question is part of a series of questions that pre[sent the same scenario. Each que](https://vceplus.com)stion in the series contains a unique solution that might **meet the stated goals. Some question sets might have more than one correct solution, while others might not have a correct solution.**

**After you answer a question in this section, you will NOT be able to return to it. As a result, these questions will not appear in the review screen.**

You have an Azure subscription that contains 10 virtual networks. The virtual networks are hosted in separate resource groups.

Another administrator plans to create several network security groups (NSGs) in the subscription.

You need to ensure that when an NSG is created, it automatically blocks TCP port 8080 between the virtual networks.

Solution: You configure a custom policy definition, and then you assign the policy to the subscription.

Does this meet the goal?

A. Yes B. No

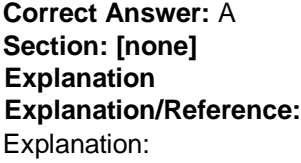

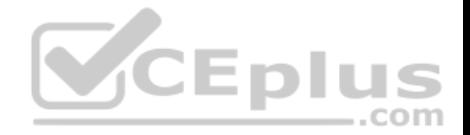

Resource policy definition used by Azure Policy enables you to establish conventions for resources in your organization by describing when the policy is enforced and what effect to take. By defining conventions, you can control costs and more easily manage your resources.

References: https://docs.microsoft.com/en-us/azure/azure-policy/policy-definition

#### **QUESTION 6**

**Note: This question is part of a series of questions that present the same scenario. Each question in the series contains a unique solution that might meet the stated goals. Some question sets might have more than one correct solution, while others might not have a correct solution.**

**After you answer a question in this section, you will NOT be able to return to it. As a result, these questions will not appear in the review screen.**

You have an Azure subscription that contains 10 virtual networks. The virtual networks are hosted in separate resource groups.

Another administrator plans to create several network security groups (NSGs) in the subscription.

You need to ensure that when an NSG is created, it automatically blocks TCP port 8080 between the virtual networks.

Solution: You create a resource lock, and then you assign the lo[ck to the subscription.](https://vceplus.com)

Does this meet the goal?

A. Yes

B. No

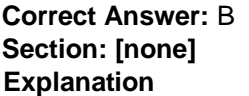

#### **Explanation/Reference:**

Explanation:

How can I freeze or lock my production/critical Azure resources from accidental deletion? There is way to do this with both ASM and ARM resources using Azure resource lock.

References: https://blogs.msdn.microsoft.com/azureedu/2016/04/27/using-azure-resource-manager-policy-and-azure-lock-to-control-your-azure-resources/

## **QUESTION 7**

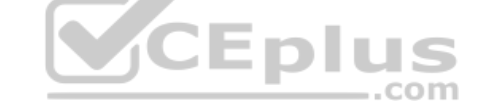

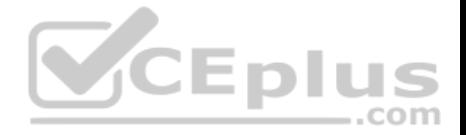

**Note: This question is part of a series of questions that present the same scenario. Each question in the series contains a unique solution that might meet the stated goals. Some question sets might have more than one correct solution, while others might not have a correct solution.**

### **After you answer a question in this section, you will NOT be able to return to it. As a result, these questions will not appear in the review screen.**

Your company registers a domain name of contoso.com.

You create an Azure DNS zone named contoso.com, and then you add an A record to the zone for a host named www that has an IP address of 131.107.1.10.

You discover that Internet hosts are unable to resolve www.contoso.com to the 131.107.1.10 IP address.

You need to resolve the name resolution issue.

Solution: You modify the name servers at the domain registrar.

Does this meet the goal?

A. Yes B. No

**Correct Answer:** B **Section: [none] Explanation**

**Explanation/Reference:** Explanation: Modify the Name Server (NS) record.

References: https://docs.microsoft.com/en-us/azure/dns/dns-delegate-domain-azure-dns

## **QUESTION 8**

**Note: This question is part of a series of questions that present the same scenario. Each question in the series contains a unique solution that might meet the stated goals. Some question sets might have more than one correct solution, while others might not have a correct solution.**

**After you answer a question in this section, you will NOT be able to return to it. As a result, these questions will not appear in the review screen.**

Your company registers a domain name of contoso.com.

You create an Azure DNS zone named contoso.com, and then you add an A record to the zone for a host named www that has an IP address of 131.107.1.10.

You discover that Internet hosts are unable to resolve www.contoso.com to the 131.107.1.10 IP address.

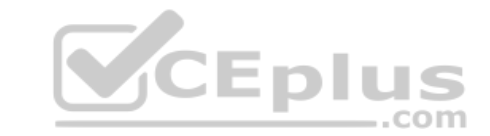

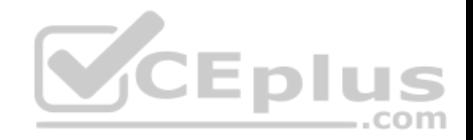

You need to resolve the name resolution issue.

Solution: You add an NS record to the contoso.com zone.

Does this meet the goal?

A. Yes

B. No

**Correct Answer:** A **Section: [none] Explanation**

#### **Explanation/Reference:**

Explanation:

Before you can delegate your DNS zone to Azure DNS, you need to know the name servers for your zone. The NS record set contains the names of the Azure DNS name servers assigned to the zone.

References: https://docs.microsoft.com/en-us/azure/dns/dns-del[egate-domain-azure-dns](https://vceplus.com)

#### **QUESTION 9**

**Note: This question is part of a series of questions that present the same scenario. Each question in the series contains a unique solution that might meet the stated goals. Some question sets might have more than one correct solution, while others might not have a correct solution.**

**CEplus** 

**After you answer a question in this section, you will NOT be able to return to it. As a result, these questions will not appear in the review screen.**

Your company registers a domain name of contoso.com.

You create an Azure DNS zone named contoso.com, and then you add an A record to the zone for a host named www that has an IP address of 131.107.1.10.

You discover that Internet hosts are unable to resolve www.contoso.com to the 131.107.1.10 IP address.

You need to resolve the name resolution issue.

Solution: You modify the SOA record in the contoso.com zone

Does this meet the goal?

A. Yes

B. No

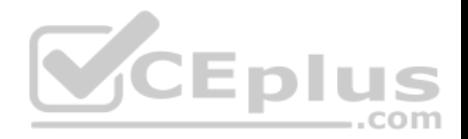

**Correct Answer:** B **Section: [none] Explanation**

#### **Explanation/Reference:**

Explanation: Modify the NS record, not the SOA record.

Note: The SOA record stores information about the name of the server that supplied the data for the zone; the administrator of the zone; the current version of the data file; the number of seconds a secondary name server should wait before checking for updates; the number of seconds a secondary name server should wait before retrying a failed zone transfer; the maximum number of seconds that a secondary name server can use data before it must either be refreshed or expire; and a default number of seconds for the time-to-live file on resource records.

References: https://searchnetworking.techtarget.com/definition/start-of-authority-record

#### **QUESTION 10**

**Note: This question is part of a series of questions that present the same scenario. Each question in the series contains a unique solution that might meet the stated goals. Some question sets might have more than one correct solution, while others might not have a correct solution.**

...com

**After you answer a question in this section, you will NOT b[e able to return to it. As a result, th](https://vceplus.com)ese questions will not appear in the review screen.**

Your company registers a domain name of contoso.com.

You create an Azure DNS zone named contoso.com, and then you add an A record to the zone for a host named www that has an IP address of 131.107.1.10.

You discover that Internet hosts are unable to resolve www.contoso.com to the 131.107.1.10 IP address.

You need to resolve the name resolution issue.

Solution: You create a PTR record for www in the contoso com zone.

Does this meet the goal?

A. Yes B. No

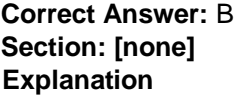

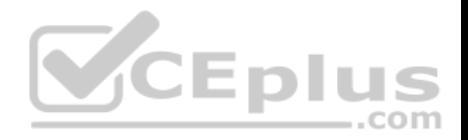

**Explanation/Reference:** Explanation: Modify the Name Server (NS) record.

References: https://docs.microsoft.com/en-us/azure/dns/dns-delegate-domain-azure-dns

### **QUESTION 11**

**Note: This question is part of a series of questions that present the same scenario. Each question in the series contains a unique solution that might meet the stated goals. Some question sets might have more than one correct solution, while others might not have a correct solution.**

**After you answer a question in this section, you will NOT be able to return to it. As a result, these questions will not appear in the review screen.**

You have an Azure subscription that contains 10 virtual networks. The virtual networks are hosted in separate resource groups.

Another administrator plans to create several network security groups (NSGs) in the subscription.

You need to ensure that when an NSG is created, it automatically blocks TCP port 8080 between the virtual networks.

Solution: You assign a built-in policy definition to the subscriptio[n.](https://vceplus.com)

Does this meet the goal?

A. Yes

B. No

**Correct Answer:** B **Section: [none] Explanation**

**Explanation/Reference:** Explanation: Use a custom policy definition.

**QUESTION 12**  SIMULATION

Click to expand each objective. To connect to the Azure portal, type https://portal.azure.com in the browser address bar.

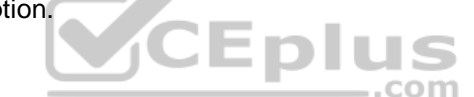

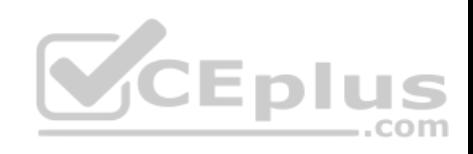

https://vceplus.com/

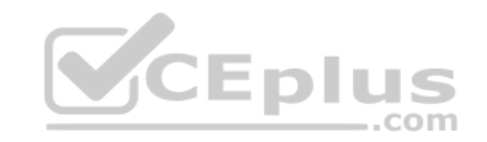

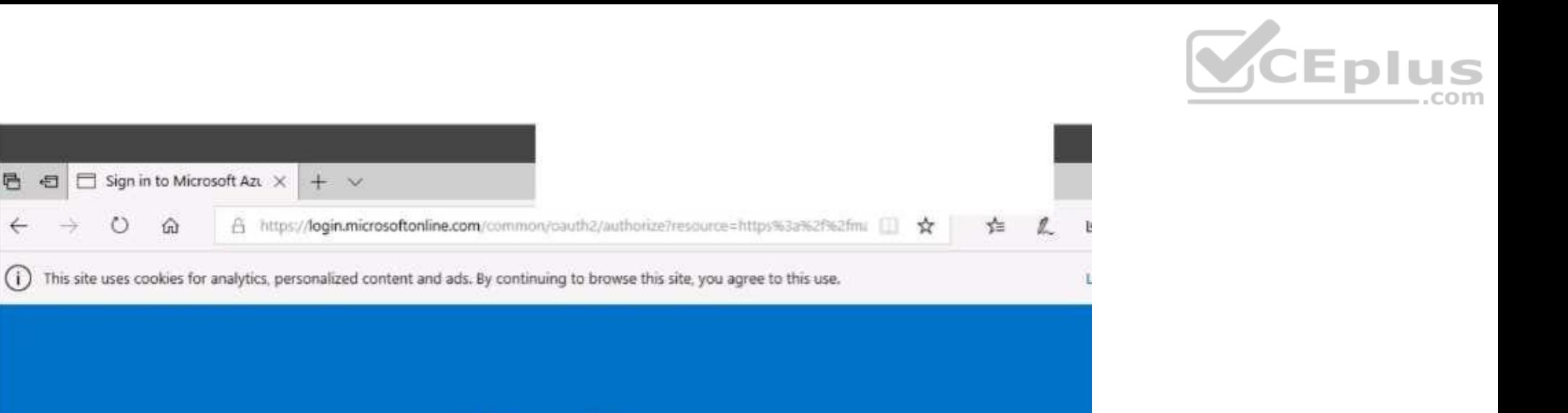

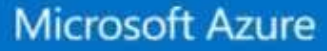

**同日日日** Sign in to Microsoft Azz  $\times$  +  $\sim$ 

 $\hat{m}$ 

 $\circ$ 

 $\leftarrow$ 

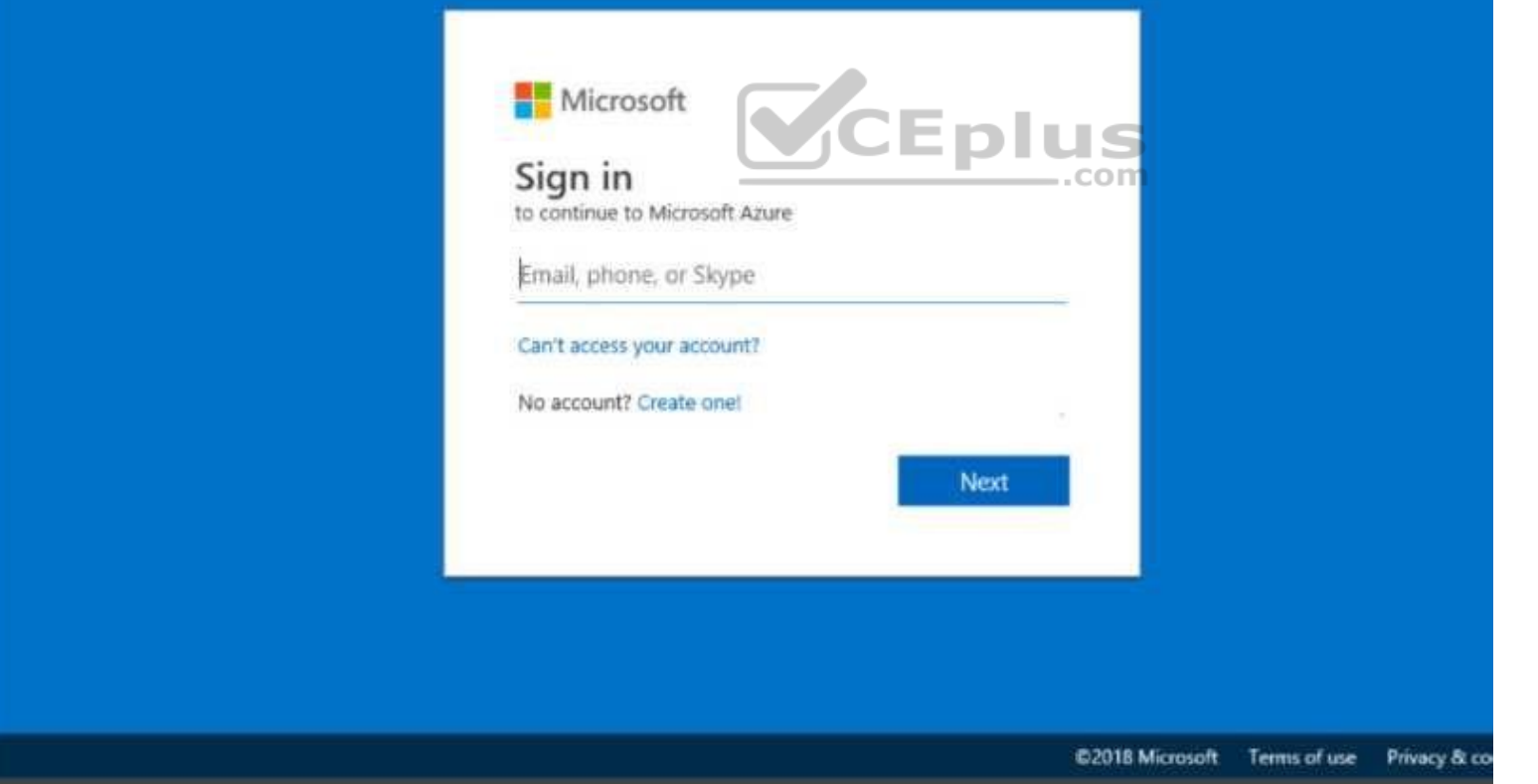

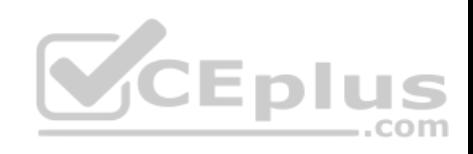

https://vceplus.com/

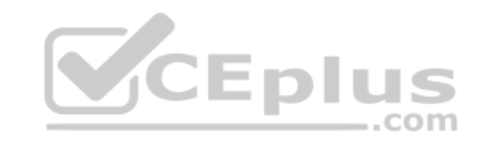

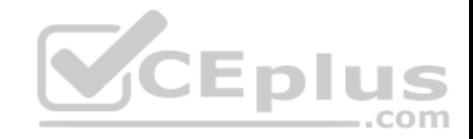

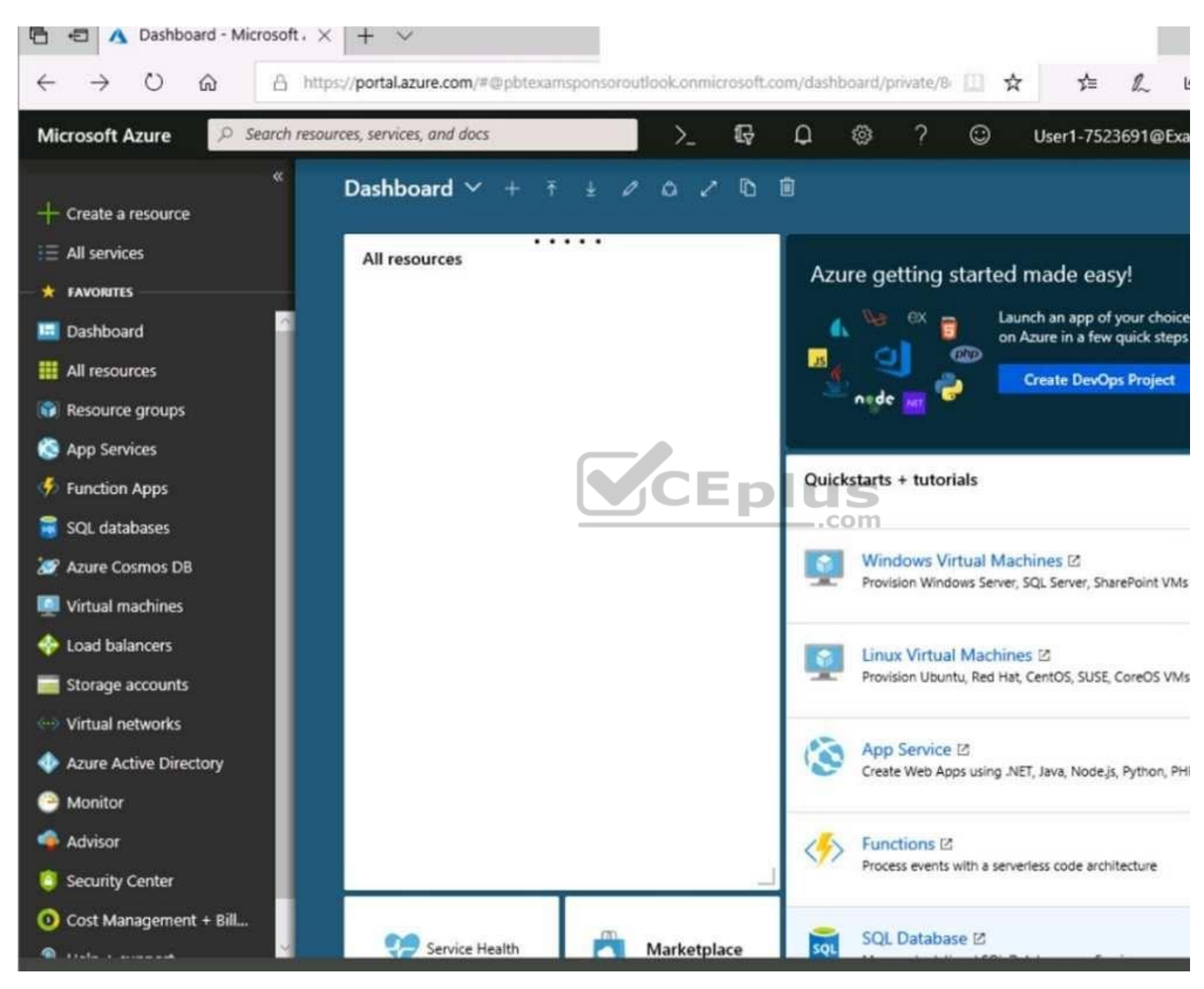

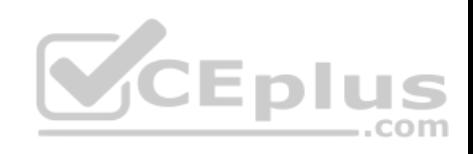

https://vceplus.com/

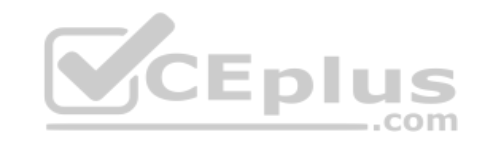

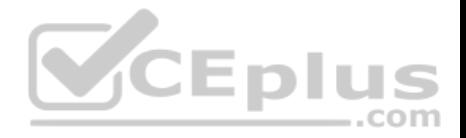

Home > Storage accounts > Create storage account

## Create storage account

Validation passed

**Basics** Advanced Tags Review + create **BASICS** Subscription Microsoft AZ-100 5 Resource group corpdatalod7523690 Location East US corpdata7523690n1 Storage account name S Deployment model Account kind StorageV2 (general purpose v2) Replication Read-access geo-redundant storage (RA-GRS) Performance Standard Access tier (default) Hot **ADVANCED** Secure transfer required Enabled Hierarchical namespace Disabled

**Create** 

**Previous** 

Next

Download a template for automation

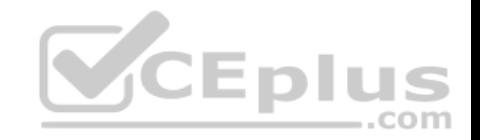

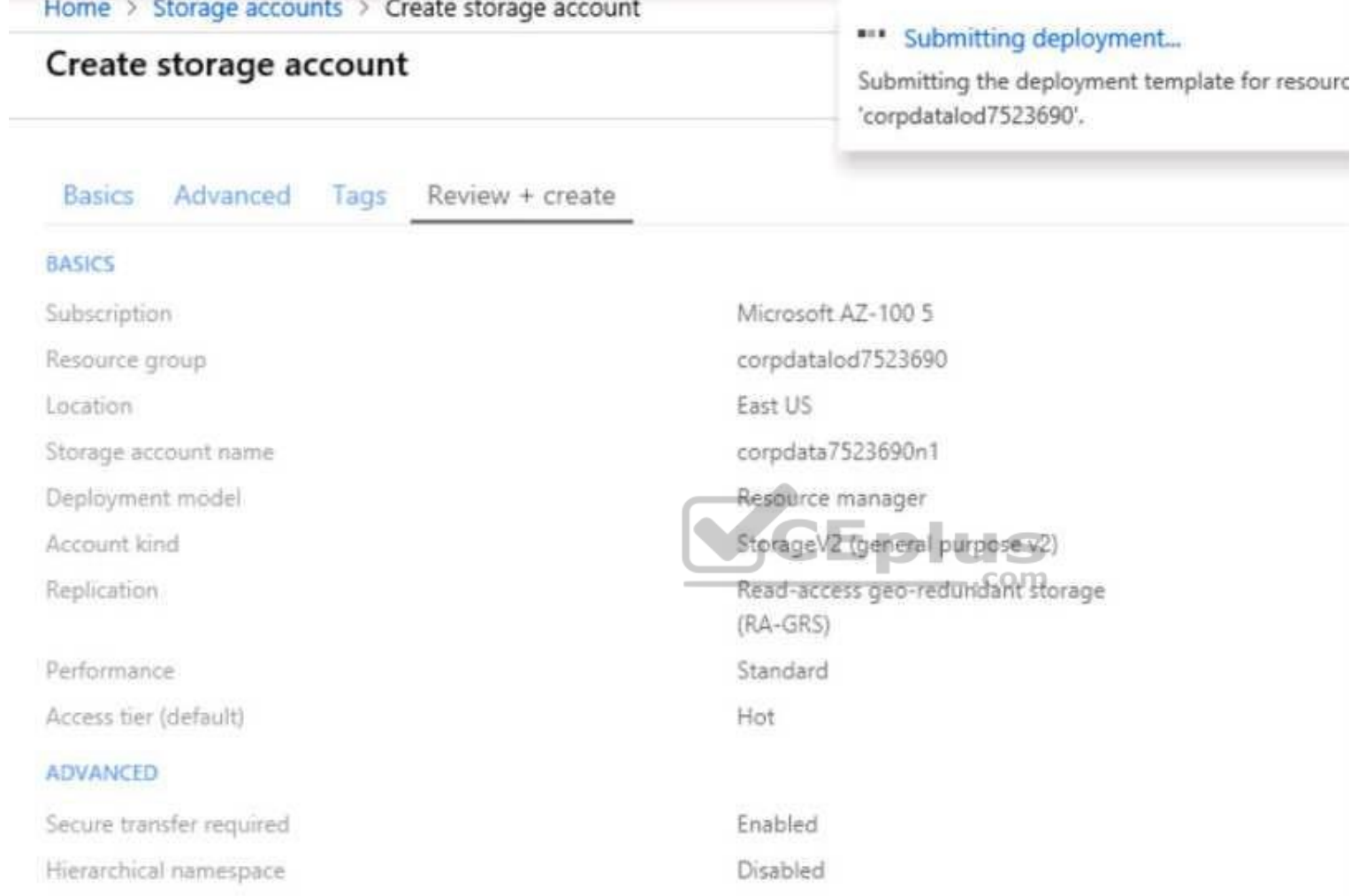

**Contract** 

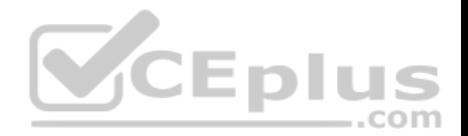

Home > Microsoft.StorageAccount-20181011170335 - Overview

# Microsoft.StorageAccount-20181011170335 - Overview

Deployment

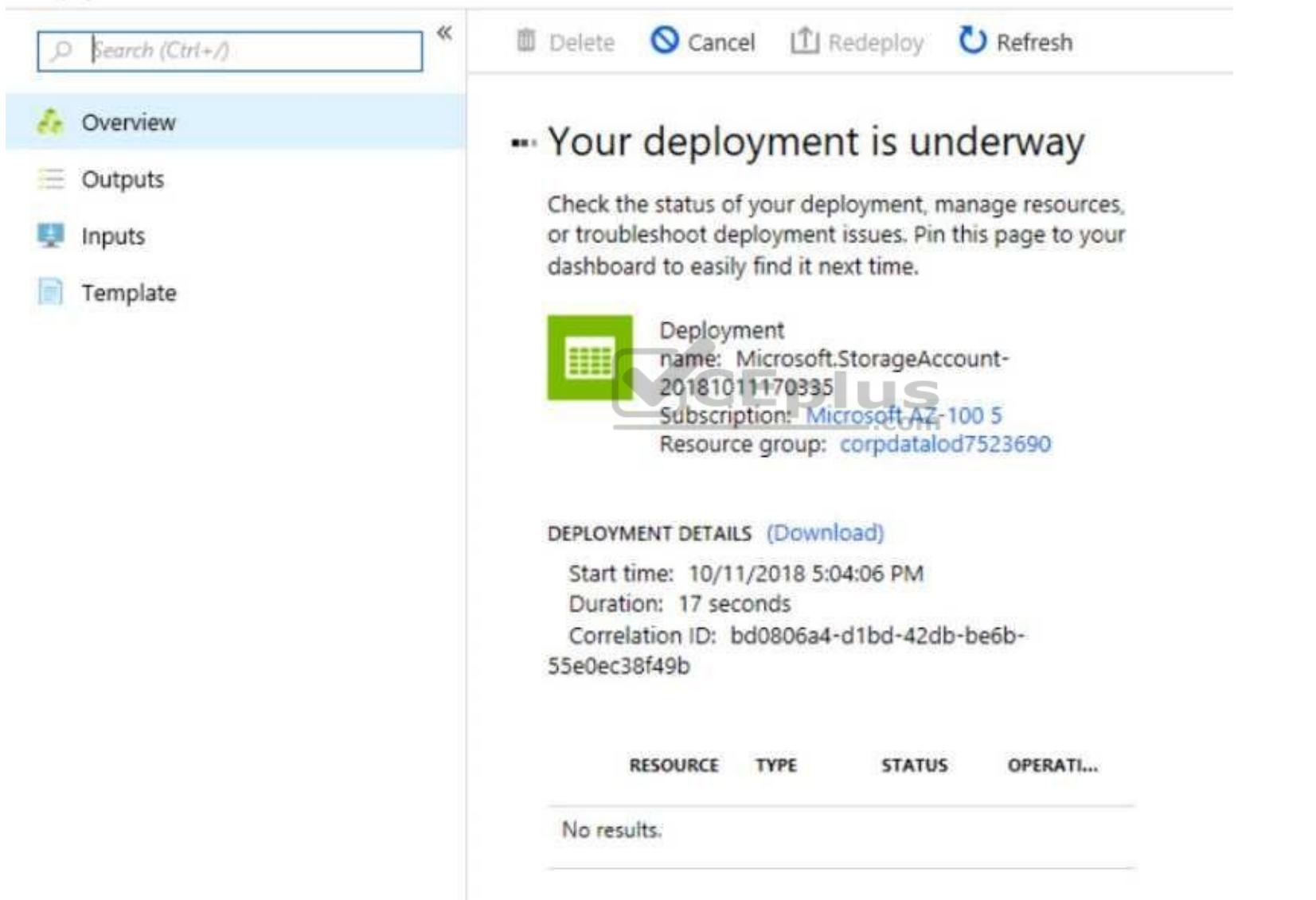

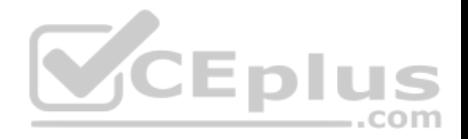

Home > Virtual machines > Create a virtual machine

## Create a virtual machine

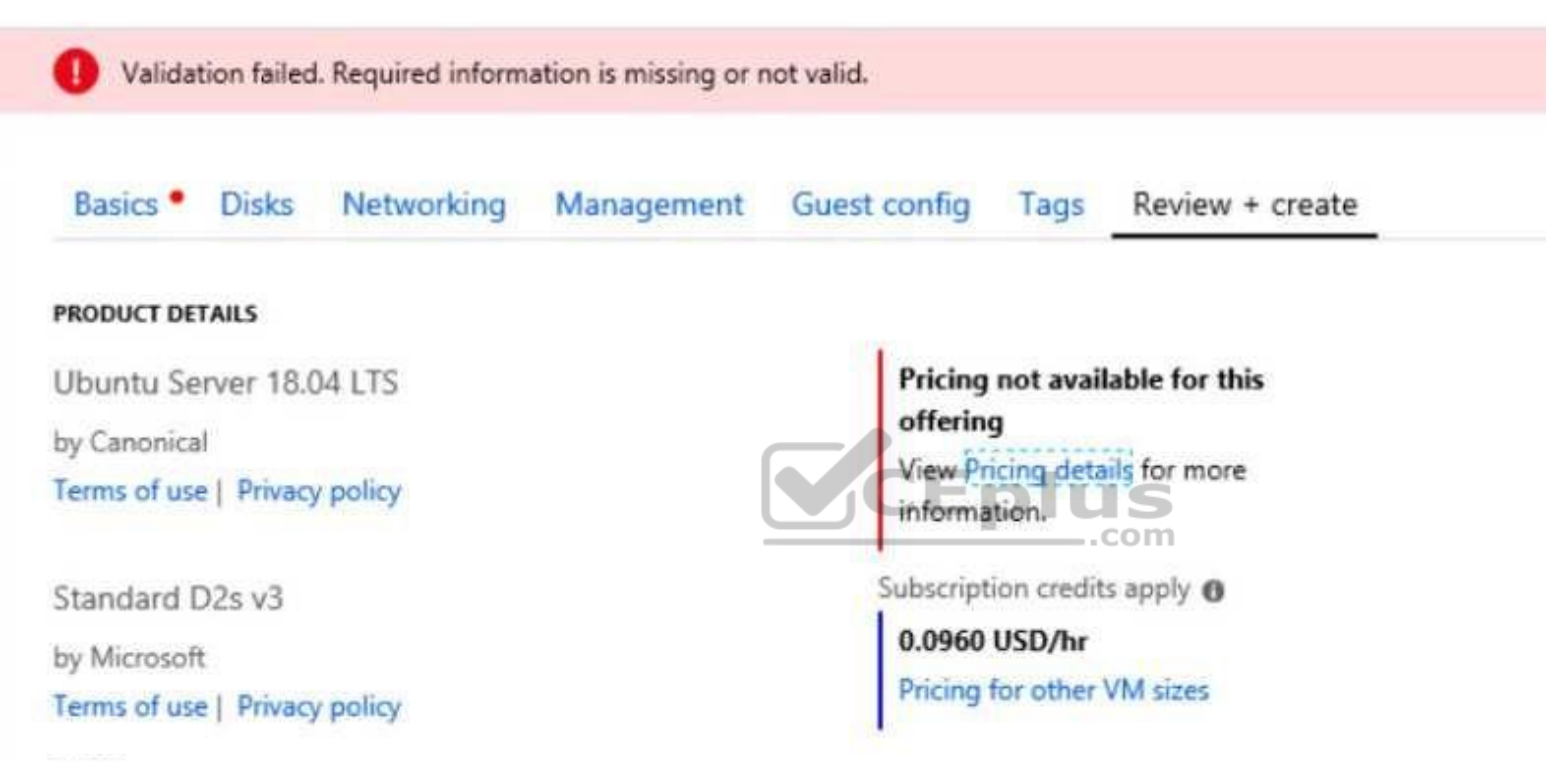

#### **TERMS**

By clicking "Create", I (a) agree to the legal terms and privacy statement(s) associated with the Marketplace offering(s) listed above; (b) authorize Microsoft to bill my current payment method for the fees associated with the offering(s), with the same billing frequency as my Azure subscription; and (c) agree that Microsoft may share my contact, usage and transactional information with the provider(s) of the offering(s) for support, billing and other transactional activities. Microsoft does not provide rights for third-party offerings. See the Azure Marketplace Terms for additional details.

When you are finished performing all the tasks, click the 'Next' button.

Note that you cannot return to the lab once you click the 'Next' button. Scoring occur in the background while you complete the rest of the exam.

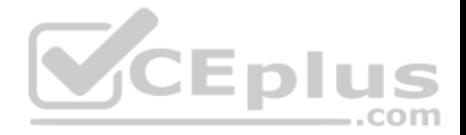

#### **Overview**

The following section of the exam is a lab. In this section, you will perform a set of tasks in a live environment. While most functionality will be available to you as it would be in a live environment, some functionality (e.g., copy and paste, ability to navigate to external websites) will not be possible by design. Scoring is based on the outcome of performing the tasks stated in the lab. In other words, it doesn't matter how you accomplish the task, if you successfully perform it, you will earn credit for that task.

Labs are not timed separately, and this exam may have more than one lab that you must complete. You can use as much time as you would like to complete each lab. But, you should manage your time appropriately to ensure that you are able to complete the lab(s) and all other sections of the exam in the time provided.

Please note that once you submit your work by clicking the Next button within a lab, you will NOT be able to return to the lab.

### **To start the lab**

You may start the lab by clicking the Next button.

You plan to create 100 Azure virtual machines on each of the following three virtual networks:

- **VNET1005a**
- $\blacksquare$  VNFT1005b
- VNET1005c

All the network traffic between the three virtual networks will be [routed through VNET1005a.](https://vceplus.com) 

You need to create the virtual networks, and then to ensure that all the Azure virtual machines can connect to other virtual machines by using their private IP address. The solution must **NOT** require any virtual network gateways and must minimize costs. What should you do from the Azure portal before you configure IP routing?

**Correct Answer:** See solution below. **Section: [none] Explanation**

#### **Explanation/Reference:**

Explanation: Step 1: Click Create a resource in the portal.

Step 2: Enter Virtual network in the Search the Marketplace box at the top of the New pane that appears. Click Virtual network when it appears in the search results.

Step 3: Select Classic in the Select a deployment model box in the Virtual Network pane that appears, then click Create.

Step 4: Enter the following values on the Create virtual network (classic) pane and then click Create: Name: VNET1005a
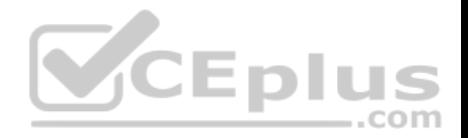

Address space: 10.0.0.0/16 Subnet name: subnet0 Resource group: Create new Subnet address range: 10.0.0.0/24 Subscription and location: Select your subscription and location.

Step 5: Repeat steps 3-5 for VNET1005b (10.1.0.0/16, 10.1.0.0/24), and for VNET1005c 10.2.0.0/16, 10.2.0.0/24).

References: https://docs.microsoft.com/en-us/azure/virtual-network/create-virtual-network-classic

# **QUESTION 13**

You have a virtual network named VNet1 as shown in the exhibit. (Click the **Exhibit** tab.)

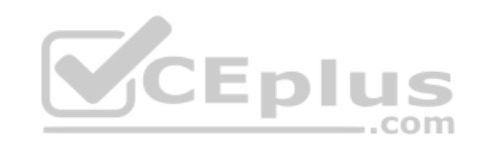

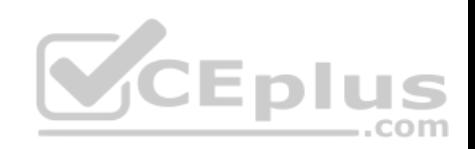

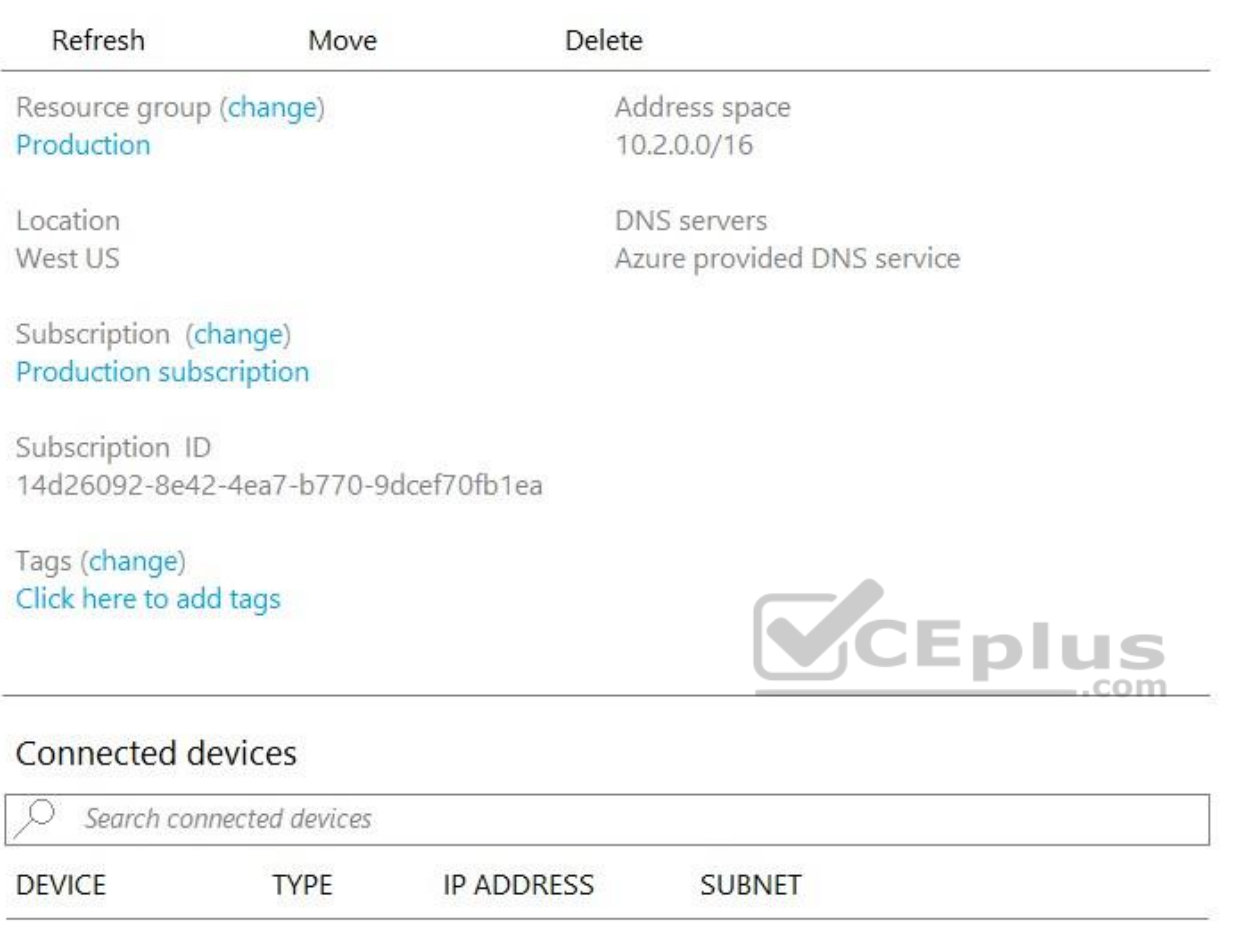

No results.

No devices are connected to VNet1.

You plan to peer VNet1 to another virtual network named VNet2 in the same region. VNet2 has an address space of 10.2.0.0/16.

You need to create the peering.

What should you do first?

A. Configure a service endpoint on VNet2.

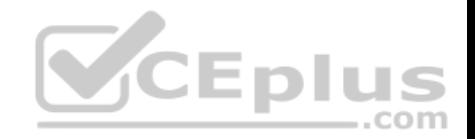

- B. Modify the address space of VNet1.
- C. Add a gateway subnet to VNet1.
- D. Create a subnet on VNet1 and VNet2.

**Correct Answer:** B **Section: [none] Explanation**

#### **Explanation/Reference:**

Explanation:

The virtual networks you peer must have non-overlapping IP address spaces. The exhibit indicates that VNet1 has an address space of 10.2.0.0/16, which is the same as VNet2, and thus overlaps. We need to change the address space for VNet1.

References: https://docs.microsoft.com/en-us/azure/virtual-network/virtual-network-manage-peering#requirements-andconstraints

#### **QUESTION 14**  SIMULATION

#### **Overview**

The following section of the exam is a lab. In this section, you wi[ll perform a set of tasks in a live env](https://vceplus.com)ironment. While most functionality will be available to you as it would be in a live environment, some functionality (e.g., copy and paste, ability to navigate to external websites) will not be possible by design.

Scoring is based on the outcome of performing the tasks stated in the lab. In other words, it doesn't matter how you accomplish the task, if you successfully perform it, you will earn credit for that task.

Labs are not timed separately, and this exam may have more than one lab that you must complete. You can use as much time as you would like to complete each lab. But, you should manage your time appropriately to ensure that you are able to complete the lab(s) and all other sections of the exam in the time provided.

Please note that once you submit your work by clicking the Next button within a lab, you will NOT be able to return to the lab.

### **To start the lab**

You may start the lab by clicking the Next button.

You plan to allow connections between the VNET01-USEA2 and VNET01-USWE2 virtual networks.

You need to ensure that virtual machines can communicate across both virtual networks by using their private IP address. The solution must **NOT** require any virtual network gateways.

What should you do from the Azure portal?

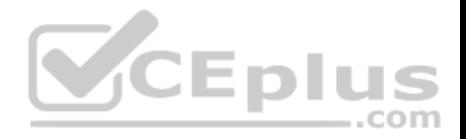

**Correct Answer:** See explanation below. **Section: [none] Explanation**

### **Explanation/Reference:**

Explanation:

Virtual network peering enables you to seamlessly connect two Azure virtual networks. Once peered, the virtual networks appear as one, for connectivity purposes.

#### Peer virtual networks

Step 1. In the Search box at the top of the Azure portal, begin typing VNET01-USEA2. When VNET01-USEA2 appears in the search results, select it.

Step 2. Select Peerings, under SETTINGS, and then select + Add, as shown in the following picture:

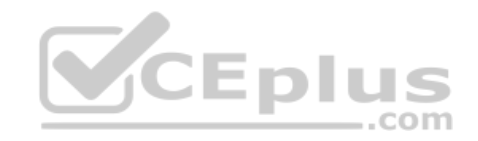

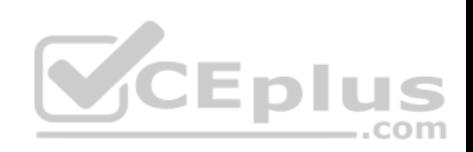

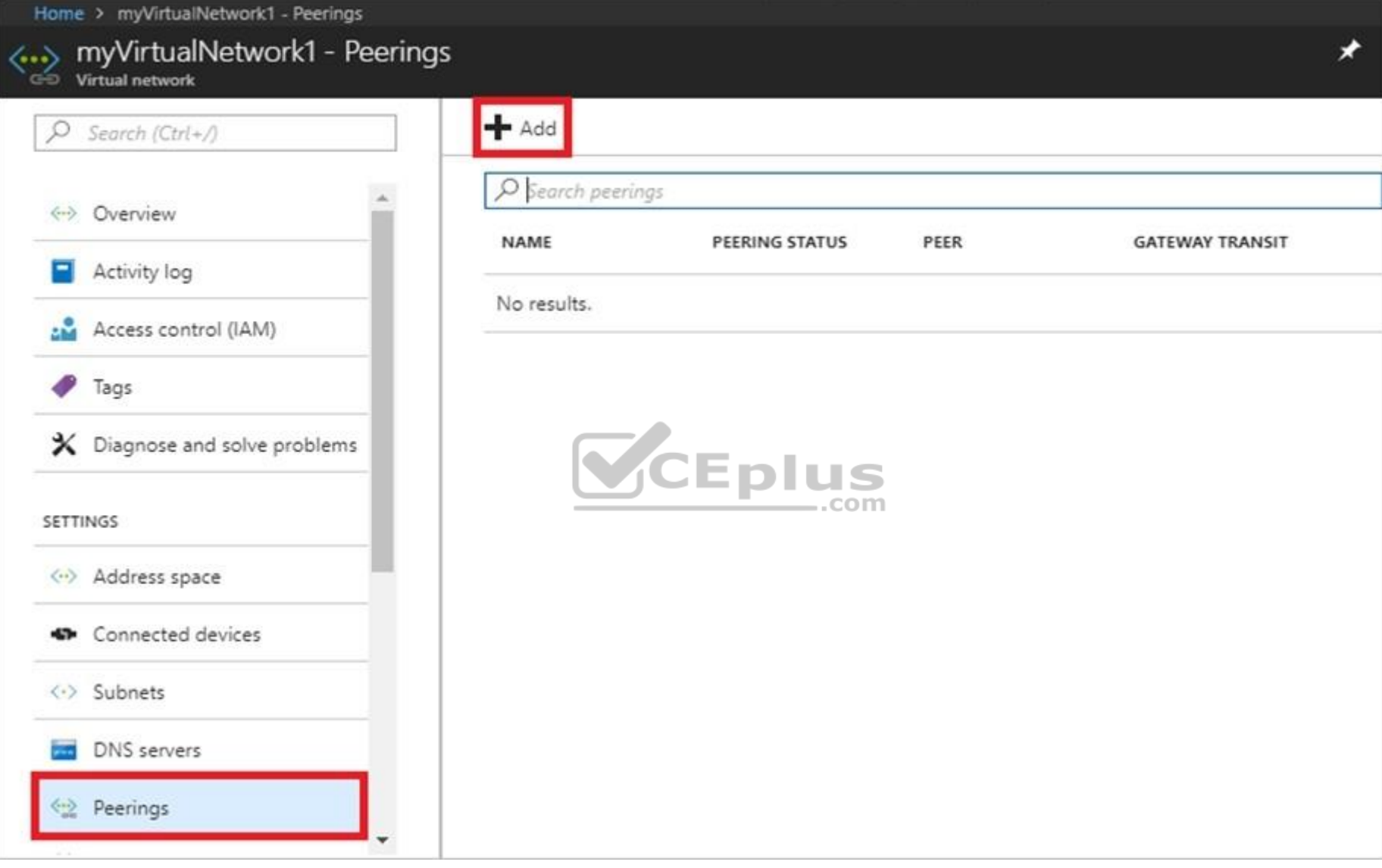

Step 3. Enter, or select, the following information, accept the defaults for the remaining settings, and then select OK. Name: myVirtualNetwork1-myVirtualNetwork2 (for example) Subscription: elect your subscription.

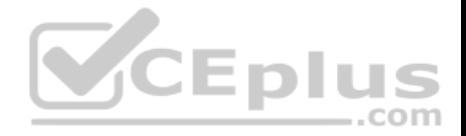

Virtual network: VNET01-USWE2 - To select the VNET01-USWE2 virtual network, select Virtual network, then select VNET01-USWE2. You can select a virtual network in the same region or in a different region.

Now we need to repeat steps 1-3 for the other network VNET01-USWE2:

Step 4. In the Search box at the top of the Azure portal, begin typing VNET01- USEA2. When VNET01- USEA2 appears in the search results, select it.

Step 5. Select Peerings, under SETTINGS, and then select + Add.

# References:

https://docs.microsoft.com/en-us/azure/virtual-network/tutorial-connect-virtual-networks-portal

# **QUESTION 15**

You have two subscriptions named Subscription1 and Subscription2. Each subscription is associated to a different Azure AD tenant.

Subscription1 contains a virtual network named VNet1.VNet1 contains an Azure virtual machine named VM1 and has an IP address space of 10.0.0.0/16.

Subscription2 contains a virtual network named VNet2. VNet2 c[ontains an Azure virtual machine na](https://vceplus.com)med VM2 and has an IP address space of 10.10.0.0/24.

You need to connect VNet1 to VNet2.

What should you do first?

- A. Move VNet1 to Subscription2.
- B. Modify the IP address space of VNet2.
- C. Provision virtual network gateways.
- D. Move VM1 to Subscription2.

**Correct Answer:** C **Section: [none] Explanation**

# **Explanation/Reference:**

#### Explanation:

The virtual networks can be in the same or different regions, and from the same or different subscriptions. When connecting VNets from different subscriptions, the subscriptions do not need to be associated with the same Active Directory tenant.

Configuring a VNet-to-VNet connection is a good way to easily connect VNets. Connecting a virtual network to another virtual network using the VNet-to-VNet connection type (VNet2VNet) is similar to creating a Site-to-Site IPsec connection to an on-premises location. Both connectivity types use a VPN gateway to provide a secure tunnel using IPsec/IKE, and both function the same way when communicating.

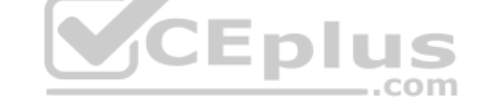

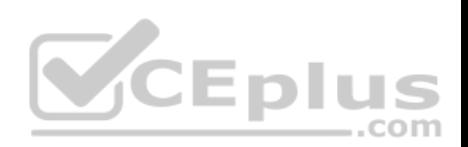

The local network gateway for each VNet treats the other VNet as a local site. This lets you specify additional address space for the local network gateway in order to route traffic.

References: https://docs.microsoft.com/en-us/azure/vpn-gateway/vpn-gateway-howto-vnet-vnet-resource-manager-portal

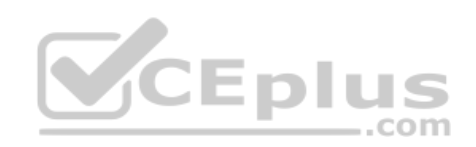

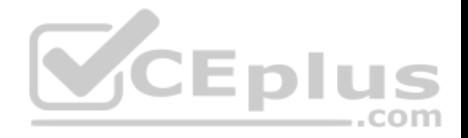

# **Testlet 2**

This is a case study. **Case studies are not timed separately. You can use as much exam time as you would like to complete each case.** However, there may be additional case studies and sections on this exam. You must manage your time to ensure that you are able to complete all questions included on this exam in the time provided.

To answer the questions included in a case study, you will need to reference information that is provided in the case study. Case studies might contain exhibits and other resources that provide more information about the scenario that is described in the case study. Each question is independent of the other questions in this case study.

At the end of this case study, a review screen will appear. This screen allows you to review your answers and to make changes before you move to the next section of the exam. After you begin a new section, you cannot return to this section.

# **To start the case study**

To display the first question in this case study, click the **Next** button. Use the buttons in the left pane to explore the content of the case study before you answer the questions. Clicking these buttons displays information such as business requirements, existing environment, and problem statements. If the case study has an **All Information** tab, note that the information displayed is identical to the information displayed on the subsequent tabs. When you are ready to answer a question, click the **Question** button to return to the question.

#### **Overview**

Contoso, Ltd. is a manufacturing company that has offices worl[dwide. Contoso works with partner o](https://vceplus.com)rganizations to bring products to market.

Contoso products are manufactured by using blueprint files that the company authors and maintains.

# **Existing Environment**

Currently, Contoso uses multiple types of servers for business operations, including the following:

- **File servers**
- Domain controllers
- Microsoft SQL Server servers

Your network contains an Active Directory forest named contoso.com. All servers and client computers are joined to Active Directory.

You have a public-facing application named App1. App1 is comprised of the following three tiers:

- A SQL database
- A web front end
- A processing middle tier

Each tier is comprised of five virtual machines. Users access the web front end by using HTTPS only.

### **Requirements**

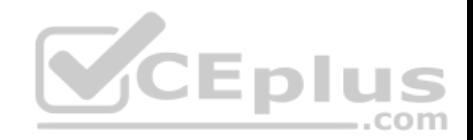

# **Planned Changes**

Contoso plans to implement the following changes to the infrastructure:

- **Move all the tiers of App1 to Azure.**
- **Move the existing product blueprint files to Azure Blob storage.**
- Create a hybrid directory to support an upcoming Microsoft Office 365 migration project.

# **Technical Requirements**

Contoso must meet the following technical requirements:

- **Move all the virtual machines for App1 to Azure.**
- Minimize the number of open ports between the App1 tiers.
- Ensure that all the virtual machines for App1 are protected by backups.
- **Copy the blueprint files to Azure over the Internet.**
- **Ensure that the blueprint files are stored in the archive storage tier.**
- **Ensure that partner access to the blueprint files is secured and temporary.**
- **Prevent user passwords or hashes of passwords from being stored in Azure.**
- Use unmanaged standard storage for the hard disks of the virtual machines.
- Ensure that when users join devices to Azure Active Directory [\(Azure AD\), the users use a mobile](https://vceplus.com) phone to verify their identity.

Minimize administrative effort whenever possible.

# **User Requirements**

Contoso identifies the following requirements for users:

- Ensure that only users who are part of a group named Pilot can join devices to Azure AD.
- Designate a new user named Admin1 as the service administrator of the Azure subscription.
- Admin1 must receive email alerts regarding service outages.
- Ensure that a new user named User3 can create network objects for the Azure subscription.

# **QUESTION 1** HOTSPOT

You need to recommend a solution for App1. The solution must meet the technical requirements. What should you include in the recommendation? To answer, select the appropriate options in the answer area.

**NOTE**: Each correct selection is worth one point.

**Hot Area:**

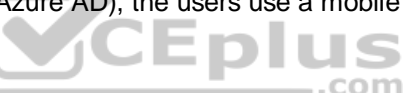

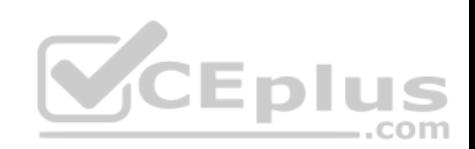

# **Answer Area**

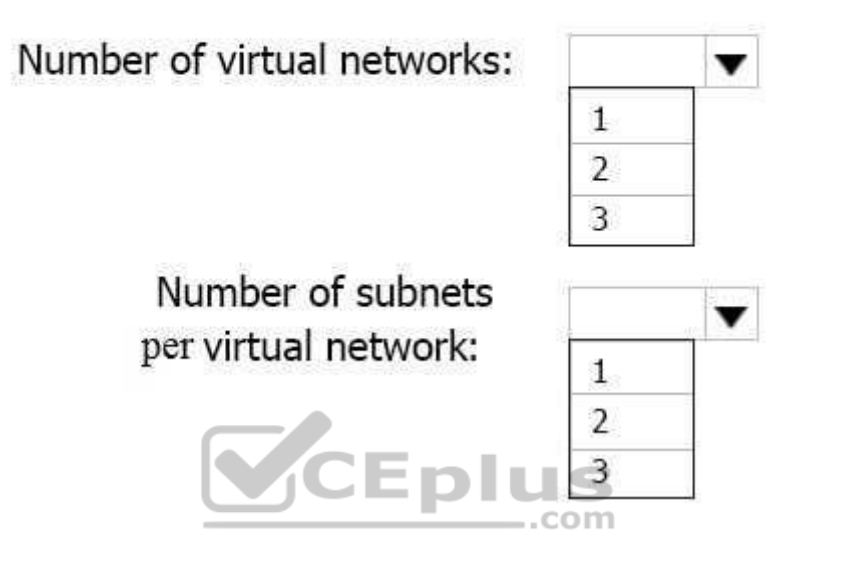

**Correct Answer:** 

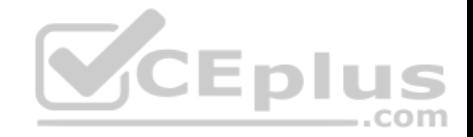

# **Answer Area**

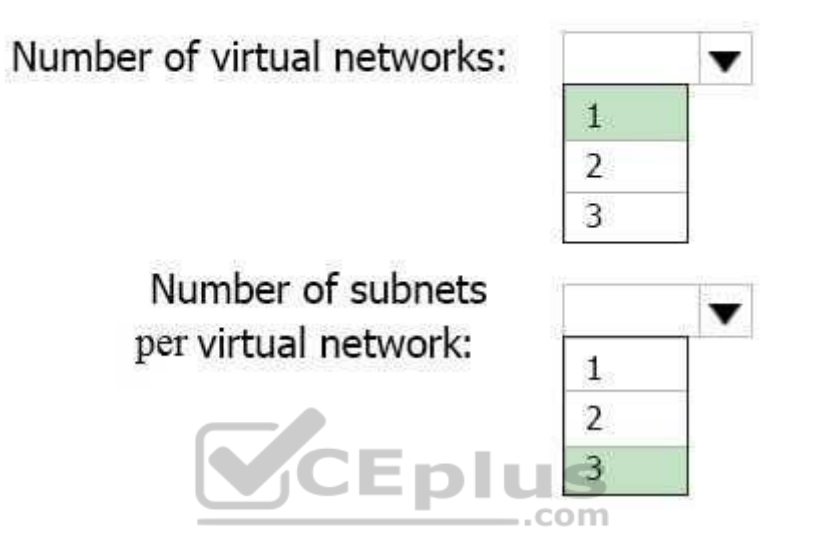

**Section: [none] Explanation**

# **Explanation/Reference:**

Explanation:

This reference architecture shows how to deploy VMs and a virtual network configured for an N-tier application, using SQL Server on Windows for the data tier.

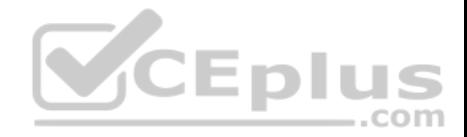

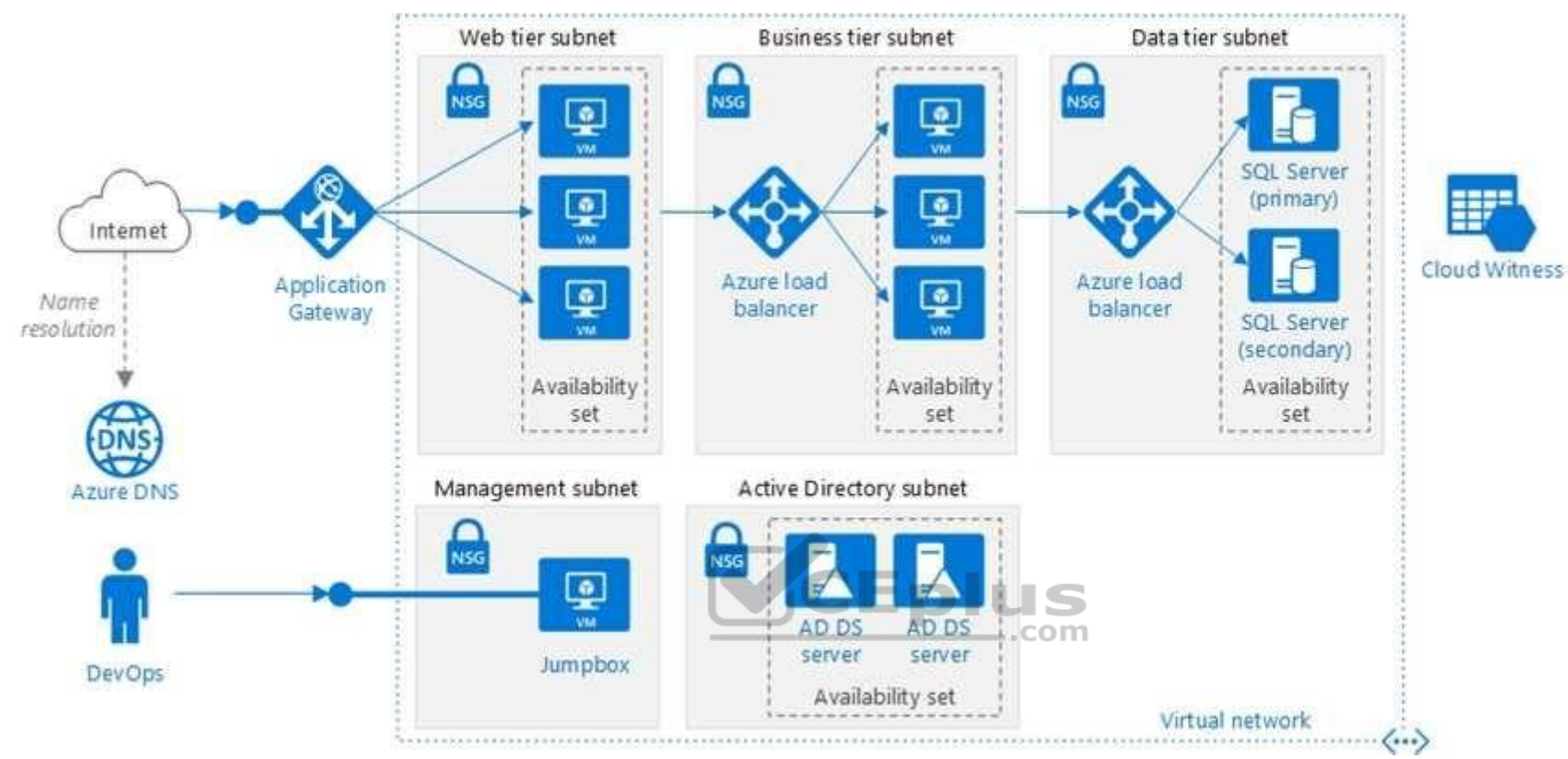

Scenario: You have a public-facing application named App1. App1 is comprised of the following three tiers:

- A SQL database
- A web front end
- **A processing middle tier**

Each tier is comprised of five virtual machines. Users access the web front end by using HTTPS only.

Technical requirements include:

- Move all the virtual machines for App1 to Azure.
- **Minimize the number of open ports between the App1 tiers.**

References: https://docs.microsoft.com/en-us/azure/architecture/reference-architectures/n-tier/n-tier-sql-server **QUESTION 2** You are planning the move of App1 to Azure.

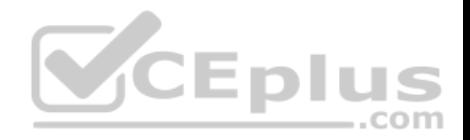

You create a network security group (NSG).

You need to recommend a solution to provide users with access to App1.

What should you recommend?

- A. Create an outgoing security rule for port 443 from the Internet. Associate the NSG to all the subnets.
- B. Create an incoming security rule for port 443 from the Internet. Associate the NSG to all the subnets.
- C. Create an incoming security rule for port 443 from the Internet. Associate the NSG to the subnet that contains the web servers.
- D. Create an outgoing security rule for port 443 from the Internet. Associate the NSG to the subnet that contains the web servers.

**Correct Answer:** C **Section: [none] Explanation**

# **Explanation/Reference:**

Explanation: As App1 is public-facing we need an incoming security rule, related to the access of the web servers.

Scenario: You have a public-facing application named App1. Ap[p1 is comprised of the following thre](https://vceplus.com)e tiers: a SQL database, a web front end, and a processing middle tier.

Each tier is comprised of five virtual machines. Users access the web front end by using HTTPS only.

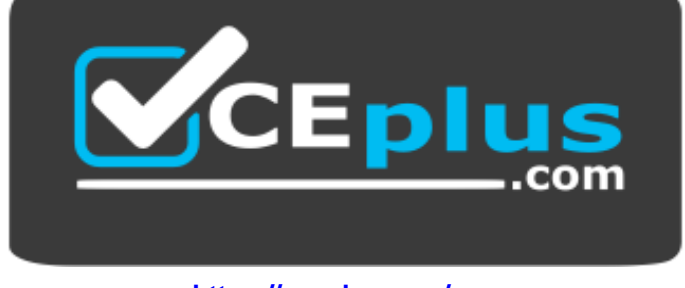

**https://vceplus.com/**

# **Question Set 1**

### **QUESTION 1**

You have an Azure Active Directory (Azure AD) domain that contains 5,000 user accounts. You create a new user account named AdminUser1.

You need to assign the User administrator administrative role to AdminUser1.

What should you do from the user account properties?

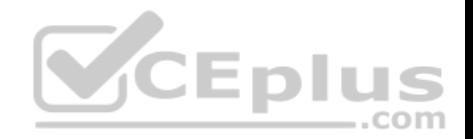

- A. From the Directory role blade, modify the directory role.
- B. From the Groups blade, invite the user account to a new group.
- C. From the Licenses blade, assign a new license.

**Correct Answer:** A **Section: [none] Explanation**

# **Explanation/Reference:**

Explanation:

Assign a role to a user

- 1. Sign in to the Azure portal with an account that's a global admin or privileged role admin for the directory.
- 2. Select Azure Active Directory, select Users, and then select a specific user from the list.
- 3. For the selected user, select Directory role, select Add role, and then pick the appropriate admin roles from the Directory roles list, such as Conditional access administrator.

**SCEplus** 

4. Press Select to save.

References: https://docs.microsoft.com/en-us/azure/active-direc[tory/fundamentals/active-directory-u](https://vceplus.com)sers-assign-role-azure-portal

# **QUESTION 2**

You have an Active Directory forest named contoso.com.

You install and configure Azure AD Connect to use password hash synchronization as the single sign-on (SSO) method. Staging mode is enabled.

You review the synchronization results and discover that the Synchronization Service Manager does not display any sync jobs.

You need to ensure that the synchronization completes successfully.

What should you do?

- A. From Synchronization Service Manager, run a full import.
- B. Run Azure AD Connect and set the SSO method to Pass-through Authentication.
- C. From Azure PowerShell, run Start-AdSyncSyncCycle -PolicyType Initial.
- D. Run Azure AD Connect and disable staging mode.

**Correct Answer:** D **Section: [none] Explanation**

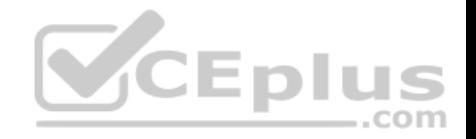

# **Explanation/Reference:**

Explanation:

Staging mode must be disabled. If the Azure AD Connect server is in staging mode, password hash synchronization is temporarily disabled.

References: https://docs.microsoft.com/en-us/azure/active-directory/connect/active-directory-aadconnectsync-troubleshoot-password-hashsynchronization#nopasswords-are-synchronized-troubleshoot-by-using-the-troubleshooting-task

# **QUESTION 3**

You configure Azure AD Connect for Azure Active Directory Seamless Single Sign-On (Azure AD Seamless SSO) for an on-premises network. Users report that when they attempt to access myapps.microsoft.com, they are prompted multiple times to sign in and are forced to use an account name that ends with onmicrosoft.com.

You discover that there is a UPN mismatch between Azure AD and the on-premises Active Directory. You need to ensure that the users can use single-sign on (SSO) to access Azure resources.

What should you do first?

- A. From the on-premises network, deploy Active Directory Federation Services (AD FS).
- B. From Azure AD, add and verify a custom domain name.
- `Enluz C. From the on-premises network, request a new certificate tha[t contains the Active Directory doma](https://vceplus.com)in name.
- D. From the server that runs Azure AD Connect, modify the filtering options.

**Correct Answer:** B **Section: [none] Explanation**

# **Explanation/Reference:**

Explanation:

Azure AD Connect lists the UPN suffixes that are defined for the domains and tries to match them with a custom domain in Azure AD. Then it helps you with the appropriate action that needs to be taken. The Azure AD sign-in page lists the UPN suffixes that are defined for on-premises Active Directory and displays the corresponding status against each suffix. The status values can be one of the following:

State: Verified

Azure AD Connect found a matching verified domain in Azure AD. All users for this domain can sign in by using their on-premises credentials.

State: Not verified

Azure AD Connect found a matching custom domain in Azure AD, but it isn't verified. The UPN suffix of the users of this domain will be changed to the default .onmicrosoft.com suffix after synchronization if the domain isn't verified. Action Required: Verify the custom domain in Azure AD.

References: https://docs.microsoft.com/en-us/azure/active-directory/hybrid/plan-connect-user-signin

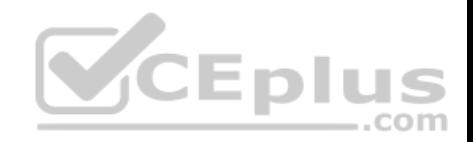

### **QUESTION 4**

You have two Azure Active Directory (Azure AD) tenants named contoso.com and fabrikam.com.

You have a Microsoft account that you use to sign in to both tenants.

You need to configure the default sign-in tenant for the Azure portal.

What should you do?

- A. From the Azure portal, configure the portal settings.
- B. From the Azure portal, change the directory.
- C. From Azure Cloud Shell, run **Set-AzureRmContext**.
- D. From Azure Cloud Shell, run **Set-AzureRmSubscription**.

### **Correct Answer:** B **Section: [none] Explanation**

# **Explanation/Reference:**

Explanation:

Change the subscription directory in the Azure portal.

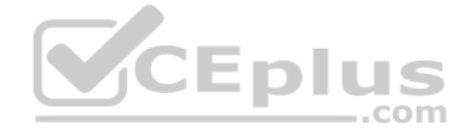

The classic portal feature Edit Directory, that allows you to asso[ciate an existing subscription to you](https://vceplus.com)r Azure Active Directory (AAD), is now available in Azure portal. It used to be available only to Service Admins with Microsoft accounts, but now it's available to users with AAD accounts as well.

To get started:

- 1. Go to Subscriptions.
- 2. Select a subscription.
- 3. Select Change directory.

# Incorrect Answers:

C: The Set-AzureRmContext cmdlet sets authentication information for cmdlets that you run in the current session. The context includes tenant, subscription, and environment information.

References: https://azure.microsoft.com/en-us/updates/edit-directory-now-in-new-portal/

# **QUESTION 5**

You sign up for Azure Active Directory (Azure AD) Premium.

You need to add a user named admin1@contoso.com as an administrator on all the computers that will be joined to the Azure AD domain.

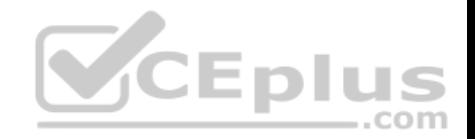

What should you configure in Azure AD?

- A. Device settings from the Devices blade.
- B. General settings from the Groups blade.
- C. User settings from the Users blade.
- D. Providers from the MFA Server blade.

**Correct Answer:** D **Section: [none] Explanation**

# **Explanation/Reference:**

Explanation:

When you connect a Windows device with Azure AD using an Azure AD join, Azure AD adds the following security principles to the local administrators group on the device:

- **The Azure AD global administrator role**
- . The Azure AD device administrator role . The user performing the Azure AD join

In the Azure AD device administrator role<br>The user performing the Azure AD join<br>In the Azure portal, you can manage the device administrator ro[le on the Devices page. To open the](https://vceplus.com) Devices page:

- 1. Sign in to your Azure portal as a global administrator or device administrator.
- 2. On the left navbar, click Azure Active Directory.
- 3. In the Manage section, click Devices.
- 4. On the Devices page, click Device settings.
- 5. To modify the device administrator role, configure Additional local administrators on Azure AD joined devices.

References: https://docs.microsoft.com/en-us/azure/active-directory/devices/assign-local-admin

#### **QUESTION 6**

You download an Azure Resource Manager template based on an existing virtual machine. The template will be used to deploy 100 virtual machines.

You need to modify the template to reference an administrative password. You must prevent the password from being stored in plain text.

What should you create to store the password?

- A. Azure Active Directory (AD) Identity Protection and an Azure policy
- B. a Recovery Services vault and a backup policy
- C. an Azure Key Vault and an access policy

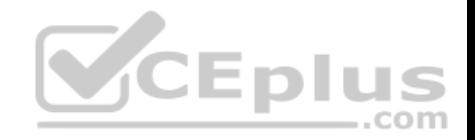

D. an Azure Storage account and an access policy

**Correct Answer:** C **Section: [none] Explanation**

# **Explanation/Reference:**

Explanation:

You can use a template that allows you to deploy a simple Windows VM by retrieving the password that is stored in a Key Vault. Therefore, the password is never put in plain text in the template parameter file.

References: https://azure.microsoft.com/en-us/resources/templates/101-vm-secure-password/

#### **QUESTION 7**

You have an Azure Active Directory (Azure AD) tenant named contosocloud.onmicrosoft.com.

Your company has a public DNS zone for contoso.com.

You add contoso.com as a custom domain name to Azure AD.

You need to ensure that Azure can verify the domain name.

Which type of DNS record should you create?

- A. RRSIG
- B. PTR
- C. DNSKEY
- D. TXT

**Correct Answer:** D **Section: [none] Explanation**

#### **Explanation/Reference:**

Explanation:

Create the TXT record. App Services uses this record only at configuration time to verify that you own the custom domain. You can delete this TXT record after your custom domain is validated and configured in App Service.

References: https://docs.microsoft.com/en-us/azure/dns/dns-web-sites-custom-domain

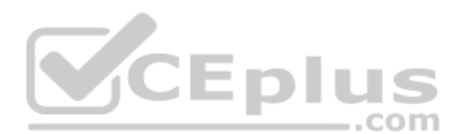

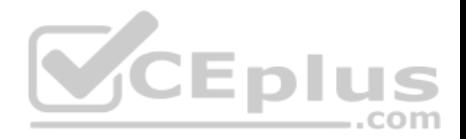

# **QUESTION 8**

You have an Azure Active Directory (Azure AD) tenant named contoso.onmicrosoft.com.

You hire a temporary vendor. The vendor uses a Microsoft account that has a sign-in of user1@outlook.com.

You need to ensure that the vendor can authenticate to the tenant by using user1@outlook.com.

What should you do?

- A. From Windows PowerShell, run the **New-AzureADUser** cmdlet and specify the **–UserPrincipalName user1@outlook.com** parameter.
- B. From the Azure portal, add a custom domain name, create a new Azure AD user, and then specify user1@outlook.com as the username.
- C. From Azure Cloud Shell, run the **New-AzureADUser** cmdlet and specify the **–UserPrincipalName user1@outlook.com** parameter.
- D. From the Azure portal, add a new guest user, and then specify user1@outlook.com as the email address.

**Correct Answer:** A **Section: [none] Explanation**

# **Explanation/Reference:**

Explanation:

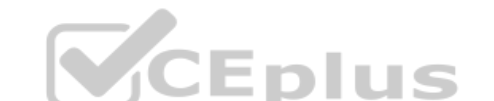

Explanation/Reference:<br>
Explanation:<br>
UserPrincipalName - contains the UserPrincipalName (UPN) of [this user. The UPN is what the user](https://vceplus.com) will use when they sign in into Azure AD. The common structure is @, so for Abby Brown in Contoso.com, the UPN would be AbbyB@contoso.com

Example:

To create the user, call the New-AzureADUser cmdlet with the parameter values:

powershell New-AzureADUser -AccountEnabled \$True -DisplayName "Abby Brown" -PasswordProfile \$PasswordProfile -MailNickName "AbbyB" UserPrincipalName "AbbyB@contoso.com"

References:

https://docs.microsoft.com/bs-cyrl-ba/powershell/azure/active-directory/new-user-sample?view=azureadps-2.0

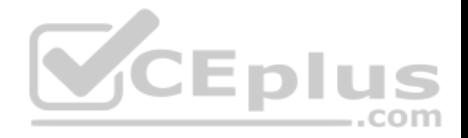

# **Testlet 2**

This is a case study. **Case studies are not timed separately. You can use as much exam time as you would like to complete each case.** However, there may be additional case studies and sections on this exam. You must manage your time to ensure that you are able to complete all questions included on this exam in the time provided.

To answer the questions included in a case study, you will need to reference information that is provided in the case study. Case studies might contain exhibits and other resources that provide more information about the scenario that is described in the case study. Each question is independent of the other questions in this case study.

At the end of this case study, a review screen will appear. This screen allows you to review your answers and to make changes before you move to the next section of the exam. After you begin a new section, you cannot return to this section.

#### **To start the case study**

To display the first question in this case study, click the **Next** button. Use the buttons in the left pane to explore the content of the case study before you answer the questions. Clicking these buttons displays information such as business requirements, existing environment, and problem statements. If the case study has an **All Information** tab, note that the information displayed is identical to the information displayed on the subsequent tabs. When you are ready to answer a question, click the **Question** button to return to the question.

--com

#### **Overview**

Humongous Insurance is an insurance company that has three [offices in Miami, Tokyo and Bangkok](https://vceplus.com). Each office has 5.000 users.

### **Existing Environment**

### **Active Directory Environment**

Humongous Insurance has a single-domain Active Directory forest named humongousinsurance.com. The functional level of the forest is Windows Server 2012.

You recently provisioned an Azure Active Directory (Azure AD) tenant.

#### **Network Infrastructure**

Each office has a local data center that contains all the servers for that office. Each office has a dedicated connection to the Internet.

Each office has several link load balancers that provide access to the servers.

### **Active Directory Issue**

Several users in humongousinsurance.com have UPNs that contain special characters.

You suspect that some of the characters are unsupported in Azure AD.

### **Licensing Issue**

You attempt to assign a license in Azure to several users and receive the following error message: "Licenses not assigned. License agreement failed for one user." You verify that the Azure subscription has the available licenses.

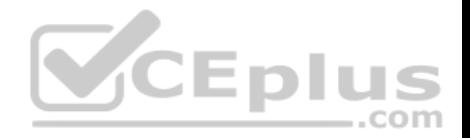

### **Requirements**

# **Planned Changes**

Humongous Insurance plans to open a new office in Paris. The Paris office will contain 1,000 users who will be hired during the next 12 months. All the resources used by the Paris office users will be hosted in Azure.

# **Planned Azure AD Infrastructure**

The on-premises Active Directory domain will be synchronized to Azure AD.

All client computers in the Paris office will be joined to an Azure AD domain.

# **Planned Azure Networking Infrastructure**

You plan to create the following networking resources in a resource group named All Resources:

- Default Azure system routes that will be the only routes used to route traffic
- A virtual network named Paris-VNet that will contain two subnets named Subnet1 and Subnet2
- A virtual network named ClientResources-VNet that will contain one subnet named ClientSubnet
- A virtual network named AllOffices-VNet that will contain two subnets named Subnet3 and Subnet4

You plan to enable peering between Paris-VNet and AllOffices-VNet. You will enable the **Use remote gateways** setting for the Paris-VNet peerings.

You plan to create a private DNS zone named humongousinsur[ance.local and set the registration n](https://vceplus.com)etwork to the ClientResources-VNet virtual network.

### **Planned Azure Computer Infrastructure**

Each subnet will contain several virtual machines that will run either Windows Server 2012 R2, Windows Server 2016, or Red Hat Linux.

### **Department Requirements**

Humongous Insurance identifies the following requirements for the company's departments:

Web administrators will deploy Azure web apps for the marketing department. Each web app will be added to a separate resource group. The initial configuration of the web apps will be identical. The web administrators have permission to deploy web apps to resource groups. • During the testing phase, auditors in the finance department must be able to review all Azure costs from the past week.

### **Authentication Requirements**

Users in the Miami office must use Azure Active Directory Seamless Single Sign-on (Azure AD Seamless SSO) when accessing resources in Azure.

# **QUESTION 1**

You need to prepare the environment to meet the authentication requirements.

Which two actions should you perform? Each correct answer presents part of the solution.

**NOTE** Each correct selection is worth one point.

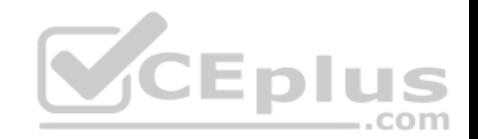

- A. Join the client computers in the Miami office to Azure AD.
- B. Add http://autologon.microsoftazuread-sso.com to the intranet zone of each client computer in the Miami office.
- C. Allow inbound TCP port 8080 to the domain controllers in the Miami office.
- D. Install Azure AD Connect on a server in the Miami office and enable Pass-through Authentication
- E. Install the Active Directory Federation Services (AD FS) role on a domain controller in the Miami office.

# **Correct Answer:** BD **Section: [none]**

**Explanation**

# **Explanation/Reference:**

Explanation:

D: Seamless SSO works with any method of cloud authentication - Password Hash Synchronization or Pass-through Authentication, and can be enabled via Azure AD Connect.

B: You can gradually roll out Seamless SSO to your users. You start by adding the following Azure AD URL to all or selected users' Intranet zone settings by using Group Policy in Active Directory: https://autologon.microsoftazuread-sso.com

 $...$ com

# Incorrect Answers:

A: Seamless SSO needs the user's device to be domain-joined, [but doesn't need for the device to b](https://vceplus.com)e Azure AD Joined.

C: Azure AD connect does not port 8080. It uses port 443.

E: Seamless SSO is not applicable to Active Directory Federation Services (ADFS).

Scenario: Users in the Miami office must use Azure Active Directory Seamless Single Sign-on (Azure AD Seamless SSO) when accessing resources in Azure. Planned Azure AD Infrastructure include: The on-premises Active Directory domain will be synchronized to Azure AD.

References: https://docs.microsoft.com/en-us/azure/active-directory/connect/active-directory-aadconnect-sso-quick-start

# **QUESTION 2**

You need to define a custom domain name for Azure AD to support the planned infrastructure.

Which domain name should you use?

- A. humongousinsurance.onmicrosoft.com
- B. humongousinsurance.com
- C. ad.humongousinsurance.com
- D. humongousinsurance.local

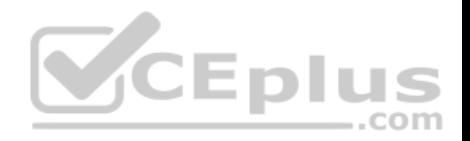

**Correct Answer:** B **Section: [none] Explanation**

#### **Explanation/Reference:**

Explanation:

Every Azure AD directory comes with an initial domain name in the form of domainname.onmicrosoft.com. The initial domain name cannot be changed or deleted, but you can add your corporate domain name to Azure AD as well. For example, your organization probably has other domain names used to do business and users who sign in using your corporate domain name. Adding custom domain names to Azure AD allows you to assign user names in the directory that are familiar to your users, such as 'alice@contoso.com.' instead of 'alice@domain name.onmicrosoft.com'.

#### Scenario:

**Network Infrastructure:** Each office has a local data center that contains all the servers for that office. Each office has a dedicated connection to the Internet.

Humongous Insurance has a single-domain Active Directory forest named humongousinsurance.com

Planned Azure AD Infrastructure: The on-premises Active Directory domain will be synchronized to Azure AD.

References: https://docs.microsoft.com/en-us/azure/active-direc[tory/fundamentals/add-custom-dom](https://vceplus.com)ain

### **QUESTION 3**

You need to resolve the Active Directory issue.

What should you do?

- A. From Active Directory Users and Computers, select the user accounts, and then modify the UPN suffix value.
- B. Run the **IdFix** tool then use the Update action.
- C. From Active Directory Domains and Trusts, modify the list of UPN suffixes.
- D. From Azure AD Connect, modify the outbound synchronization rule.

# **Correct Answer:** B **Section: [none] Explanation**

### **Explanation/Reference:**

#### Explanation:

IdFix is used to perform discovery and remediation of identity objects and their attributes in an on-premises Active Directory environment in preparation for migration to Azure Active Directory. IdFix is intended for the Active Directory administrators responsible for directory synchronization with Azure Active Directory.

Scenario: Active Directory Issue

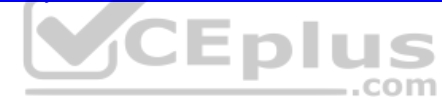

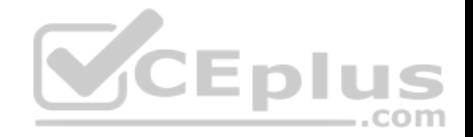

Several users in humongousinsurance.com have UPNs that contain special characters. You suspect that some of the characters are unsupported in Azure AD.

References: https://www.microsoft.com/en-us/download/details.aspx?id=36832

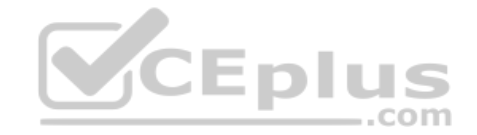

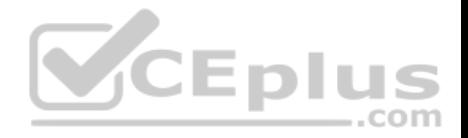

# **Testlet 3**

This is a case study. **Case studies are not timed separately. You can use as much exam time as you would like to complete each case.** However, there may be additional case studies and sections on this exam. You must manage your time to ensure that you are able to complete all questions included on this exam in the time provided.

To answer the questions included in a case study, you will need to reference information that is provided in the case study. Case studies might contain exhibits and other resources that provide more information about the scenario that is described in the case study. Each question is independent of the other questions in this case study.

At the end of this case study, a review screen will appear. This screen allows you to review your answers and to make changes before you move to the next section of the exam. After you begin a new section, you cannot return to this section.

# **To start the case study**

To display the first question in this case study, click the **Next** button. Use the buttons in the left pane to explore the content of the case study before you answer the questions. Clicking these buttons displays information such as business requirements, existing environment, and problem statements. If the case study has an **All Information** tab, note that the information displayed is identical to the information displayed on the subsequent tabs. When you are ready to answer a question, click the **Question** button to return to the question.

#### **Overview**

Contoso, Ltd. is a manufacturing company that has offices worl[dwide. Contoso works with partner o](https://vceplus.com)rganizations to bring products to market.

Contoso products are manufactured by using blueprint files that the company authors and maintains.

# **Existing Environment**

Currently, Contoso uses multiple types of servers for business operations, including the following:

- **File servers**
- Domain controllers
- Microsoft SQL Server servers

Your network contains an Active Directory forest named contoso.com. All servers and client computers are joined to Active Directory.

You have a public-facing application named App1. App1 is comprised of the following three tiers:

- A SQL database
- A web front end
- A processing middle tier

Each tier is comprised of five virtual machines. Users access the web front end by using HTTPS only.

### **Requirements**

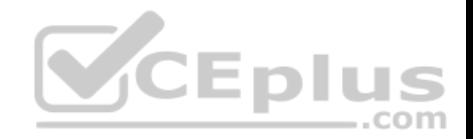

# **Planned Changes**

Contoso plans to implement the following changes to the infrastructure:

- **Move all the tiers of App1 to Azure.**
- Move the existing product blueprint files to Azure Blob storage.
- Create a hybrid directory to support an upcoming Microsoft Office 365 migration project.

# **Technical Requirements**

Contoso must meet the following technical requirements:

- **Move all the virtual machines for App1 to Azure.**
- Minimize the number of open ports between the App1 tiers.
- Ensure that all the virtual machines for App1 are protected by backups.
- **Copy the blueprint files to Azure over the Internet.**
- **Ensure that the blueprint files are stored in the archive storage tier.**
- **Ensure that partner access to the blueprint files is secured and temporary.**
- **Prevent user passwords or hashes of passwords from being stored in Azure.**
- Use unmanaged standard storage for the hard disks of the virtual machines.
- Ensure that when users join devices to Azure Active Directory [\(Azure AD\), the users use a mobile](https://vceplus.com) phone to verify their identity.

Minimize administrative effort whenever possible.

# **User Requirements**

Contoso identifies the following requirements for users:

Ensure that only users who are part of a group named Pilot can join devices to Azure AD.

- . Designate a new user named Admin1 as the service administrator of the Azure subscription. . Admin1 must receive email alerts regarding service outages.
- Ensure that a new user named User3 can create network objects for the Azure subscription.

#### **QUESTION 1**  HOTSPOT

You need to configure the Device settings to meet the technical requirements and the user requirements.

Which two settings should you modify? To answer, select the appropriate settings in the answer area.

# **Hot Area:**

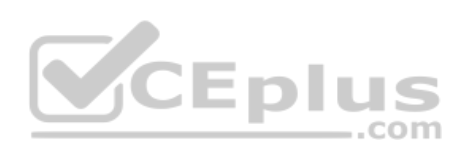

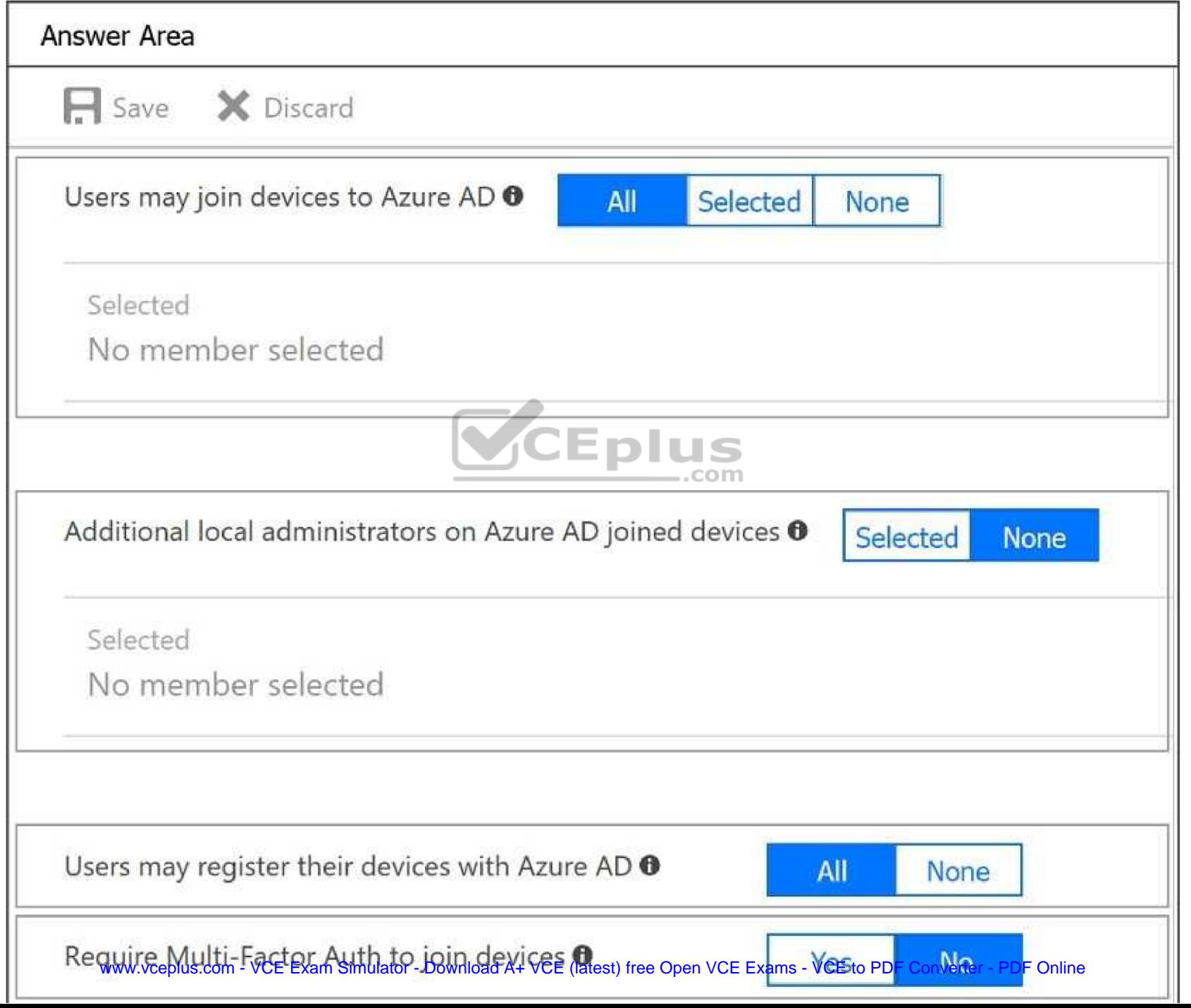

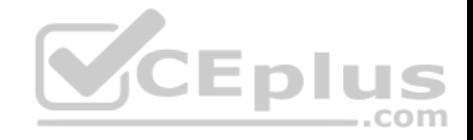

**Correct Answer:** 

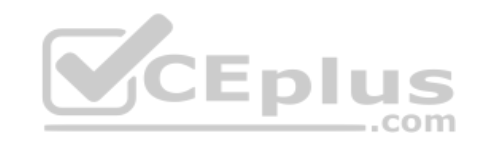

www.vceplus.com - VCE Exam Simulator - Download A+ VCE (latest) free Open VCE Exams - VCE to PDF Converter - PDF Online

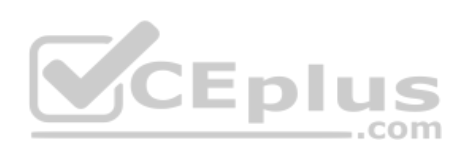

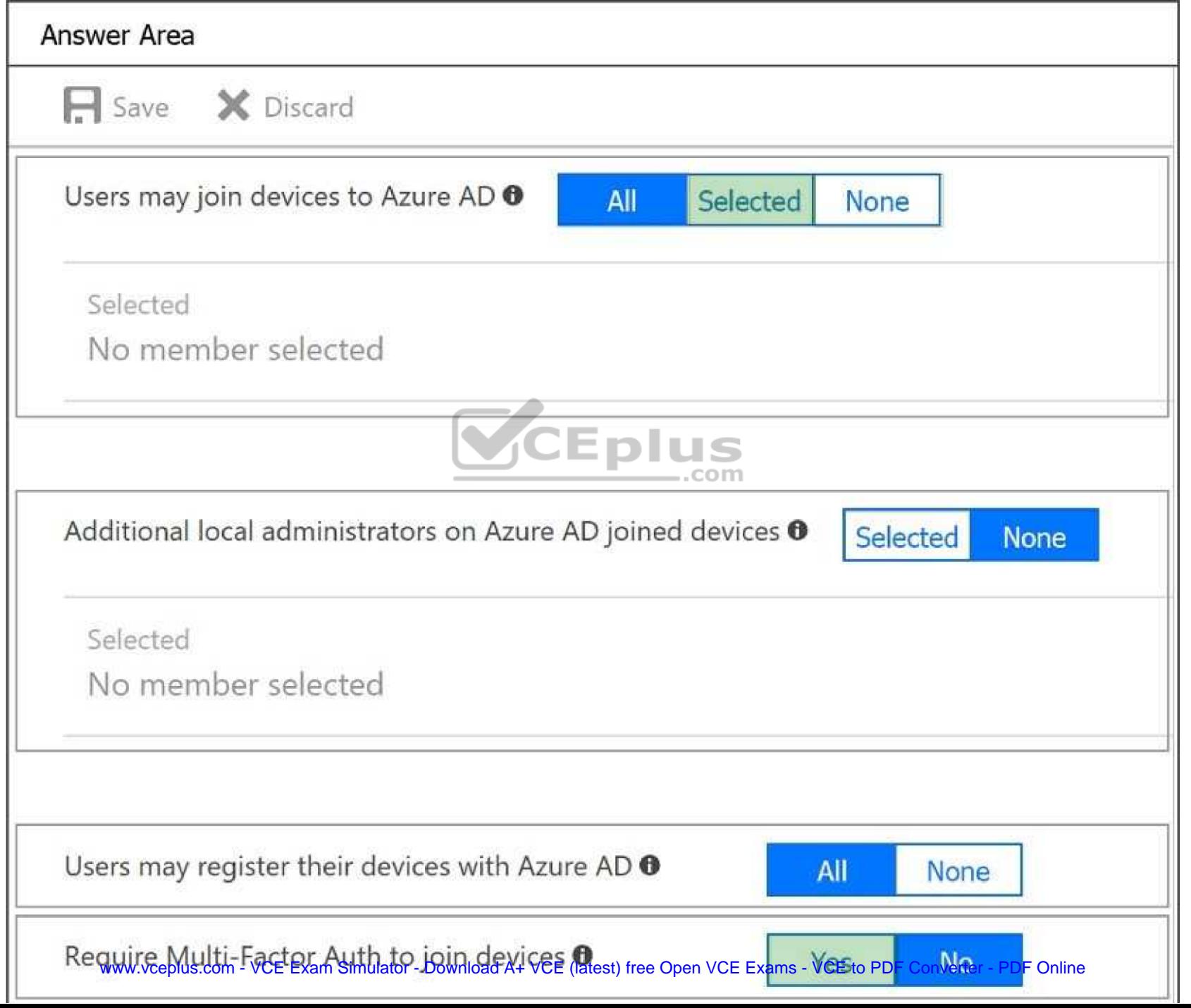

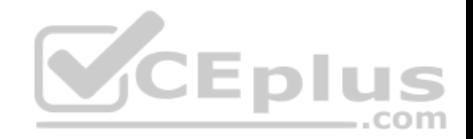

### **Section: [none] Explanation**

### **Explanation/Reference:**

Explanation:

Box 1: Selected Only selected users should be able to join devices

Box 2: Yes Require Multi-Factor Auth to join devices.

From scenario:

- **Ensure that only users who are part of a group named Pilot can join devices to Azure AD**
- Ensure that when users join devices to Azure Active Directory (Azure AD), the users use a mobile phone to verify their identity.

# **QUESTION 2**

You need to recommend an identify solution that meets the technical requirements.

What should you recommend?

- A. federated single-on (SSO) and Active Directory Federation [Services \(AD FS\)](https://vceplus.com)
- B. password hash synchronization and single sign-on (SSO)
- C. cloud-only user accounts
- D. Pass-through Authentication and single sign-on (SSO)

**Correct Answer:** D **Section: [none] Explanation**

# **Explanation/Reference:**

Explanation:

Azure Active Directory (Azure AD) Pass-through Authentication allows users to sign in to both on-premises and cloud-based applications using the same passwords. When users sign in using Azure AD, this feature validates users' passwords directly against your on-premises Active Directory. On-premises passwords are never stored in the cloud in any form.

Scenario: Technical Requirements include:

Prevent user passwords or hashes of passwords from being stored in Azure.

References:

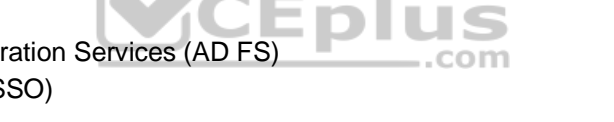

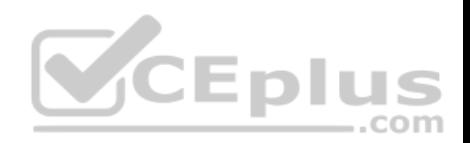

https://docs.microsoft.com/en-us/azure/active-directory/hybrid/how-to-connect-pta

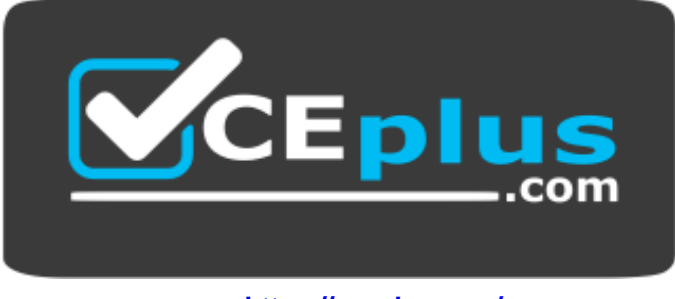

**https://vceplus.com/**

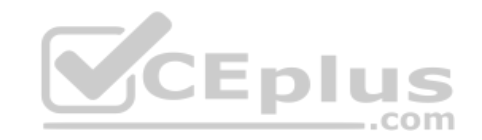